# **µServer** User Manual

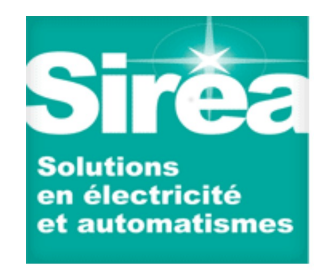

**©SIREA** - 69 RUE DE L'INDUSTRIE - ZI DE MELOU - 81100 CASTRES-FRANCE Tél. +33 (0)5 63 72 93 92 Fax: + 33 (0)5 63 72 93 19

# **TABLE OF CONTENTS**

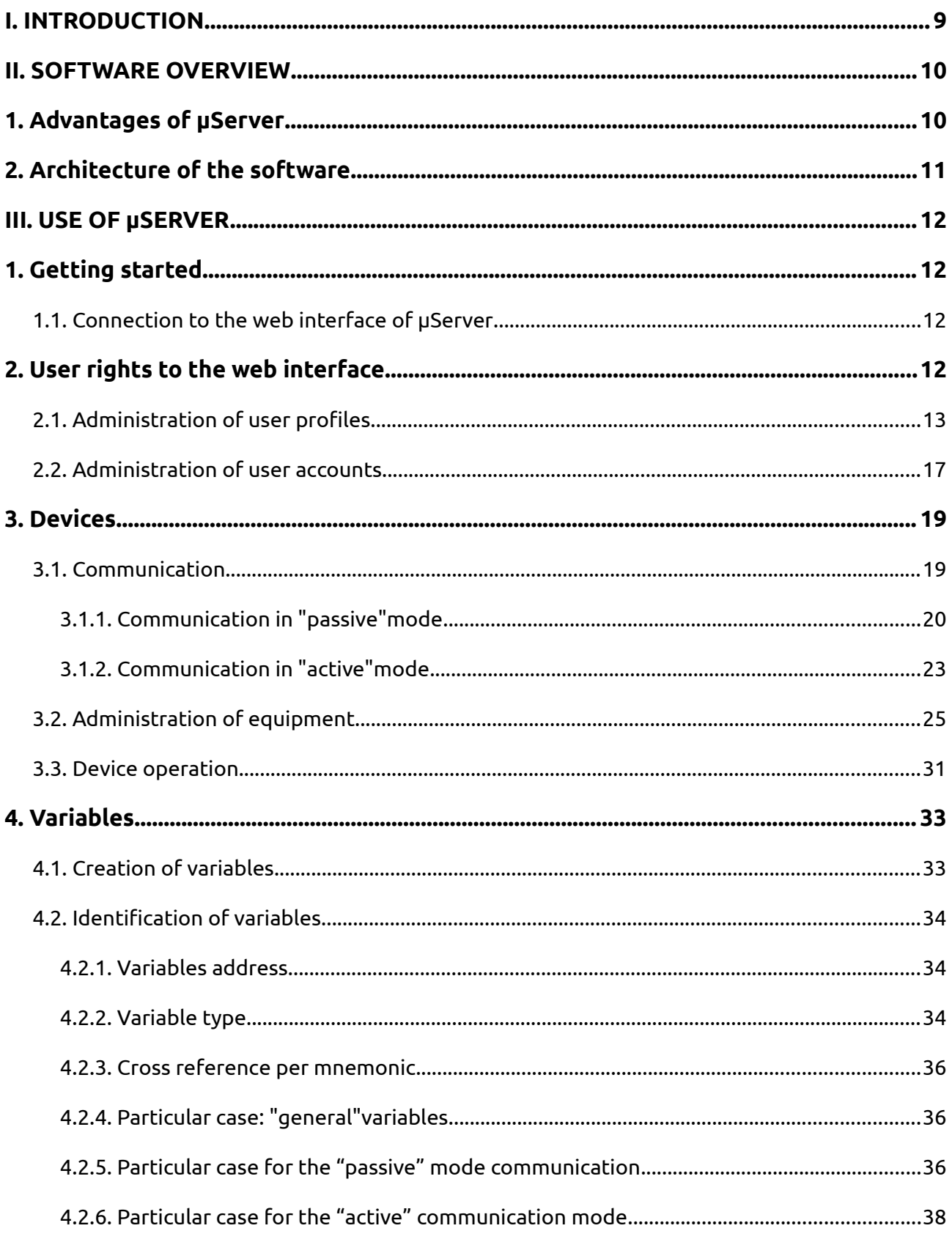

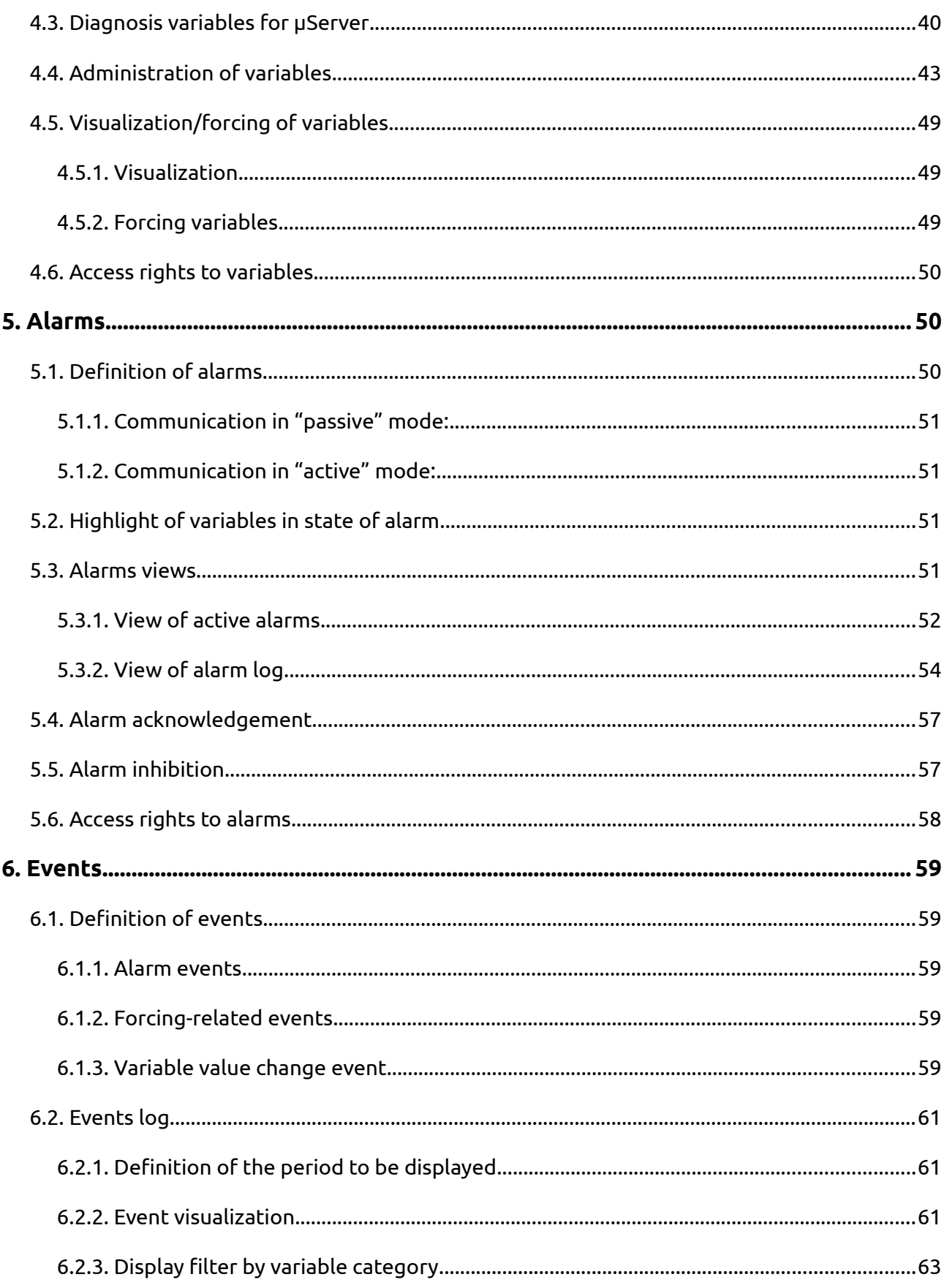

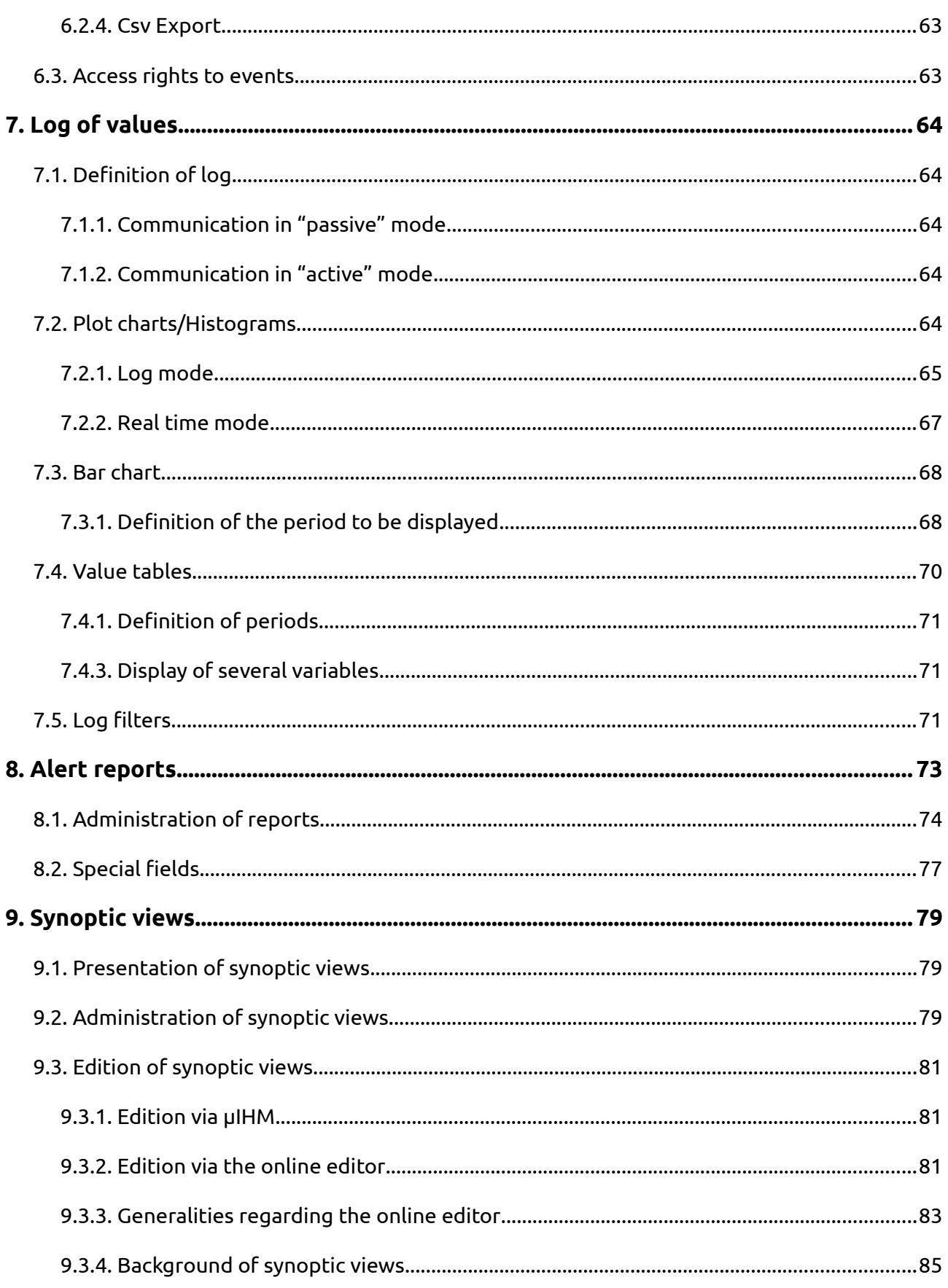

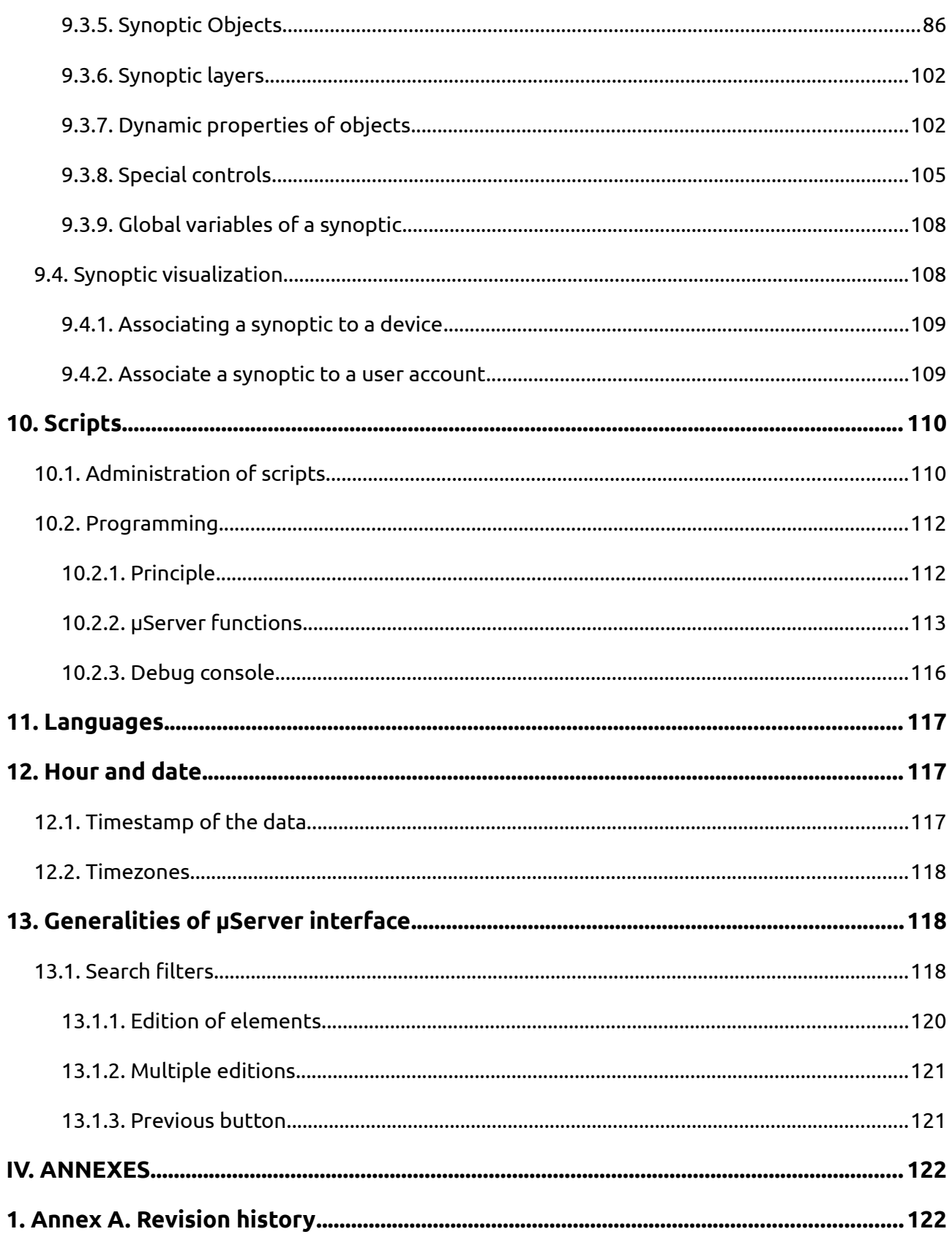

## **INDEX OF EXAMPLES**

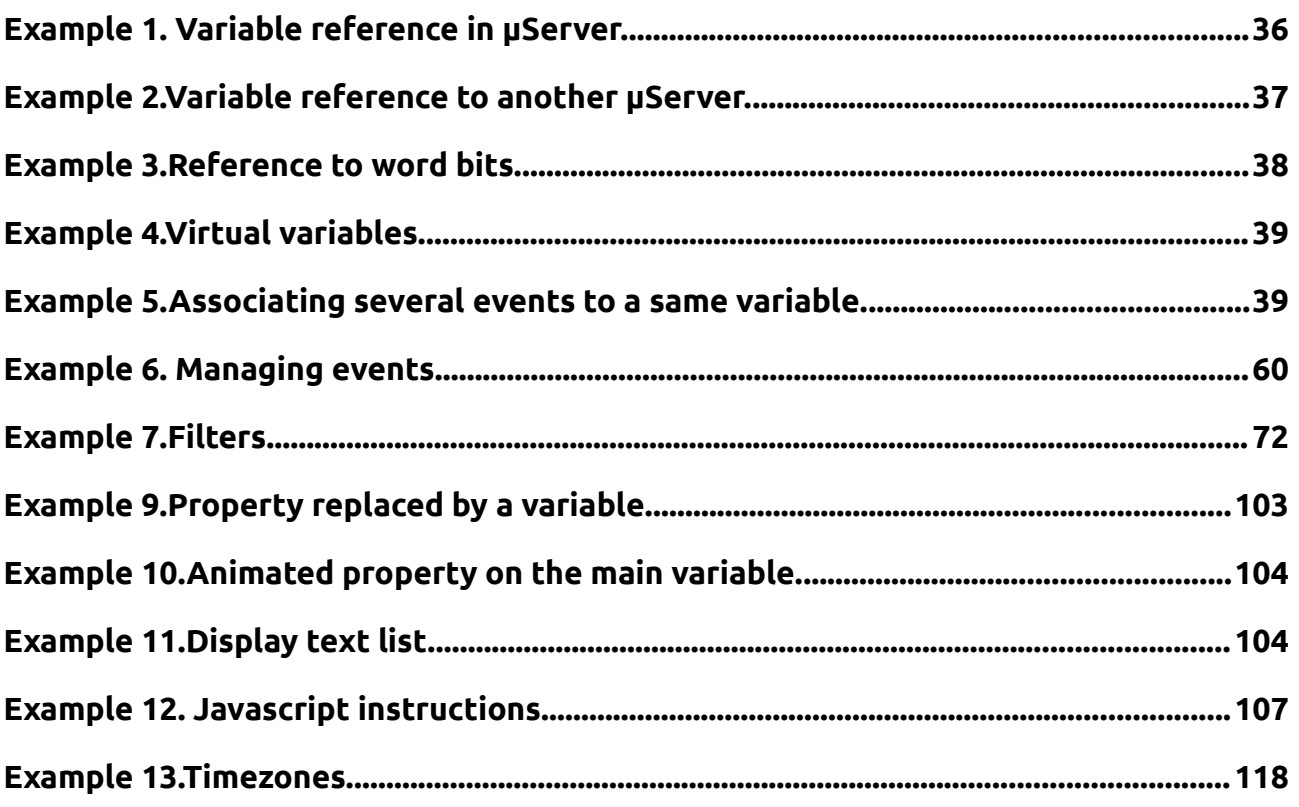

# **INDEX OF FIGURES**

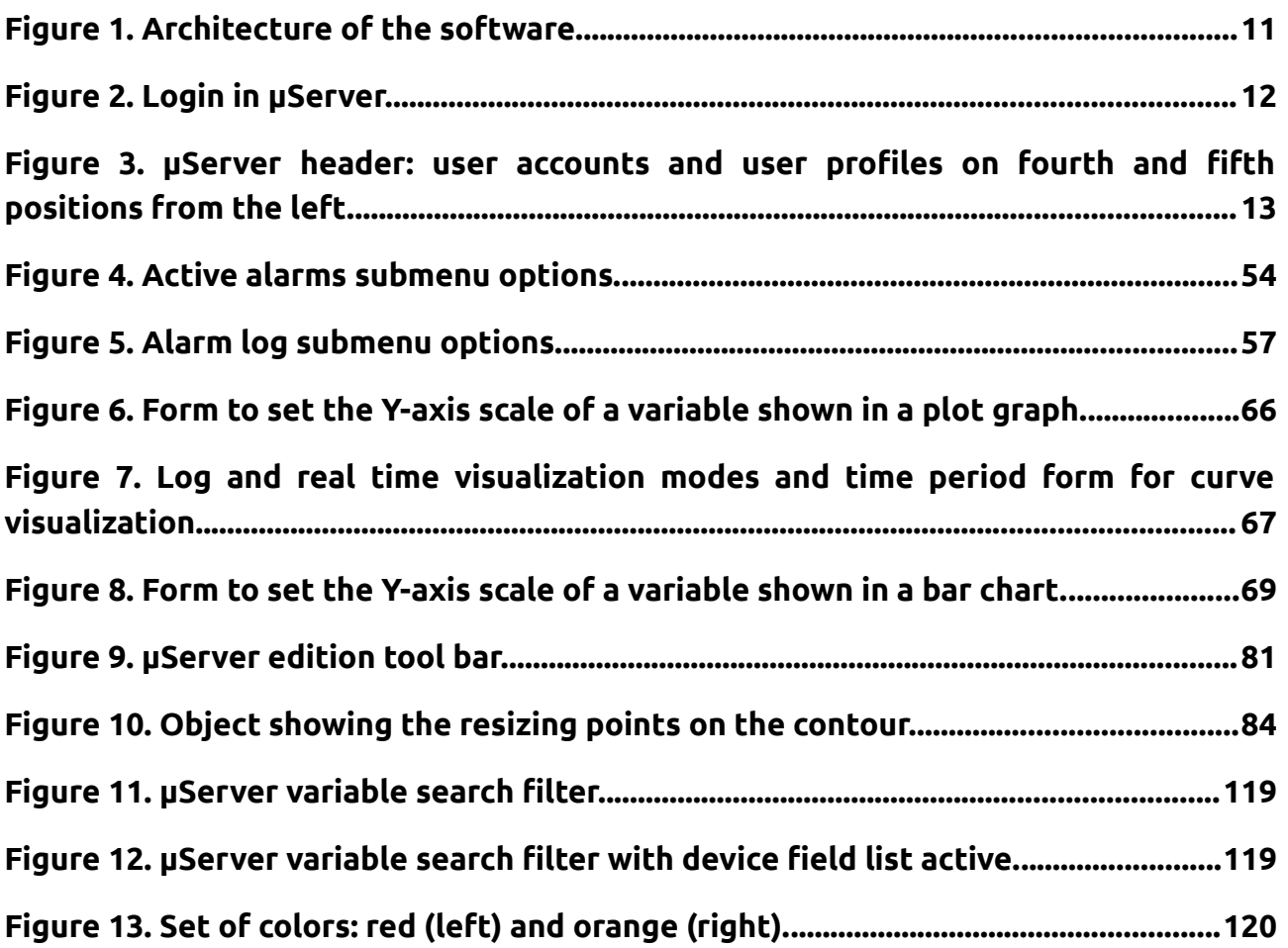

# **INDEX OF TABLES**

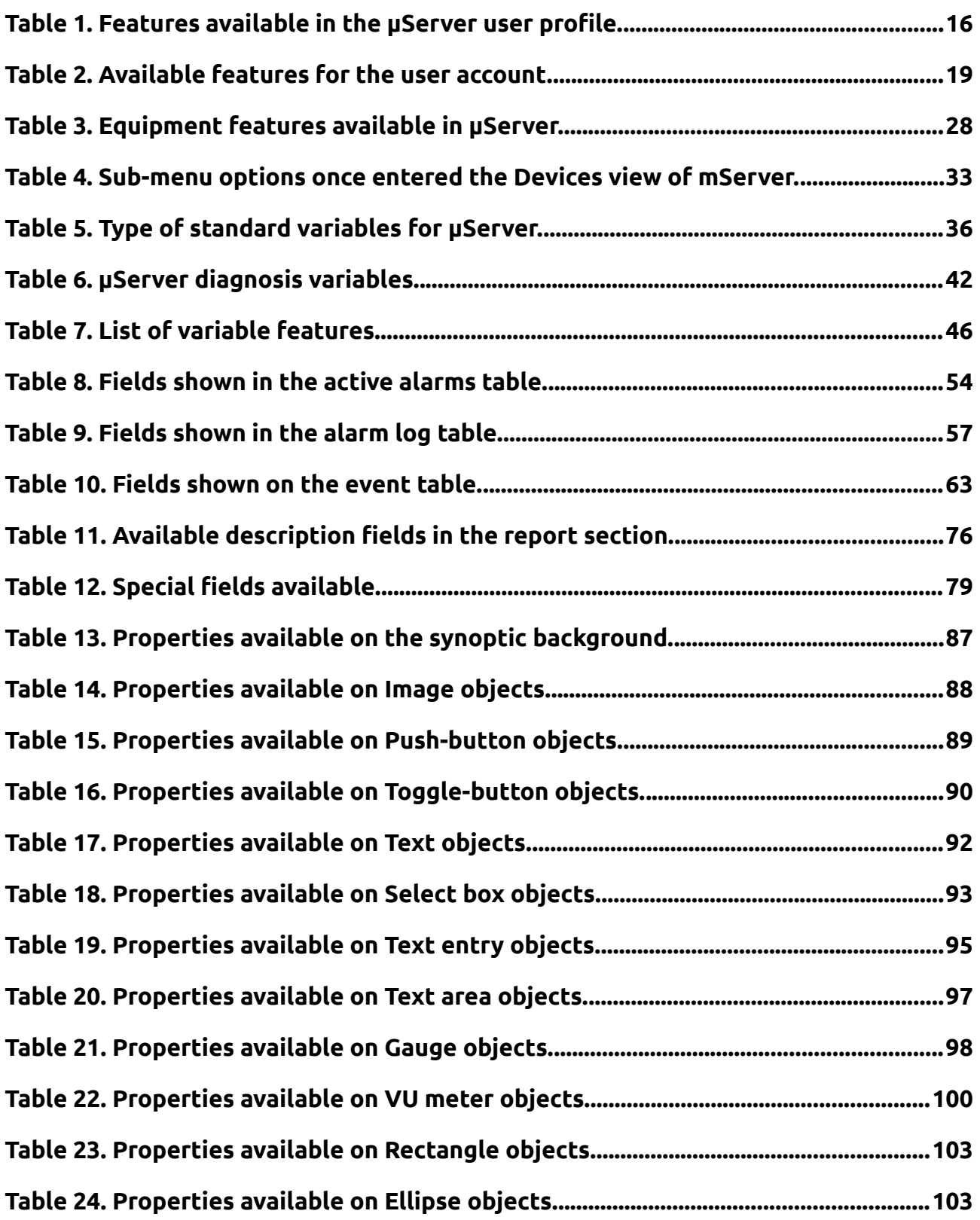

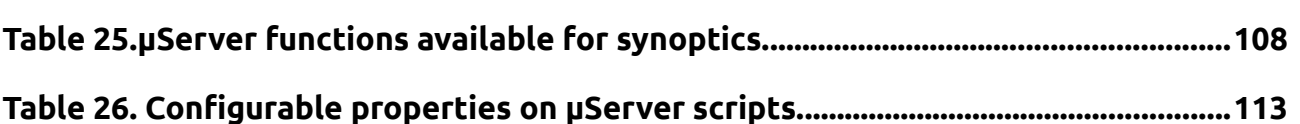

# <span id="page-9-0"></span>**I. INTRODUCTION**

This document provides a guide the use of µServer V8 software tool dedicated to the teleprocessing and proper operating of all kinds of installations and equipment.

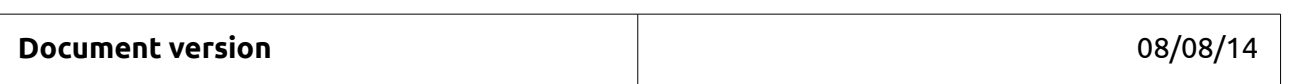

©SIREA All Rights Reserved

*No part of this document or any of its contents may be reproduced, copied, modified or adapted, without the prior written consent of the author, unless otherwise indicated for stand-alone materials.*

**©SIREA** - 69 Rue de l'Industrie - ZI DE MELOU - 81100 CASTRES-FRANCE

Tél. +33 (0)5 63 72 93 92 Fax: + 33 (0)5 63 72 93 19

# <span id="page-10-1"></span>**II. SOFTWARE OVERVIEW**

µServer is a software tool dedicated to the teleprocessing and proper operating of all kinds of installations and equipment.

It enables the local or remote control of technical installations (sensors networks, centralized technical management) in order to provide specifically-thought out answers to all types of supervision and teleprocessing needs (technical installations or instrumented systems).

µServer is a platform dedicated to the operating and graphic visualization of data, leaning on the advantages of a web server improved with SCADA-related functions. It is the ideal solution for a simple and quick operating from any internet-enabled client station.

µServer features many possibilities, among which these 3 types of standard applications:

- The central server, for the teleprocessing of numerous remote equipment
- The on-site SCADA software, for the control of PLCs (PanelPC or lone web server)
- The communication gateway towards a central server

## <span id="page-10-0"></span>**1. Advantages of µServer**

Among the advantages derived from the use of the µServer software, the following can be cited:

- Full-web solution
- Real time SCADA
- Animated graphic views
- Visualization/ forcing of variables
- Mysql database
- Alarms administrator
- Events administrator
- Sending of alarms via email/sms
- Display of curves and charts
- Export in .csv file format
- Data printing
- Embedded development tool
- Graphic views editor
- Unlimited number of variables

# <span id="page-11-0"></span>**2. Architecture of the software**

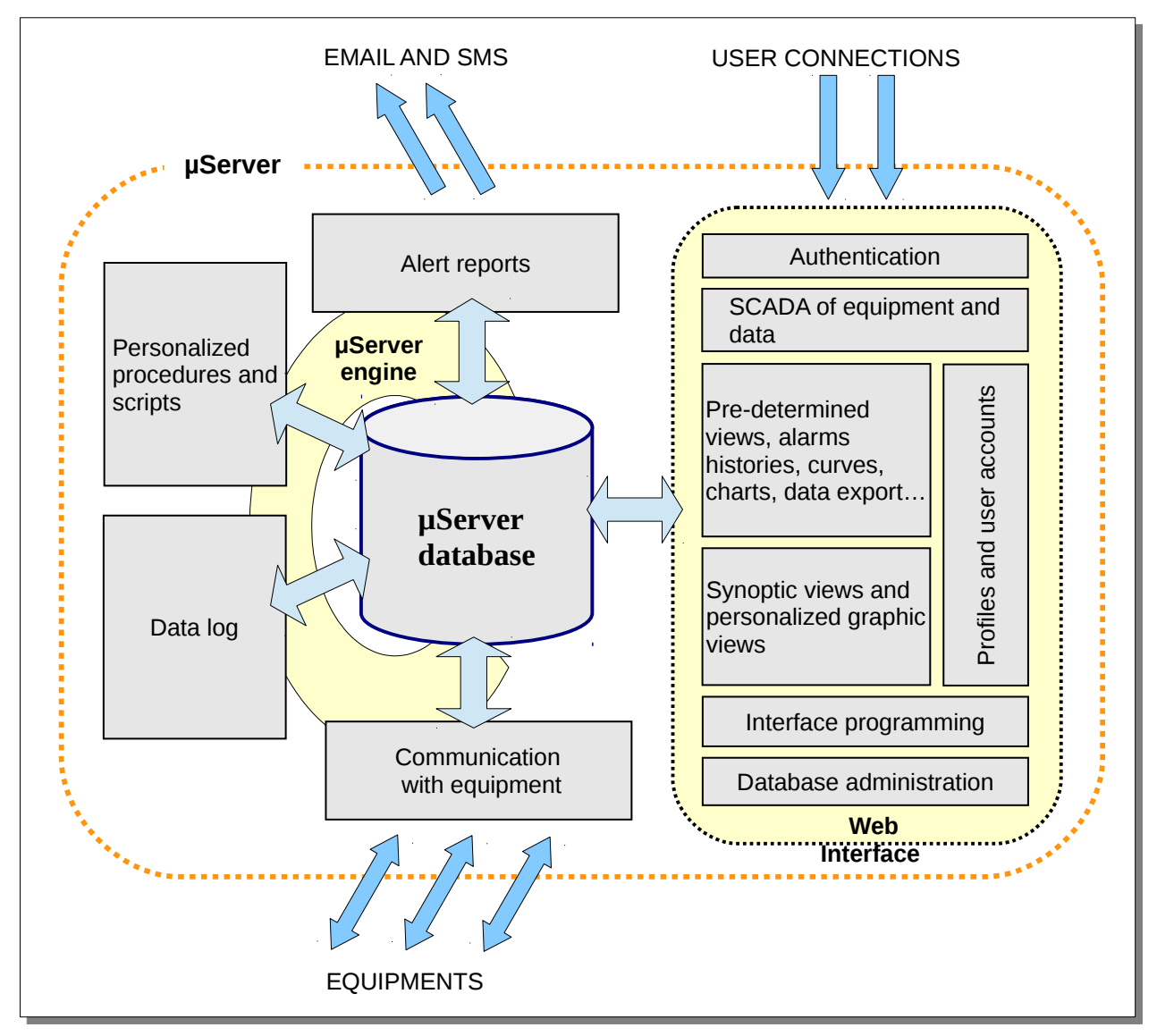

<span id="page-11-1"></span>**Figure 1. Architecture of the software.**

# <span id="page-12-3"></span>**III. USE OF μSERVER**

# <span id="page-12-2"></span>**1. Getting started**

# <span id="page-12-1"></span>**1.1. Connection to the web interface of µServer**

µServer can be accessed and used from an Internet browser.

In order to be connected to µServer, you only need to type the IP address or the server hostname in the browser, or you can use a bookmark created on a previous connection.

#### **Note:**

For a local SCADA-type application, its use also requires an Internet browser, but launched on the engine itself. It is possible to configure the engine so that the browser automatically opens itself on the µServer interface, or you can simply create a keyboard shortcut. Besides, Sirea proposes a "full screen" mode for PanelPC-based installations.

# <span id="page-12-0"></span>**2. User rights to the web interface**

While connecting to µServer, the first view is an authentication request.

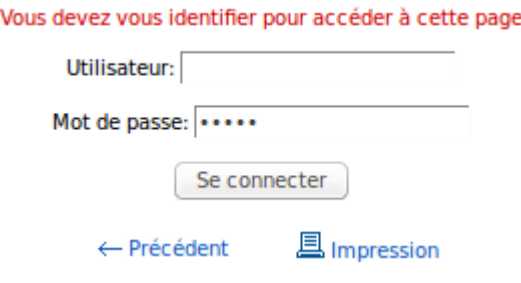

<span id="page-12-4"></span>**Figure 2. Login in µServer.**

However, on the first access to µServer after installation, user access is not configured, which enables to access the interface without having to log in. In this case, any user is considered as the administrator.

The management of access rights-related procedures is based on the combination of "User accounts" and "User profiles". A user account must be associated to only one user profile. Several user accounts can be associated to a single user profile.

#### <span id="page-14-1"></span>**Figure 3. µServer header: user accounts and user profiles on fourth and fifth positions from the left.**

Once connected, the name of the user account appears on the upper-right corner of the µServer header. This header also features the number of connected users left to the active user account. Clicking on this last option allows to access to the connections history. The access to that history is submitted to a specific user right (see section "3.2.1 Administration of user rights").

The authentication session is temporarily stored by the web browser. The following actions enable to close that session:

- Click on the "Log out" button
- Close the browser
- Delete all sessions in the browser menu
- Delete the user account under way

## <span id="page-14-0"></span>**2.1. Administration of user profiles**

To create a new profile:

User profiles → Then click on Add button

To visualize a profile:

User profiles  $\rightarrow$  Then click on Search button. A list of profiles will appear. Click next on the profile you may want to visualize.

To modify one or several profiles:

User profiles  $\rightarrow$  Click on the Search button, then on the desired profile and then on the "Modify" button.

You can also modify different profiles at the same time by doing:

User profiles  $\rightarrow$  Click on the Search button, then select with a tic the desired profiles to be modified and then on the Edit button.

To copy a profile:

User profiles  $\rightarrow$  Search  $\rightarrow$  Click on the profile  $\rightarrow$  Copy

To delete one or several profiles:

User profiles → Search → Click on the profile → Delete

Or to delete several profiles at the same time:

User profiles → Search → Select which profiles to delete → Delete

#### **Note:**

All these actions require administrator rights.

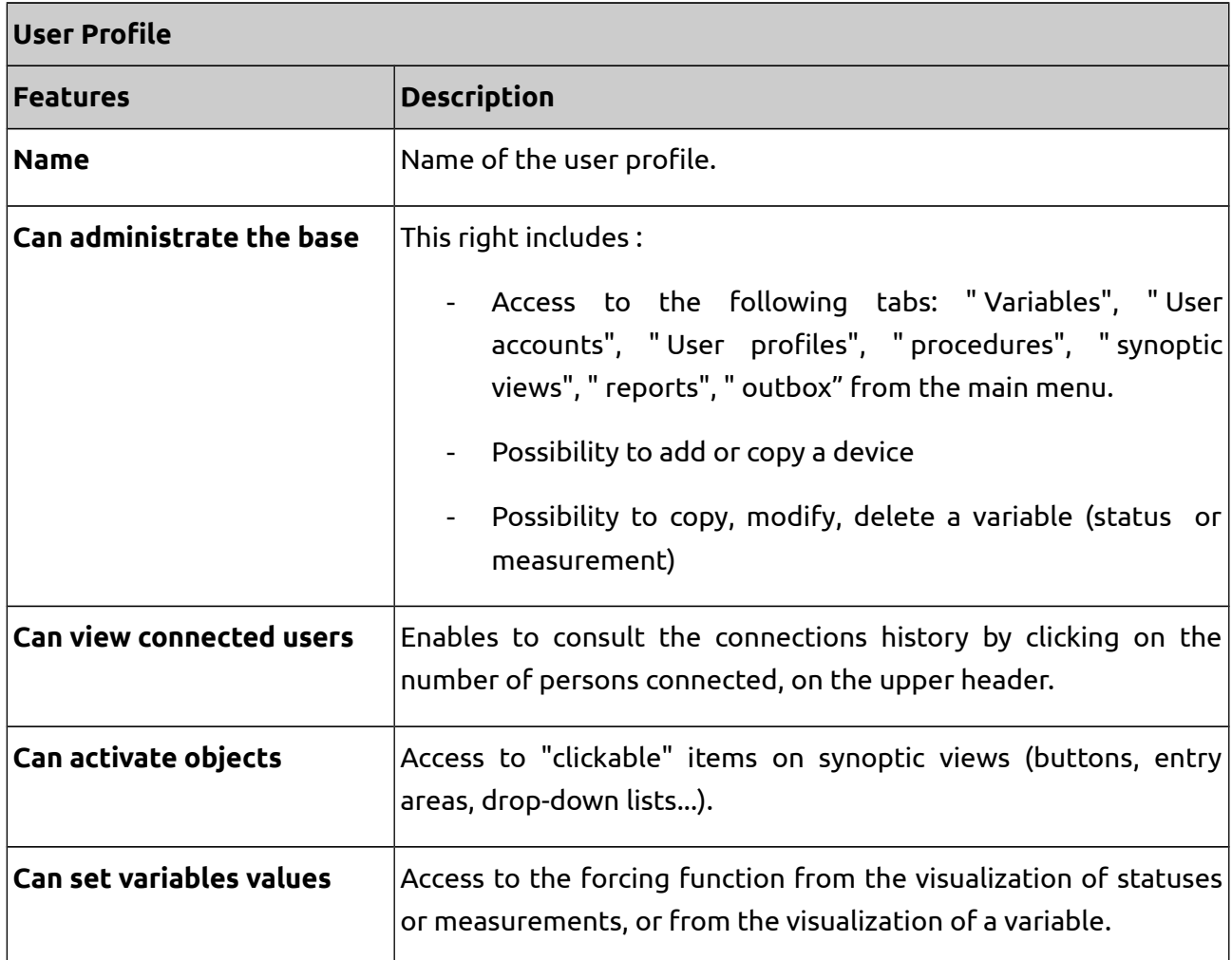

#### <span id="page-15-0"></span>**Table 1. Features available in the µServer user profile.**

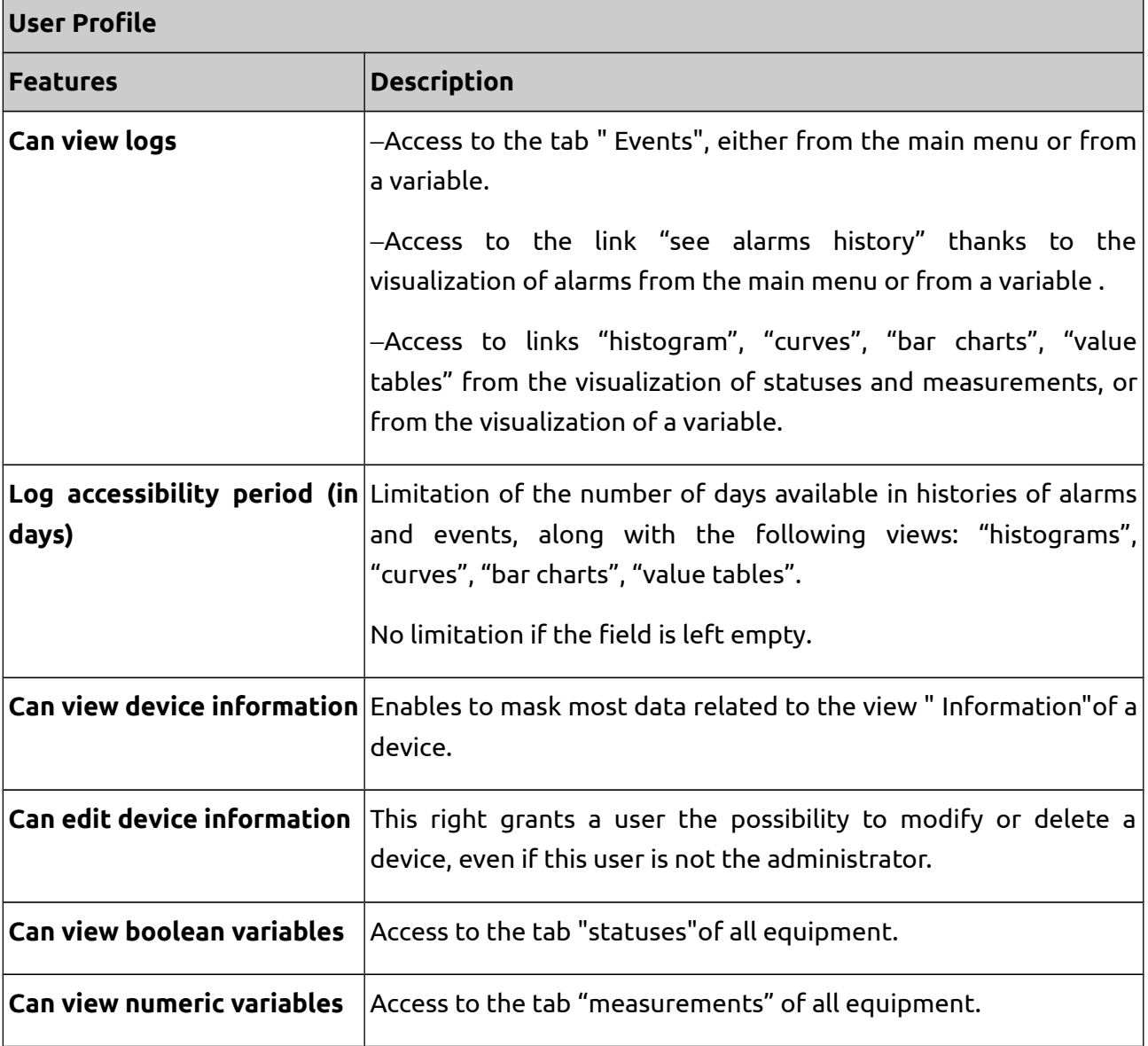

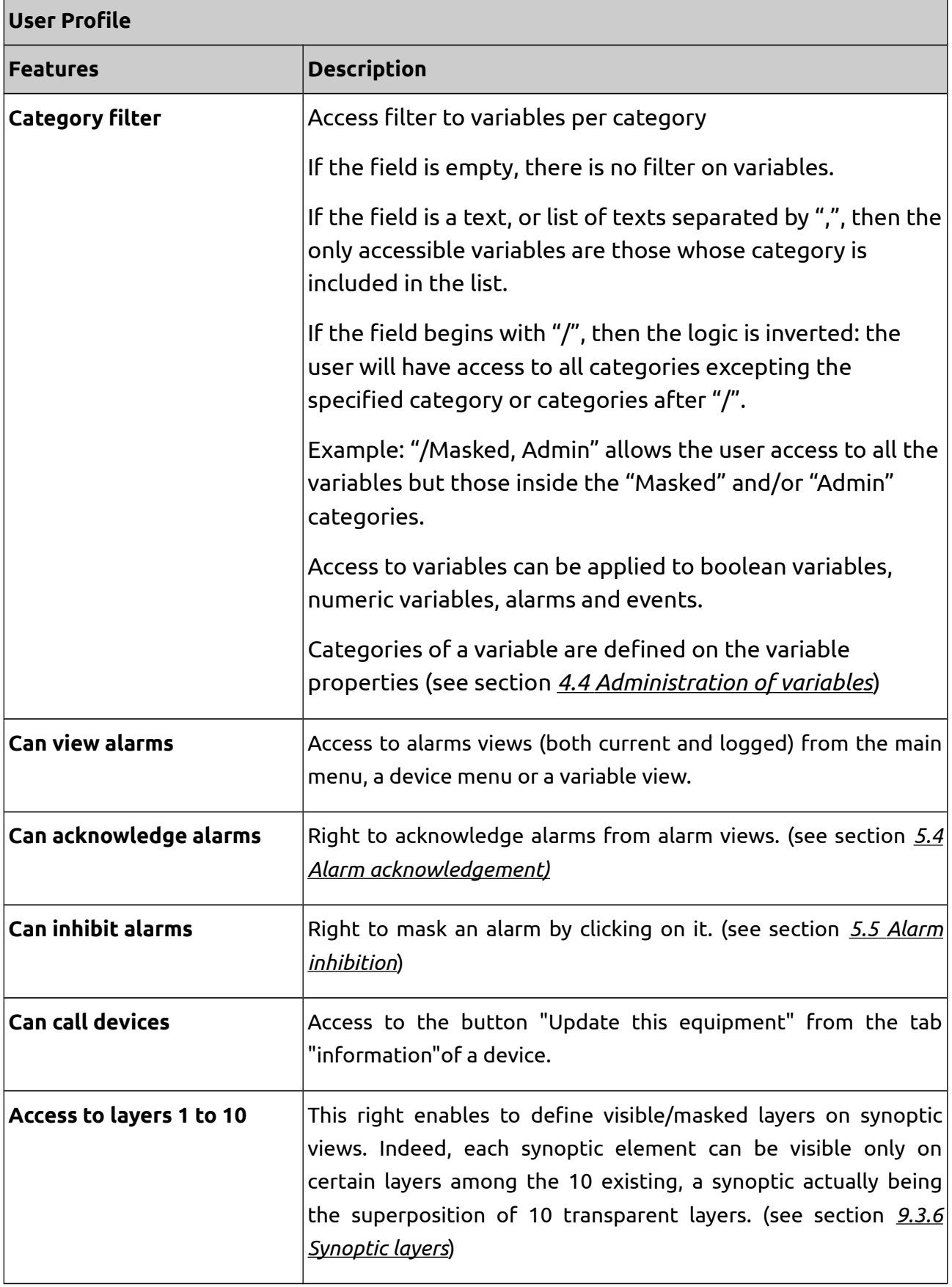

## <span id="page-18-0"></span>**2.2. Administration of user accounts**

To create a new account:

User accounts → Add

To visualize an account:

User accounts → Search → Click on the account

To modify one or several accounts:

User accounts → Search → Click on the account → Edit

Or:

User accounts → Search →Select which accounts to modify → Edit

To copy an account:

User accounts → Search → Click on the account → Copy

To delete one or several accounts:

User accounts → Search → Click on the account → Delete

Or:

User accounts → Search → Select which accounts to modify → Delete

**Note:**

All these actions require administrator rights.

#### <span id="page-18-1"></span>**Table 2. Available features for the user account.**

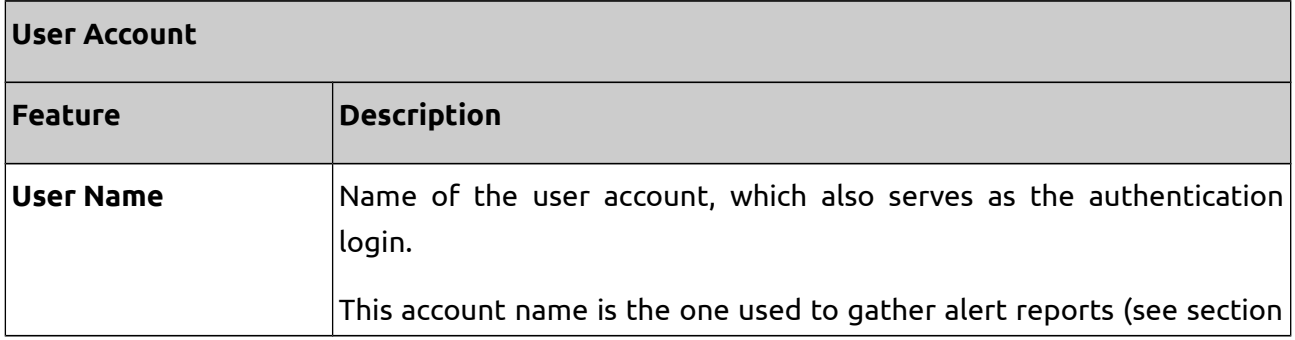

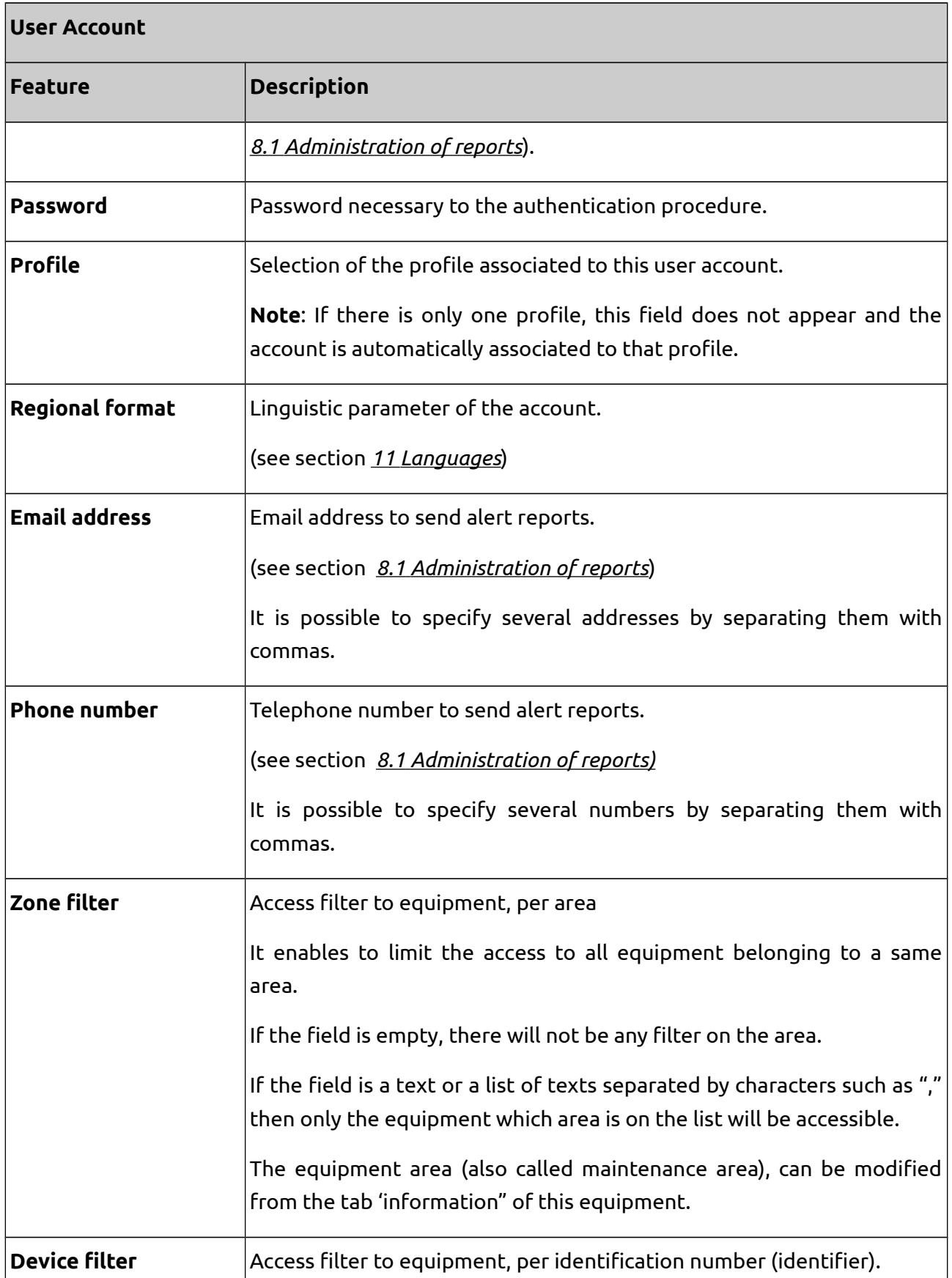

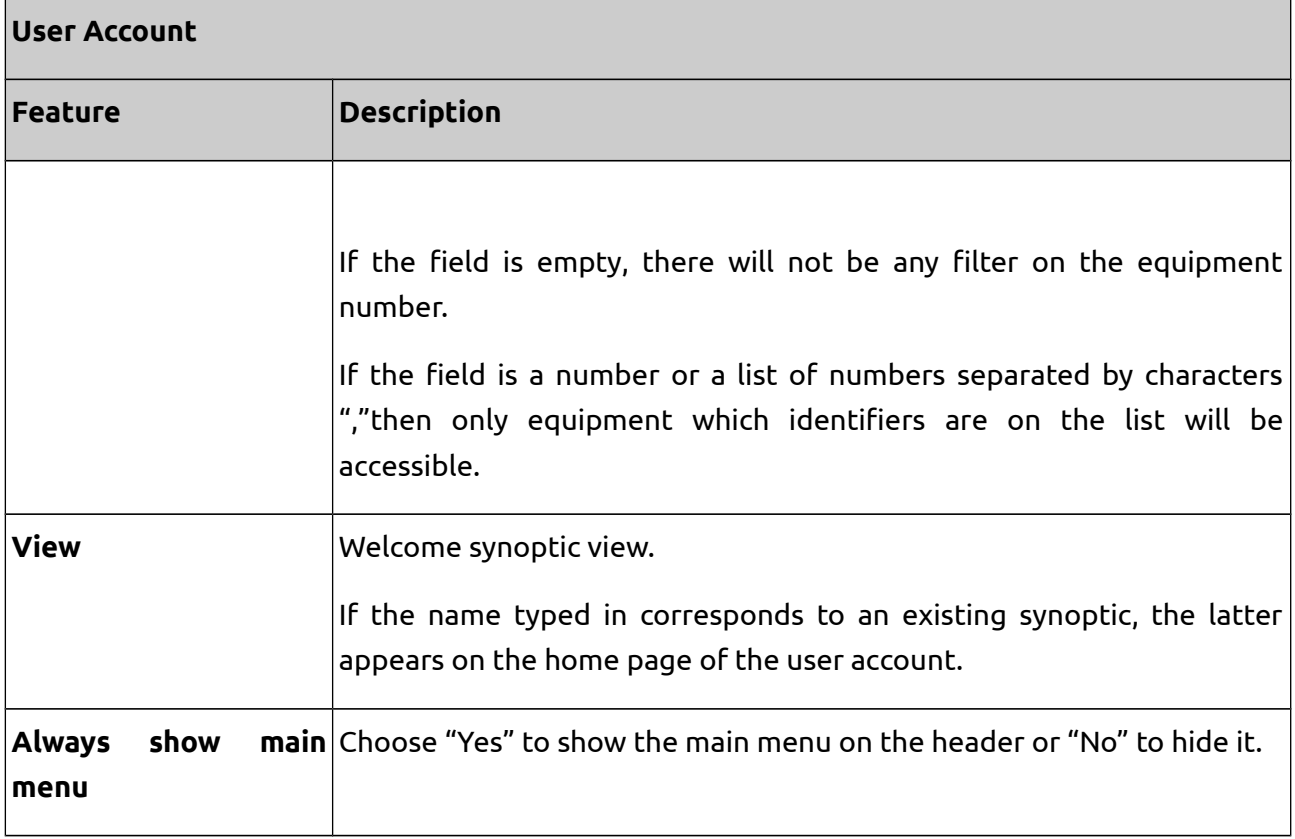

#### **Note:**

A user who does not have the required administrator right to access the database cannot access the User accounts menu, but he can still modify certain characteristics of his own account via the User accounts menu.

# <span id="page-20-1"></span>**3. Devices**

# <span id="page-20-0"></span>**3.1. Communication**

µServer ensures communication in real time or off-line, locally or remotely, either with a whole set of devices or a single one.

Devices can be:

- SIREA automation platforms such as µFox
- Any automation system module including the Modbus protocol, through a µNPE-type gateway
- Any automation system module including the Modbus protocol, and directly linked to the

µServer engine.

• Other µServer SCADA installed on industrial computers for example

Equipment can indirectly communicate with µServer via a hierarchic communication system. For example:

- 2 µFox manage several PLCs and report all information to a global SCADA system.
- 10 µNPE serve as gateways between several sensors and a central one.
- …

In this case, we consider as an "equipment" within µServer, the module which directly communicates with µServer. In the case where a µNPE gateway is used, the equipment within µServer is µNPE, unlike the modules connected to µNPE.

**Each equipment within a µServer application features a unique equipment number.** This number (also called index or identifier) enables to distinguish all equipment within the database, to address variables, to filter equipment per users, to manage communication with several equipment…

There are two main communication modes between equipment and µServer:

- "passive" mode
- <span id="page-21-0"></span>• "active" mode

#### **3.1.1. Communication in "passive"mode**

#### **3.1.1.1. Principle**

This mode is used for central server-type applications.

The communication is called "passive" given that equipment connect themselves to µServer, as opposed to the "active" communication, where µServer connects to equipment to interrogate them.

This communication mode can as well be called "client-server", which differs from the "masterslave" of active communication. It can also be considered as "remote" mode, as opposed to active communication, mostly used locally.

The communication is based on TCP-IP protocols. It is independent from the network access support (Ethernet, GPRS/3G, ADSL…).

Each equipment is configured with the following elements:

- its own equipment number
- its name and type
- the IP address (or hostname) of the server
- a reconnection timeout
- a list of variables to make accessible from the server
- 1) As soon as a device starts, it connects itself to the server and indicates its identification number, name and type. If this equipment does not exist on the server, it is automatically created. If it already exists, its features are updated if necessary (for example: change of name).
- 2) Then the equipment sends its list of variables, along with their characteristics.
- 3) In the case where a variable does not exist, it is automatically created. Likewise, if its characteristics have been modified (comment of a variable for example), they are updated on the server.
- 4) Once the connection established, the equipment switches to a listening mode and awaits the server requests. Therefore, the connection remains effective between the equipment and the server. Among those requests, the following can be found:
	- Update requests (see section *[3.1.1.2](#page-22-0) [Data updates](#page-22-0)*)
	- Forcing (or writings) generated by µServer (see section *[4.5 Visualization/forcing of](#page-50-2) [variables](#page-50-2)*)

In sum, the connection is always initialized by a device, but requests are initialized by the server.

All concerned equipment are permanently connected to the server but the related data are not necessarily exchanged permanently.

#### <span id="page-22-0"></span>**3.1.1.2. Data updates**

By default, the server permanently updates the whole set of connected equipment. However, you can pre-set an update period or even forbid any update (see "**Refresh delay (in seconds)**" in the *[3.2 Administration of equipment](#page-26-0)*) . This is particularly useful when data exchange must be limited, like in the case of a 3G/GPRS subscription, usually charged on a data basis.

As an answer to the update request, the equipment sends:

• Current values related to all variables which value has changed since the last update. It is to be noted that the first update consequent to the equipment starting process causes it to send the values of all its variables.

• The whole set of history points (measurements, alarms, events) that have been generated since the last update.

The server requests a data update:

- Cyclically when the update period is reached, or permanently if such a period has not been defined.
- Occasionally when a user "calls" the equipment (button on the Devices)
- Occasionally when the equipment reinitializes the connection in order to force an update request (if an alarm has been reported for example).
- Permanently when a user visualizes a device (if the AUTO REFRESH mode is activated).

The equipment can however force an update request. It is the case when an alarm is being reported.

#### **3.1.1.3. Definition of equipment and their variables**

In this communication mode, it is not necessary to create equipment and variables on the server, since everything is automatically done during the first connection of the equipment.

Once a device or a variable is identified by the server, you can complete its description on the server. Indeed, certain characteristics of equipment and variables are defined on the equipment while others are defined on the server.

For instance, the "**Name**"of the equipment is defined on the equipment. You can modify it from the server, but it will always be reset each time the equipment will reconnect.

On the other hand, characteristics like "**Address**" and "**Postal code**" are defined on the server. Please consult the characteristics lists of equipment and variables for more details.

Likewise, if you delete a device or a variable from the server, it is re-created when the equipment is reconnected and sends its characteristics.

In particular, once the equipment has been created on the server, it is important to fix the "**Refresh delay**"and **"Timeout"** options if the default values are not appropriate.

#### <span id="page-23-0"></span>**3.1.1.4. Management of communication errors**

As long as a device is not able to connect to the server, it re-tries.

If a device is connected to the server, but does not receive any order for some time, it resets its connection. This equipment "**timeout**" is configured within the equipment and not within the

server, but it should be in line with the "**Refresh delay**"configured in the server.

If the server does not receive any answer from the equipment for some time, it will report a communication default (see section *[4.3 Diagnosis variables for µServer](#page-41-0)*). This "server timeout" is configured within the server (see section *[3.2](#page-26-0) [Administration of equipment](#page-26-0)*).

#### <span id="page-24-0"></span>**3.1.2. Communication in "active"mode**

#### **3.1.2.1. Principle**

It is the "classic"communication mode between a SCADA and a local equipment. µServer masters the system and permanently interrogates slave devices.

The MODBUS protocol is very used, but other protocols are available (see "**Communication protocol**" property at equipment characteristics in *[3.2](#page-26-0) [Administration of equipment](#page-26-0)*).

The communication is called "active" because µServer connects to equipment in order to interrogate them, as opposed to "passive" communication, where equipment connect to µServer.

We can consider this communication mode as "master-slave", as opposed to the "client-server" mode of passive communication. We might as well call it "local" mode, which differs from "passive" communication, broadly used via Internet.

This mode functions for equipment that are directly connected to the µServer engine via a serial port (RS232, RS485) or an Ethernet port, or thanks to remote equipment that feature an accessible IP address.

#### **Note:**

The communication in "active" mode is powered by the µDriver software, which must be installed in addition to µServer. If some equipment are defined in the active communication mode, µServer automatically starts µDriver.

#### **3.1.2.2. Definition of equipment and their variables**

In this mode, you have to create equipment and their variables from the µServer interface. It is the contrary of the "passive" mode, where the characteristics of equipment and variables are defined (partly) within the equipment.

Please see section *[3.2 Administration of equipment](#page-26-0)* and *[4.4 Administration of variables](#page-44-0)*) for all information regarding the creation of equipment and variables.

#### <span id="page-24-1"></span>**3.1.2.3. Management of communication errors**

The µDriver software manages the communication process with devices.

It indicates µServer the time period since the last "OK" exchange with the equipment. If this period is too long in comparison with the equipment **timeout** set ( *[3.2 Administration of](#page-26-0) [equipment](#page-26-0)* ), µServer reports the communication error.

Communication errors are reported by the variables of the diagnosis (see *[4.3 Diagnosis variables](#page-41-0) [for µServer](#page-41-0)*).

# <span id="page-26-0"></span>**3.2. Administration of equipment**

To create manually a new device:

Devices → Add

To access a device:

Devices → Search → Click on the device

To modify one or several equipment:

Devices → Search → Click on the device → Edit

Or:

Devices → Search → Select which devices to modify → Edit

To copy a device:

Devices  $\rightarrow$  Search  $\rightarrow$  Click on the device  $\rightarrow$  Copy

To suppress one or several equipment:

Devices → Search → Click on the device → Delete

Or :

Devices → Search → Select which devices to modify → Delete

#### **Note**:

All these actions require administrator rights.

## <span id="page-27-0"></span>**Table 3. Equipment features available in µServer.**

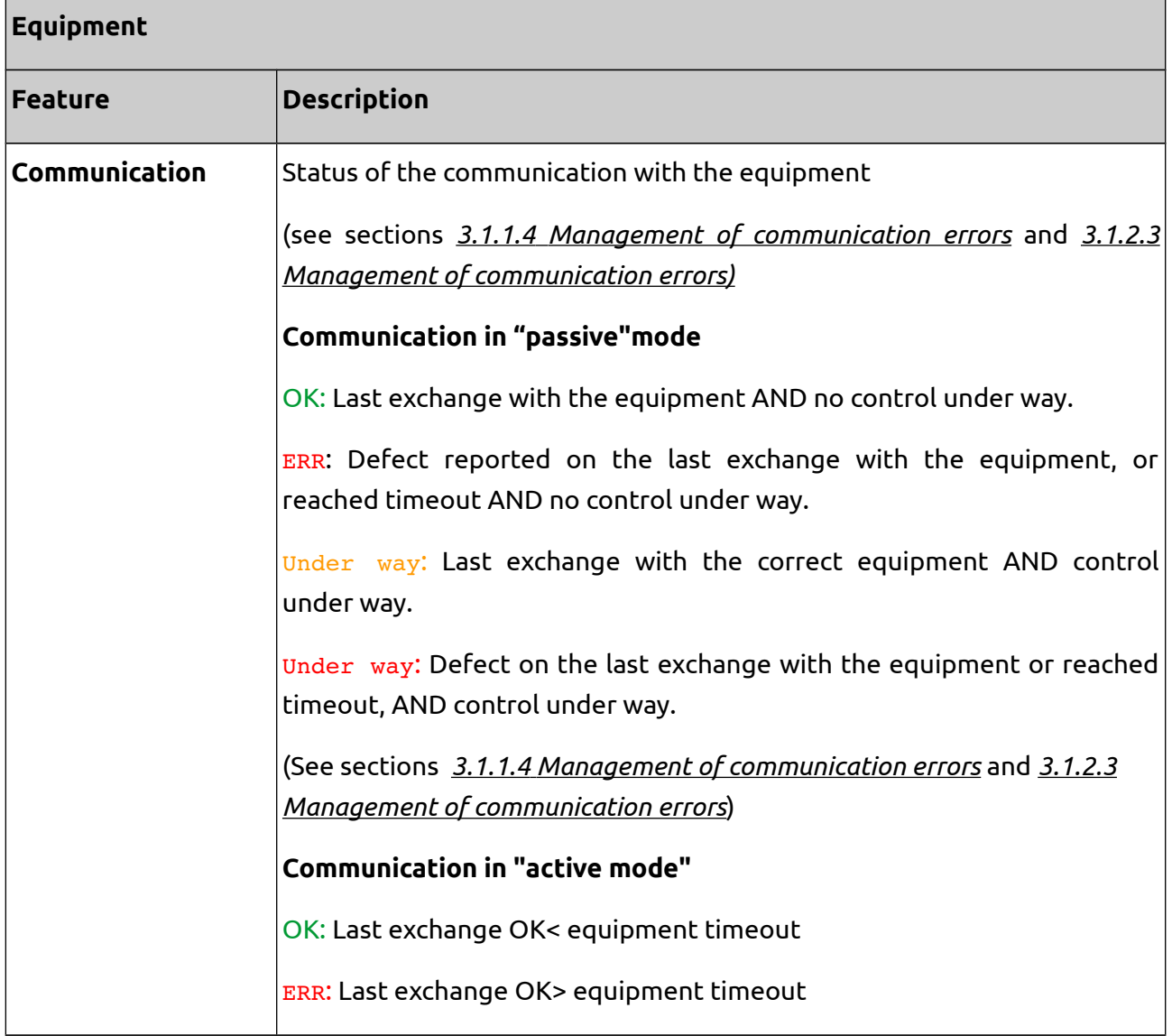

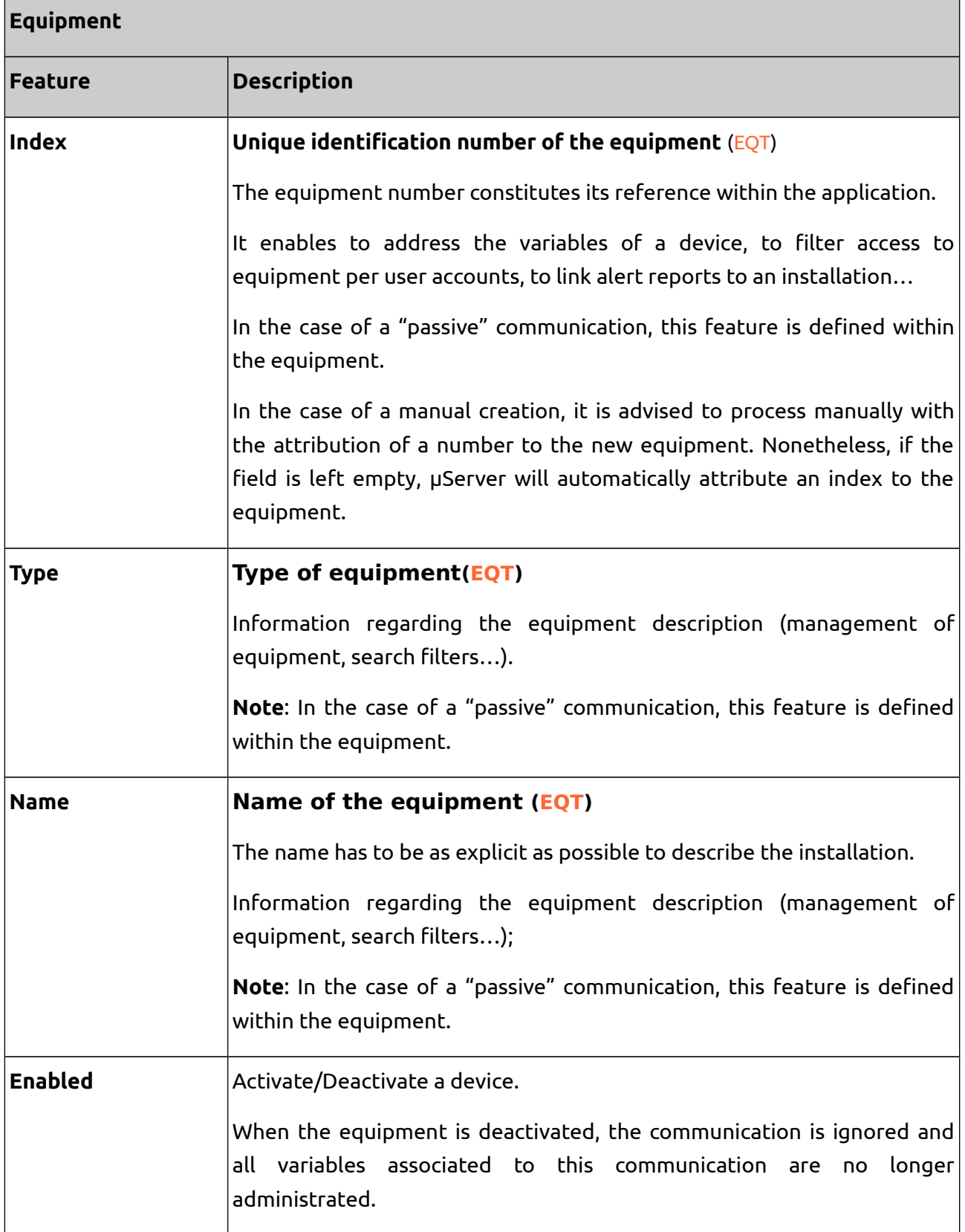

 $\Box$ 

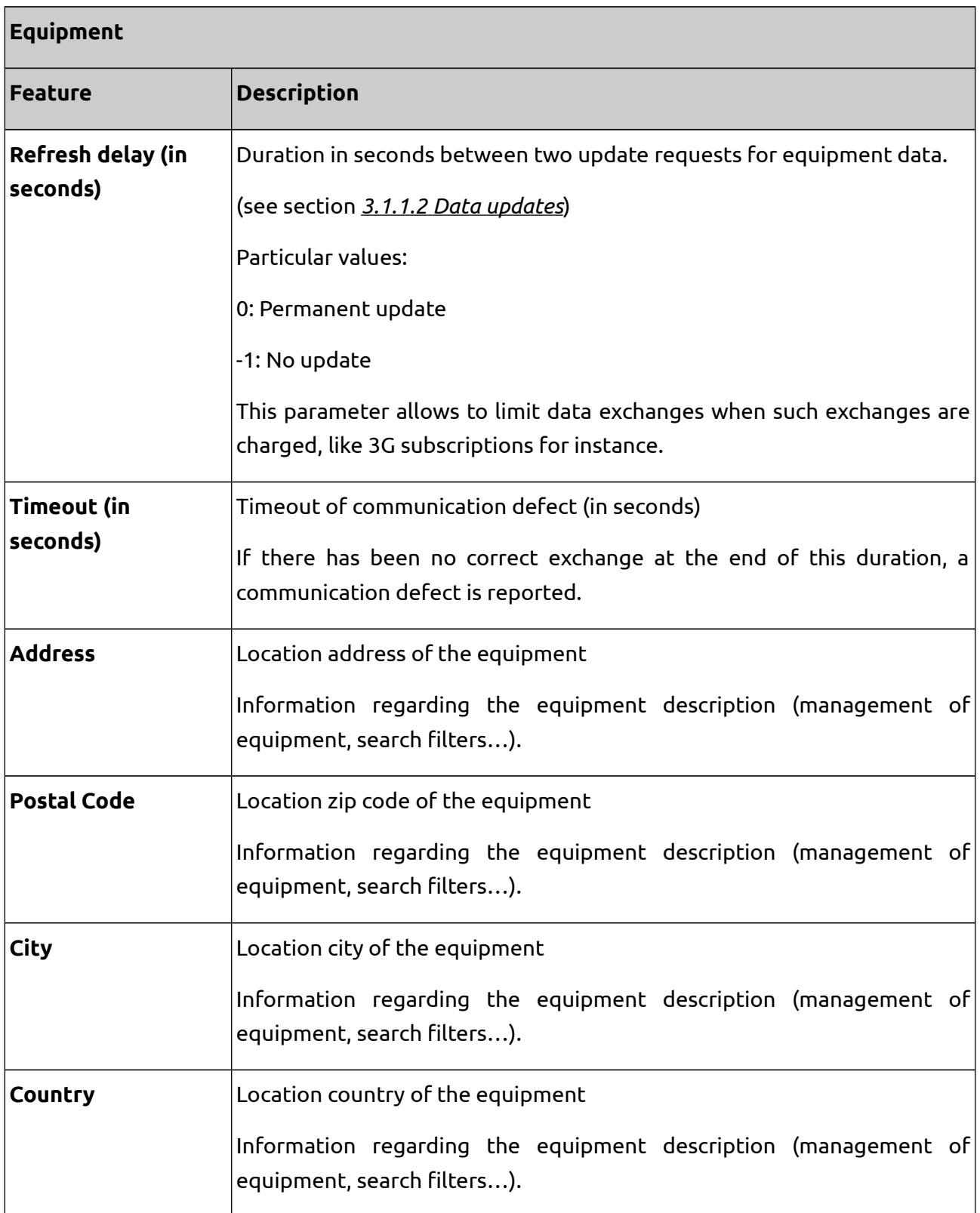

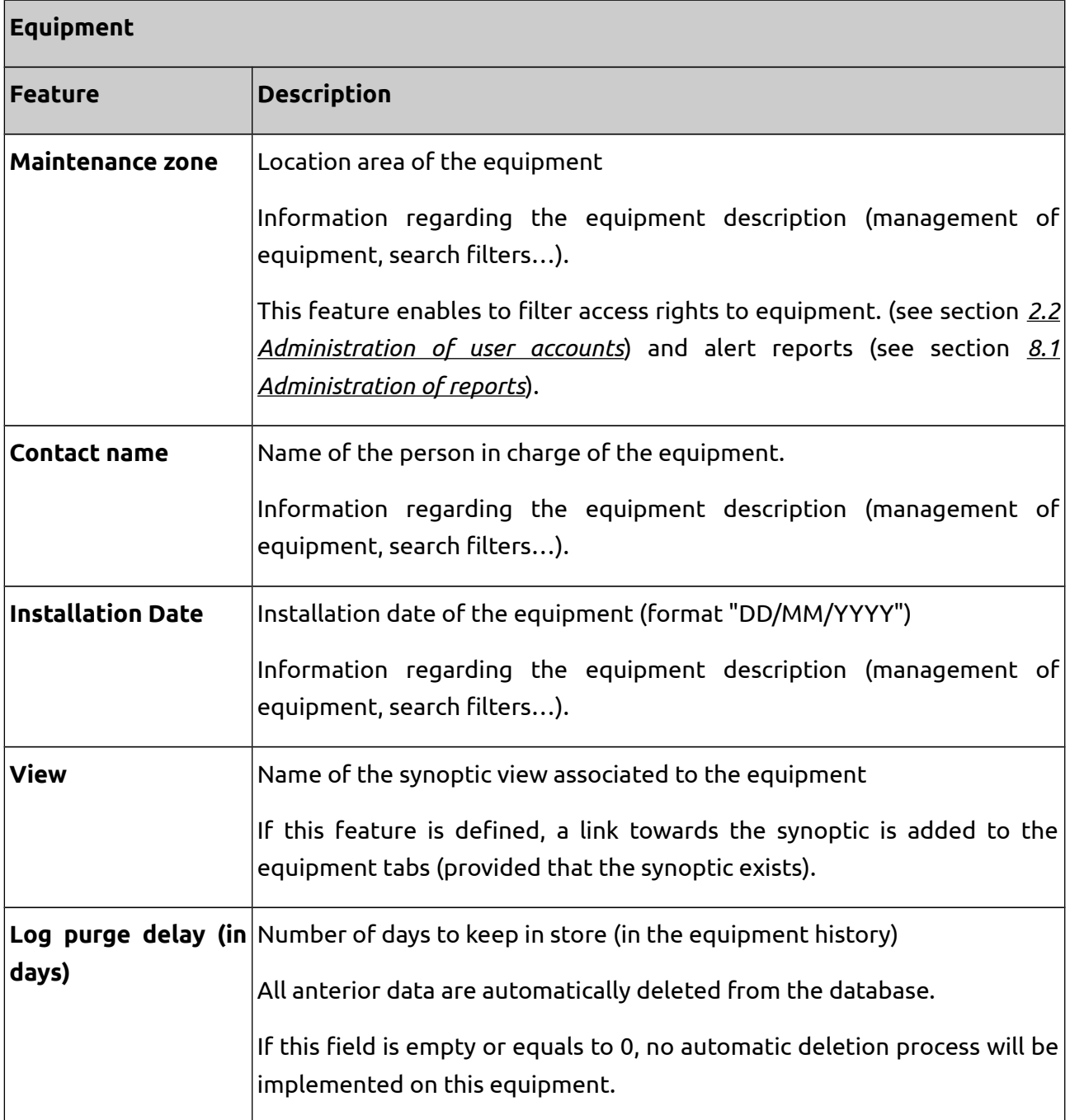

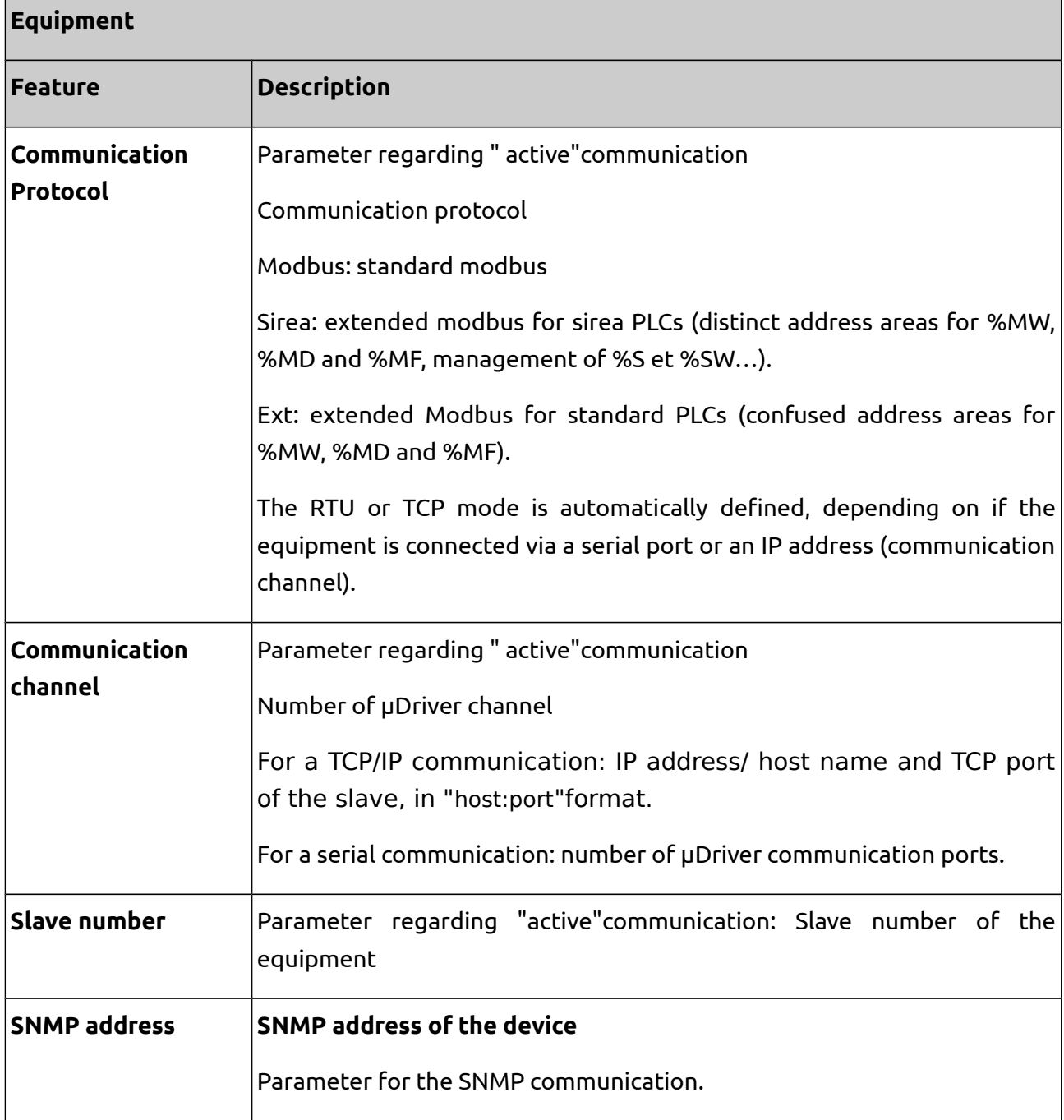

#### **Note:**

In the case of a "passive" communication, the features that have been defined within the equipment are labeled with a *(EQT)*. The other parameters are defined on the server.

# <span id="page-32-0"></span>**3.3. Device operation**

To access a device view:

Equipment  $\rightarrow$  Search  $\rightarrow$  Click on the device

Once entered the device, the following options are available in the sub-menu located just below the main menu.

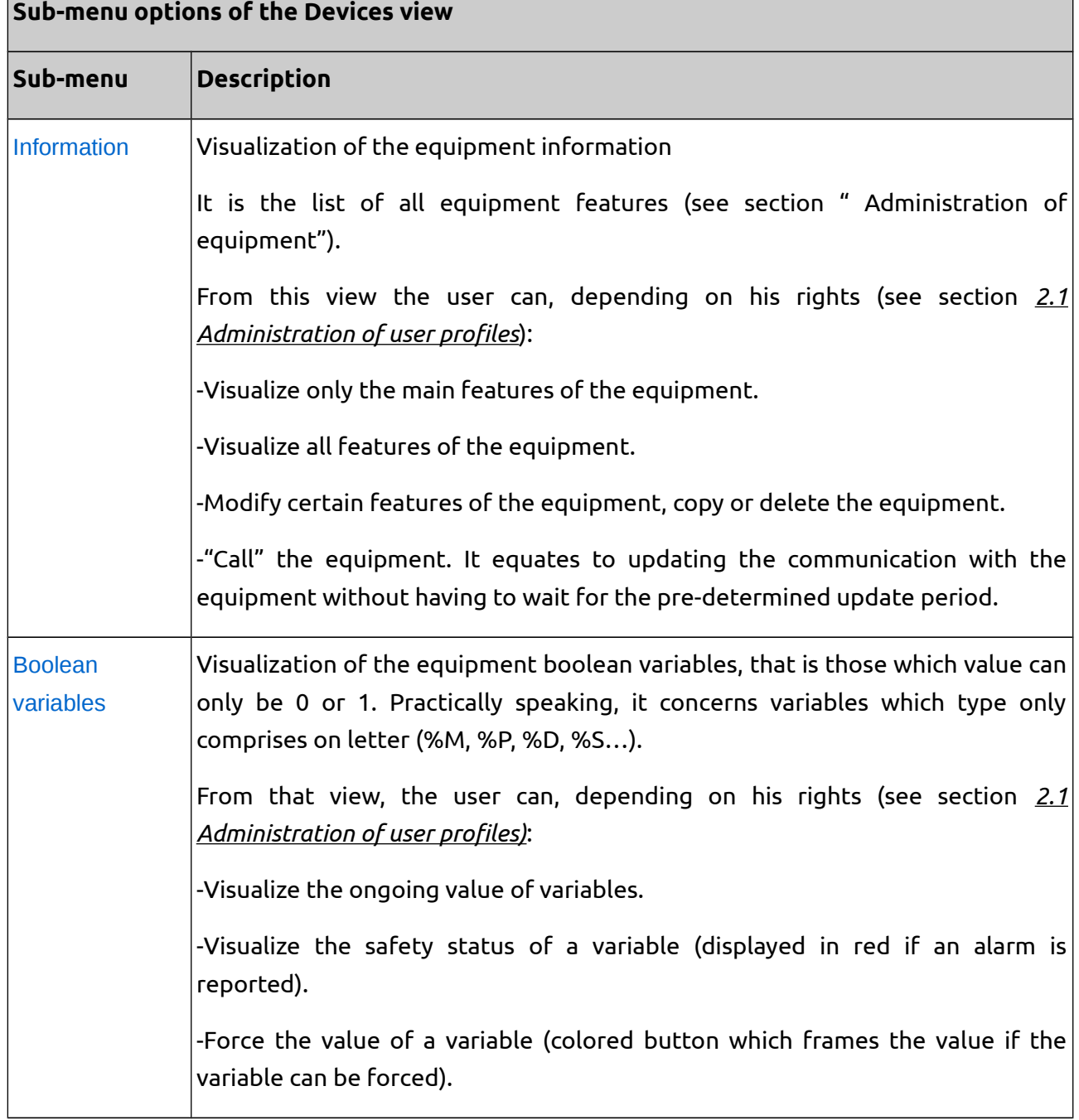

#### <span id="page-32-1"></span>**Table 4. Sub-menu options once entered the Devices view of mServer.**

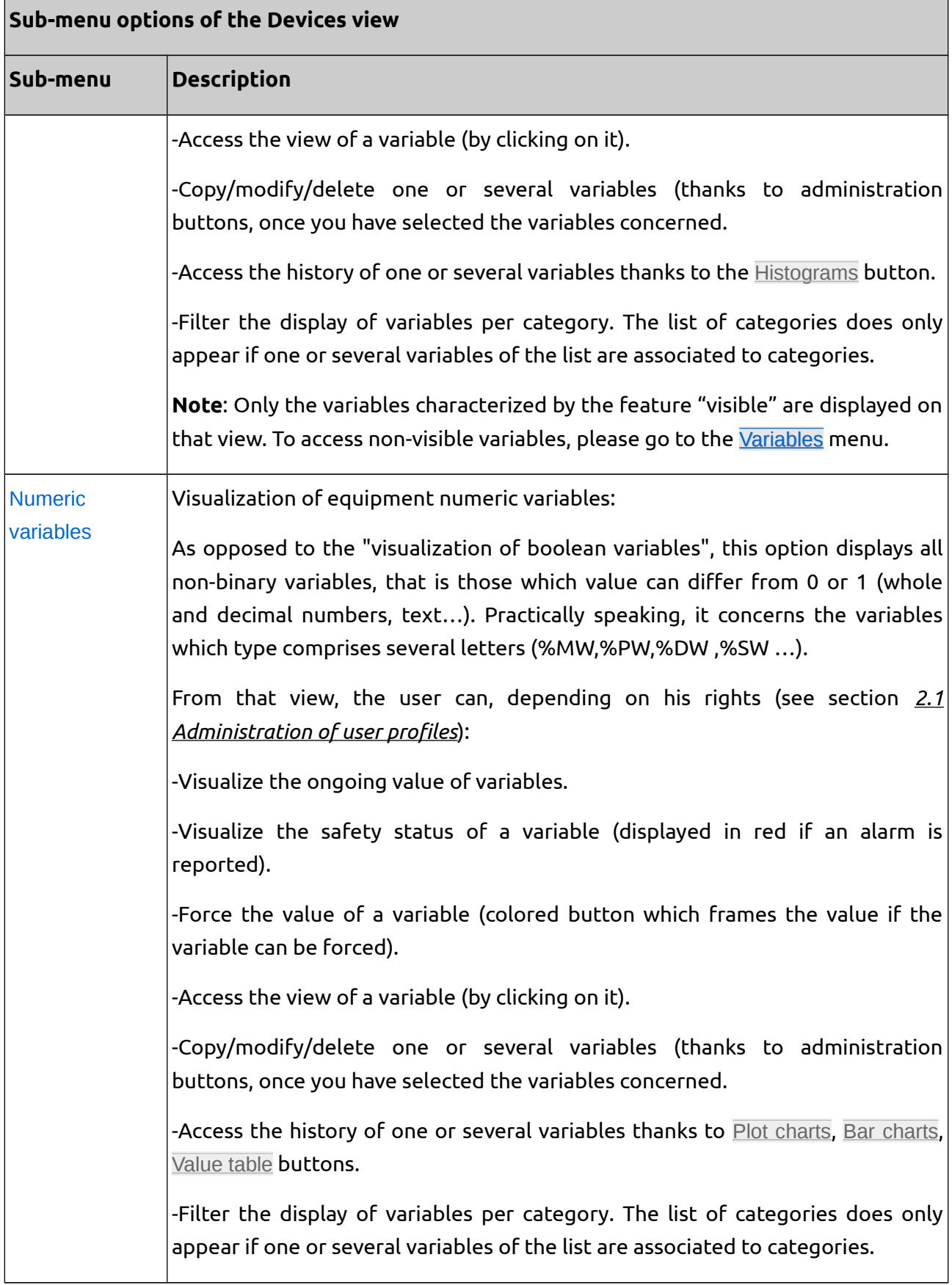

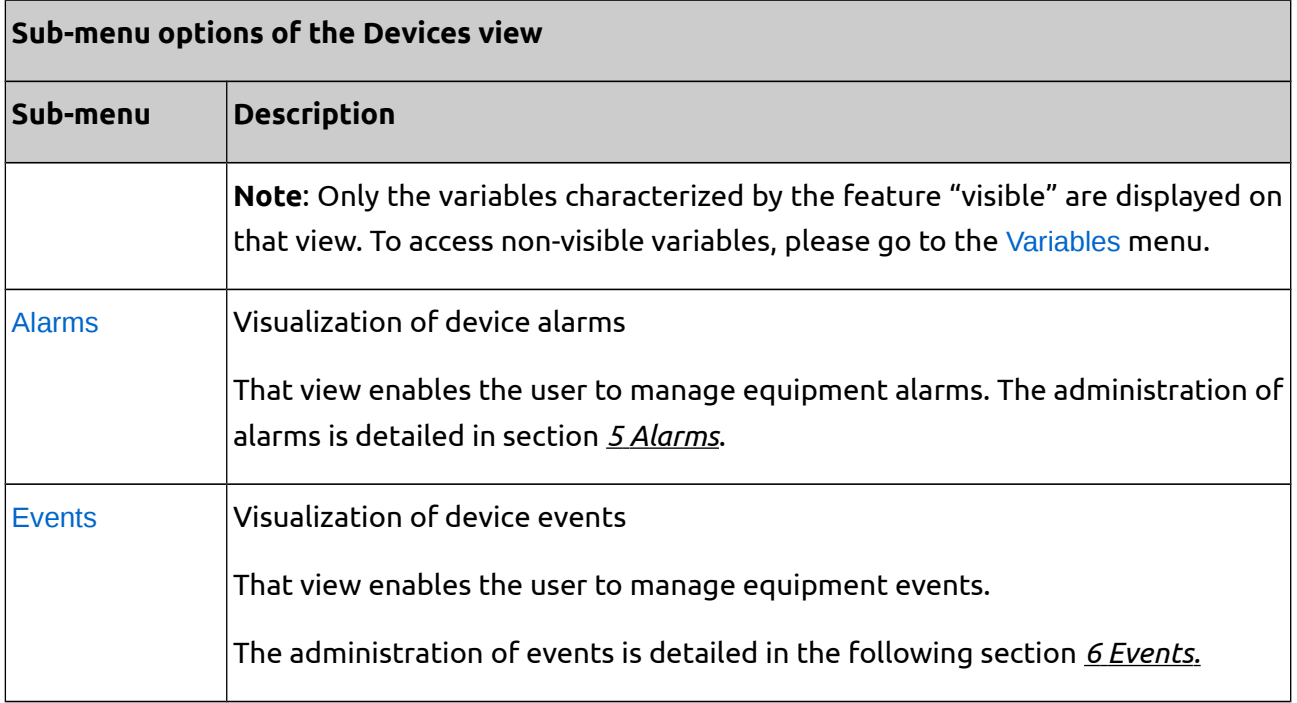

# <span id="page-34-1"></span>**4. Variables**

## <span id="page-34-0"></span>**4.1. Creation of variables**

Creation depends on communication mode (see section *[3.1](#page-20-0) [Communication](#page-20-0)*):

#### **1) Communication in "passive"mode**

Variable are defined within the device. The list is sent to the server when communication is initializated. Each variable whitch doesn't exist within µServer is automatically created.

#### **2) Communication in "active"mode**

User creates manually the variables within µServer (see section *[4.4 Administration of](#page-44-0) [variables](#page-44-0)*)

#### **Note:**

When a new device is created on µServer, µServer creates some diagnosis variables associated to this device. These variables are automatically managed by µServer (see section *[4.4](#page-44-0) [Administration of variables](#page-44-0)*).

## <span id="page-35-2"></span>**4.2. Identification of variables**

#### <span id="page-35-1"></span>**4.2.1. Variables address**

Each variable is assigned to a single device.

To search a particular variable within µServer, use a reference address, which is the combination of 3 features: its type (or prefix), its address (or offset) and its device number (or device index).

The syntax is the succession of the following elements, put together without space:

- The character "%"
- The type
- The address
- The character
- The device number

For example, "*%MW10.3*"refers to the word register n°10 of the device 3.

#### <span id="page-35-0"></span>**4.2.2. Variable type**

The following table show the type of variables available in µServer.

#### <span id="page-35-3"></span>**Table 5. Type of standard variables for µServer.**

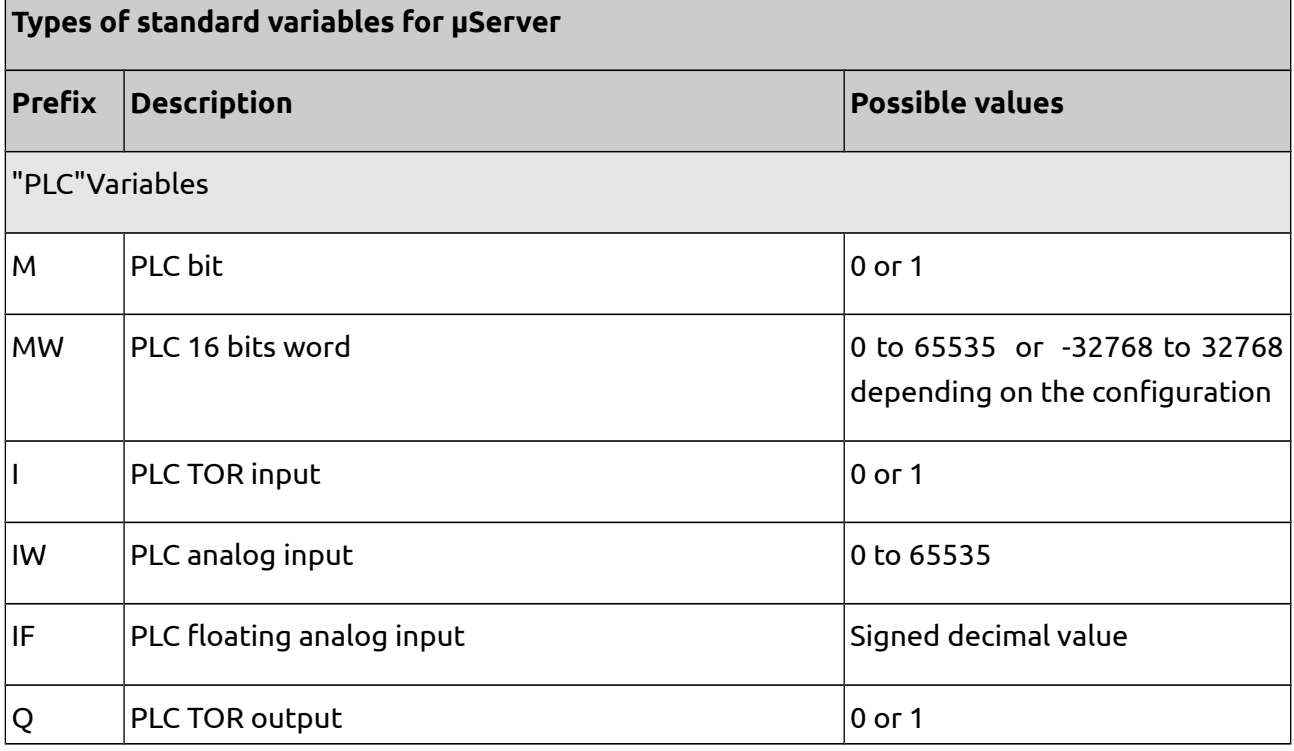
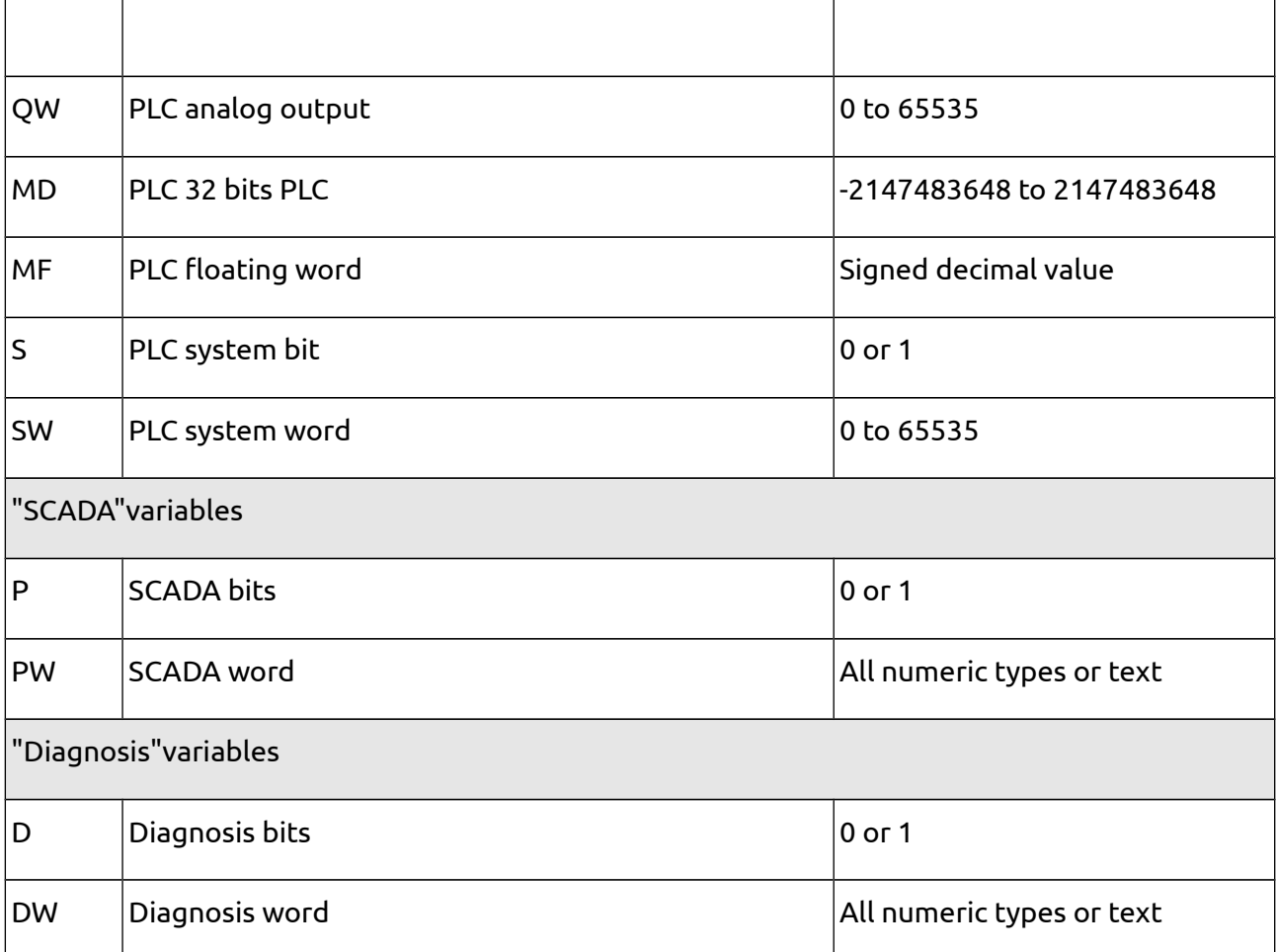

These variables are the generally used, however, variables with non-standard types can also be declared. It is not necessary to declare the type for using them. For example, a variable "*%KW0*" or "*%LocalW0*" can be created.

It is necessary to remark that certain types determine specific functionalities of µServer and are reserved:

- PLC variables (MW, Q...) are automatically managed through communication if the equipment is in "active" communication mode. (see section *[4.4](#page-44-0) [Administration of variables](#page-44-0)*)
- Diagnostic variables (D and DW) are automatically created and updated by µServer.

When some devices indirectly communicate with µServer (see section *[3.1 Communication](#page-20-0)*), the variable address is automatically modified by the communication protocol, in order to interlock equipment numbers by separating them with the character "\_" and "." which enable to determine the equipment number, within µServer only.

### **Example 1. Variable reference in µServer.**

A µFox administrates 2 PLCs (identified as 1 and 2 within the µFox). This µFox returns its data itself on a central server, known as µFox n°120.

The word MW10 of the PLC n°1 will feature, within µServer, the following reference: "*%MW10\_1.120*"

## **4.2.3. Cross reference per mnemonic**

You can refer to a variable via its mnemonic (symbolic name) instead of its address.

In this case, the mnemonic must be unique within µServer variables. Therefore, this kind of references should be avoided in central server-type applications, where several equipment generally feature the same variables and mnemonics.

## **4.2.4. Particular case: "general"variables**

You can define "general"variables within µServer, which will not be assigned to a particular equipment. In this case, you have to create manually the equipment-1 which is the server itself. "General" variables can be associated to that equipment-1.

In this case, the reference to variables is simplified: the equipment number preceded by "." is not specified.

For instance, after the creation of the variable %PW0, associated to the equipment-1, this variable is referred to via the syntax "%PW0"instead of "%PW0.-1".

## **4.2.5. Particular case for the "passive" mode communication**

### **4.2.5.1. Device hierarchy**

When devices are indirectly communicating with µServer (see section *[3.1 Communication](#page-20-0)*), the variable address is automatically modified by the communication protocol, so as to nest equipment numbers separated by character "\_", character "." with the aim of defining a unique number of equipment inside µServer.

For example, a µFox can manage 2 PLCs identified inside the µFox as 1 and 2. This µFox would send by itself its data to a server identified as µFox nº120. In this case, the word MW10 of the PLC n<sup>o</sup>1 would have, inside uServer, the following reference: "%MW10 1.120" (Type = '*MW*', Address = '*10\_1*', Device = '*120*')

In particular, µServer can communicate its data to another µServer by itself. This would be the

case, for example, of several sites equipped with a µServer local supervision, all of them uploading to a remote management central server

For addressing variables inside the µServer at a higher level, a chain of " " inside the field of the variables' address is applied.

### **Example 2.Variable reference to another µServer.**

Variable MW0 of device nº12 is referenced as %MW0.12 (Type = '*MW*', Address = '*0*', Device= '*12*') inside a µServer. If this µServer uploads itself its data, as device nº30 to another µServer at higher level, this variable will be then referenced inside this last master µServer as: %MW0\_12.30 (Type = '*MW*', Address = '*0\_12*', Device = '*30*'). And so on.

## **4.2.5.2. Remote variables / local variables**

When a device is connected to uServer for the first time, it transfers its variable list. This variables are then automatically created. They are then considered as **remote variables** as they are defined inside the device.

Once the device is created in µServer, it is possible as well to add supervision variables, which are associated to the device inside µServer, but which did not exist inside the device. These variables are **local variables** insider µServer.

That means, the type is then defined depending on the way that this variable has been created:

- If the variable has been created by the device at the moment of the connection, the variable will be **remote**.
- If the variable has been created by an administrator in µServer, the variable will be **local**.

The main difference between a local variable and a remote variable is the writing management:

- If µServer writes on a remote variable, this variable is not immediately updated. It is first transferred to the device via communication protocol. If the communication is active, the device writes on the variable and then transfers the new value to the server, which is then updated. If communication is not active, the writing demand remains in standby and the value in the server remains unchanged.
- If µServer writes on a local variable, the value is updated immediately.

#### **Note:**

If the device is "deactivated" (see property "active" in section *[4.4 Administration of variables](#page-44-0)*) the communication is ignored and the writing on a remote variable is immediate.

## **4.2.6. Particular case for the "active" communication mode**

## **4.2.6.1. Word bits and double words**

Communication in active mode allows to directly access a bit or a group of bits of a variable.

To refer to a word bit, the following syntax is used: "%WORD:xN" where WORD is the word address and N the bit number.

## **Example 3.Reference to word bits.**

%MW5:x3.1"(Type = 'MW', Address = '5:x3', Device = '1') expresses the bit of number 3 (that is the forth bit, as the identification number starts in 0) of word MW5 of device number 1.

Similarly, for long words, the syntax %DOUBLE:wN is used, where DOUBLE is the double address and N is the word number.

%MD0:w0 expresses the MD0 double low word while %MD0:w1 expresses the high word.

#### **Note**:

When the writing of a word bit (or double word) is carried out, uServer takes the last known value of the word, applies the modification of the bit (or word) and then transfers the writing to the device.

It is thus necessary to avoid the use of words (or double) able to be written simultaneously by µServer and device.

For example, let's imagine that the bit 0 of a word is a µServer command while bit 1 is a default generated by an automate. In a first state there is no command or default, so values in both bits are 0 and thus the word value is 0.

µServer sends then a command thus turning the bit 0 into 1. This value is first sent to the PLC. But in the meanwhile (some milliseconds), the PLC has detected a default and turns its bit 1 into value 1. The value on the PLC has changed into 2 and the writing action, which arrives later, overwrites this value writing 1. At the end of this process, the value is 1, so the command has been correctly transferred, but the default would not be visible.

## <span id="page-39-0"></span>**4.2.6.2. PLC virtual variables**

It is possible to declare several variables in µServer referencing a same variable inside a PLC (or device). To do this, the syntax "#x" should be added at the end of the variable address, where x corresponds to the virtual variable number.

### **µServer User Manual** 08/08/14

#### **Example 4.Virtual variables.**

%MW10#0.1 (Type = 'MW', Address = '10#0', Device = '1') is the virtual variable 0 referencing the word 10 of device 1.

If the word changes its value inside the PLC, µServer automatically modifies all virtual variables associated to this word.

Similarly, if a virtual variable is written, µServer modifies the word on the PLC, thus updating as well all the other virtual variables associated to this word.

This is useful, for example, when wanting to associate several event texts to a same variable.

#### **Example 5.Associating several events to a same variable.**

A word MW30 inside the device number 1 determines a machine status:

- 0: machine off
- 1: machine on
- 2: machine to sleep

Let's imagine we want to follow the evolution on the log by showing clear texts for each change in status. We would create 3 variables:

- "%MW30.1" with the event condition "v==0"and with event label "Machine stopped"
- "%MW30#0.1" with the event condition "v==1" and with event label "Machine started"
- "%MW30#1.1" with the event condition "v==2" and with event label "Machine to sleep"

Thank to these two virtual variables, it is possible to manage three different texts for three different events associated to a same variable inside a same device.

### **4.2.6.3. PLC variables / supervision variables**

When creating a variable into a device which communicates in "active" mode, two cases can be distinguished:

- The variable type is managed by communication (examples: "MW", "M"). This is the case of a PLC variable.
- The variable type is not managed by communication (examples: "PW" or any other type non

PLC). This is the case of a supervision variable.

See section *[4.2.2](#page-35-0) [Variable type](#page-35-0)* for further information.

The main difference between a PLC variable and a supervision variable is the writing management.

- If µServer writes on a PLC variable, this variable is not immediately updated. It is first transferred to the device via communication protocol. If the communication is functional, the device writes on the variable, the new value is then read by µServer and updated. If communication is not functional, the writing demand remains in standby and the value in the server remains unchanged.
- If µServer writes on a supervision variable, the value is updated immediately.

#### **Note:**

If the device is "deactivated" (see property "active" in section *[4.4 Administration of variables](#page-44-0)*) the communication is ignored and the writing on a remote variable is immediate.

## **4.3. Diagnosis variables for µServer**

The next table shows

### **Table 6. µServer diagnosis variables.**

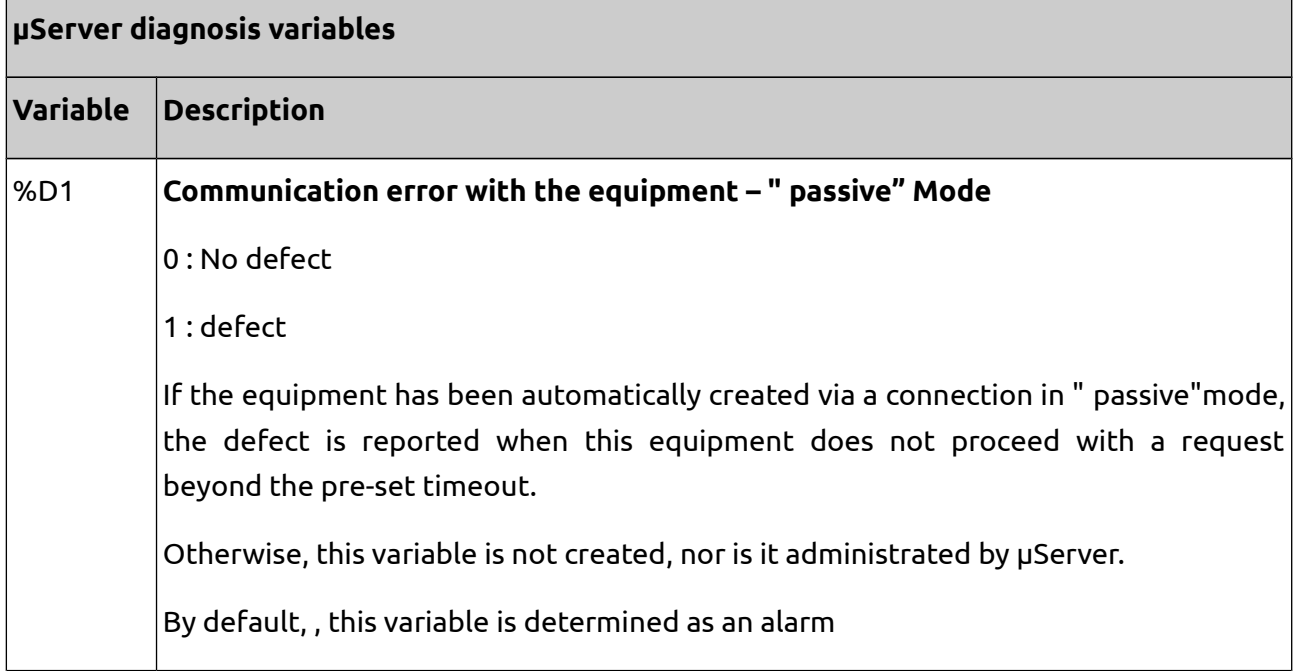

## **µServer User Manual** 08/08/14

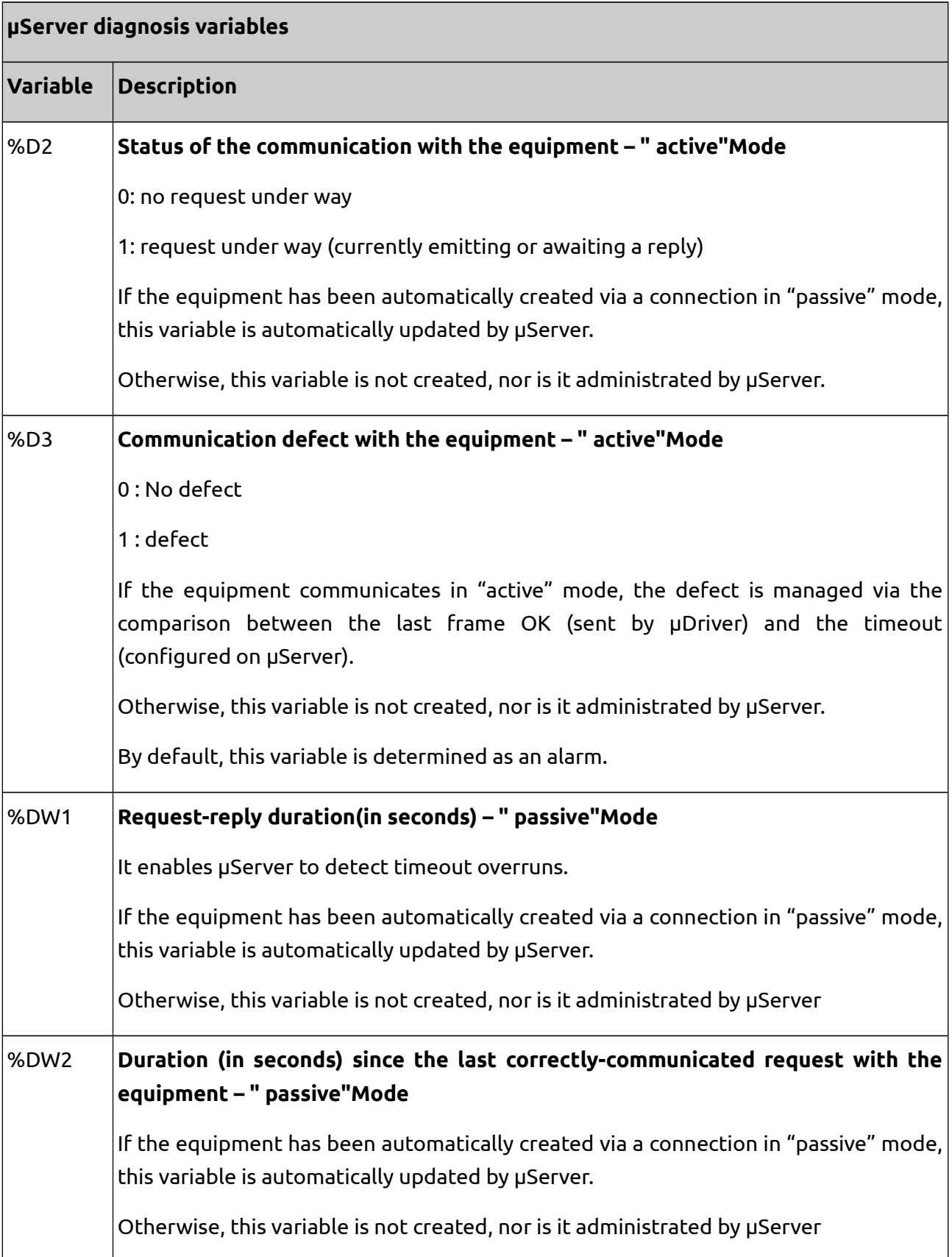

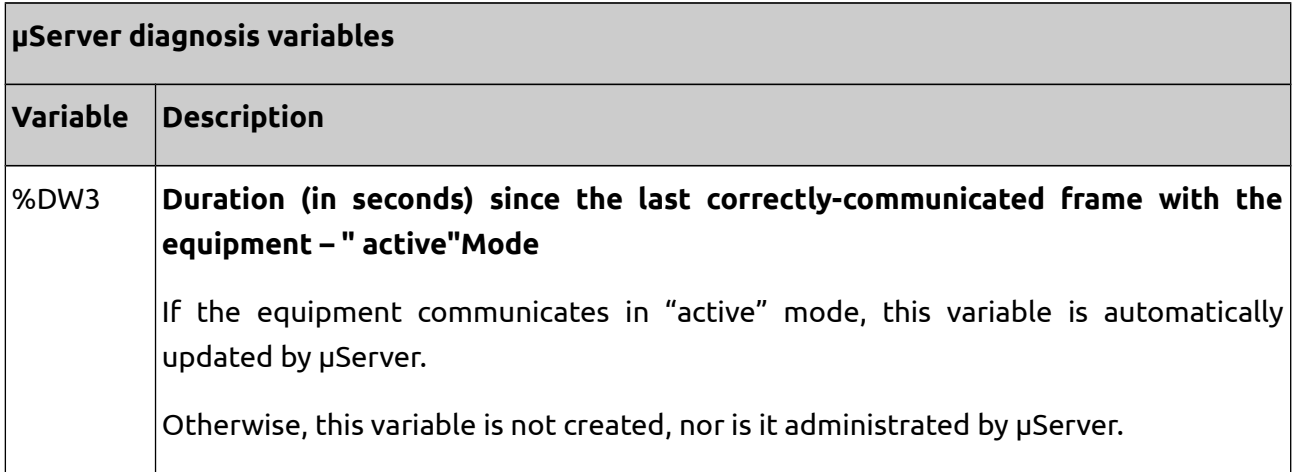

Once created by µServer, these diagnosis variables can be manually modified. For instance, it can be interesting to modify the comment of the variable or the parameters log to generate curves showing the evolution of %DW2.

## <span id="page-44-0"></span>**4.4. Administration of variables**

To manually create a new variable:

Variables → Add

To access a variable:

 $\overline{\text{Variables}} \rightarrow \overline{\text{Search}} \rightarrow \text{Click on the variable}$ 

To modify one or several variables:

Variables  $\rightarrow$  Search  $\rightarrow$  Click on the variable  $\rightarrow$  Modify

Or:

Variables → Search → Select which variables to modify → Modify

To copy one or several variables:

Variables  $\rightarrow$  Search  $\rightarrow$  Click on the variable  $\rightarrow$  Copy

Or:

Variables → Search → Select which variables to copy → Copy

To delete one or several variables:

Variables  $\rightarrow$  Search  $\rightarrow$  Click on the variable  $\rightarrow$  Delete

Or:

Variables → Search → Select which variables to delete → Delete

**Note:**

All these actions require administrator rights.

## **Table 7. List of variable features.**

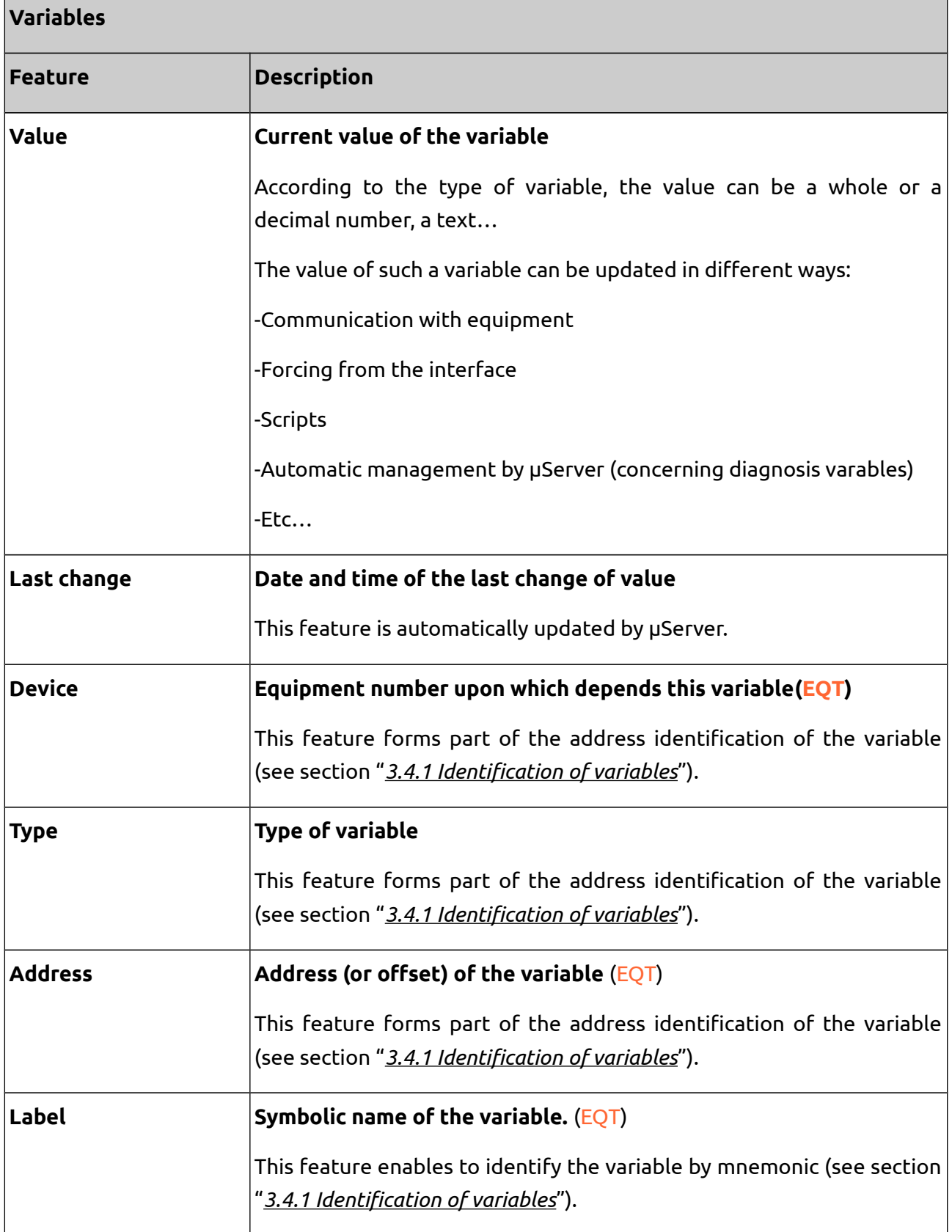

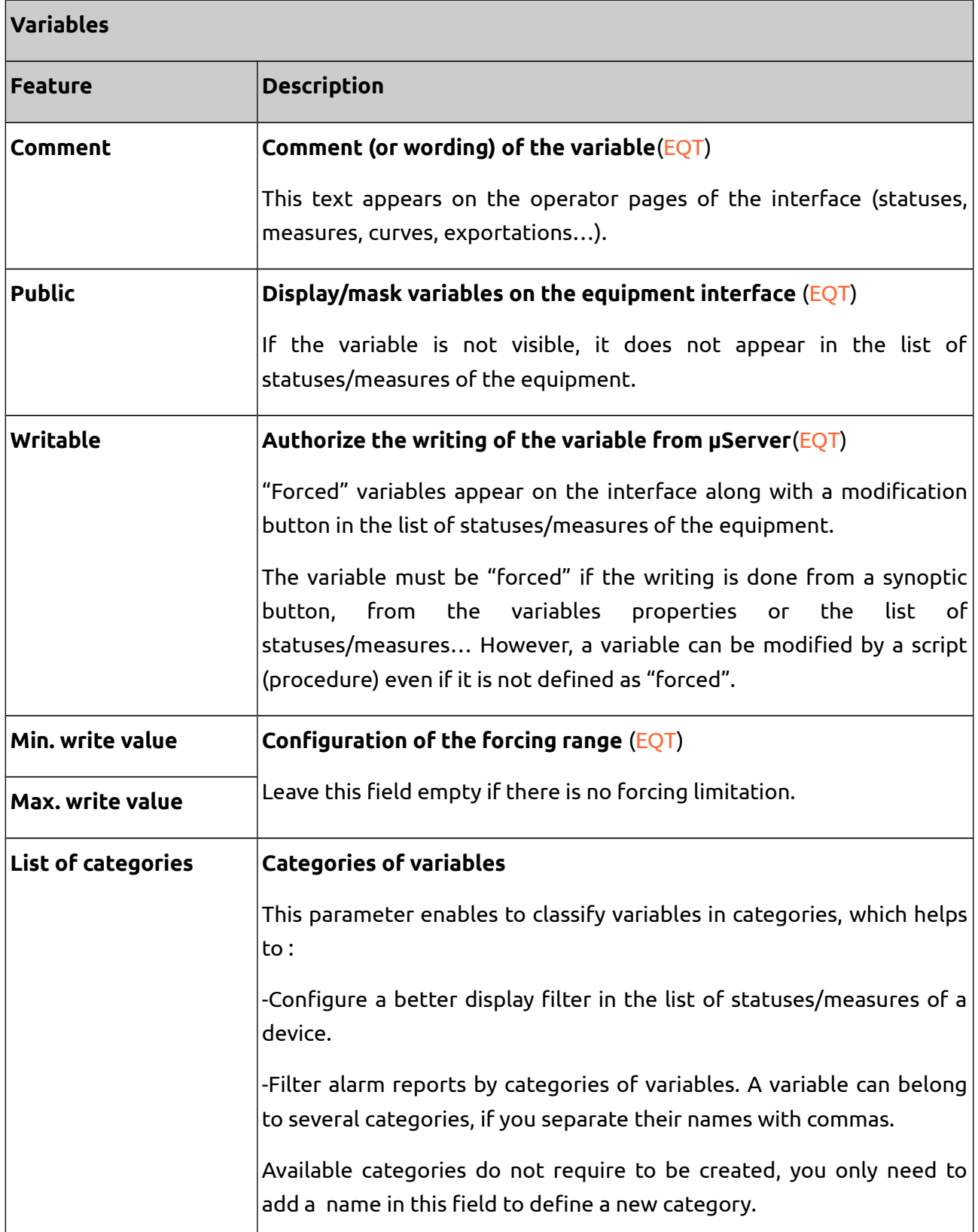

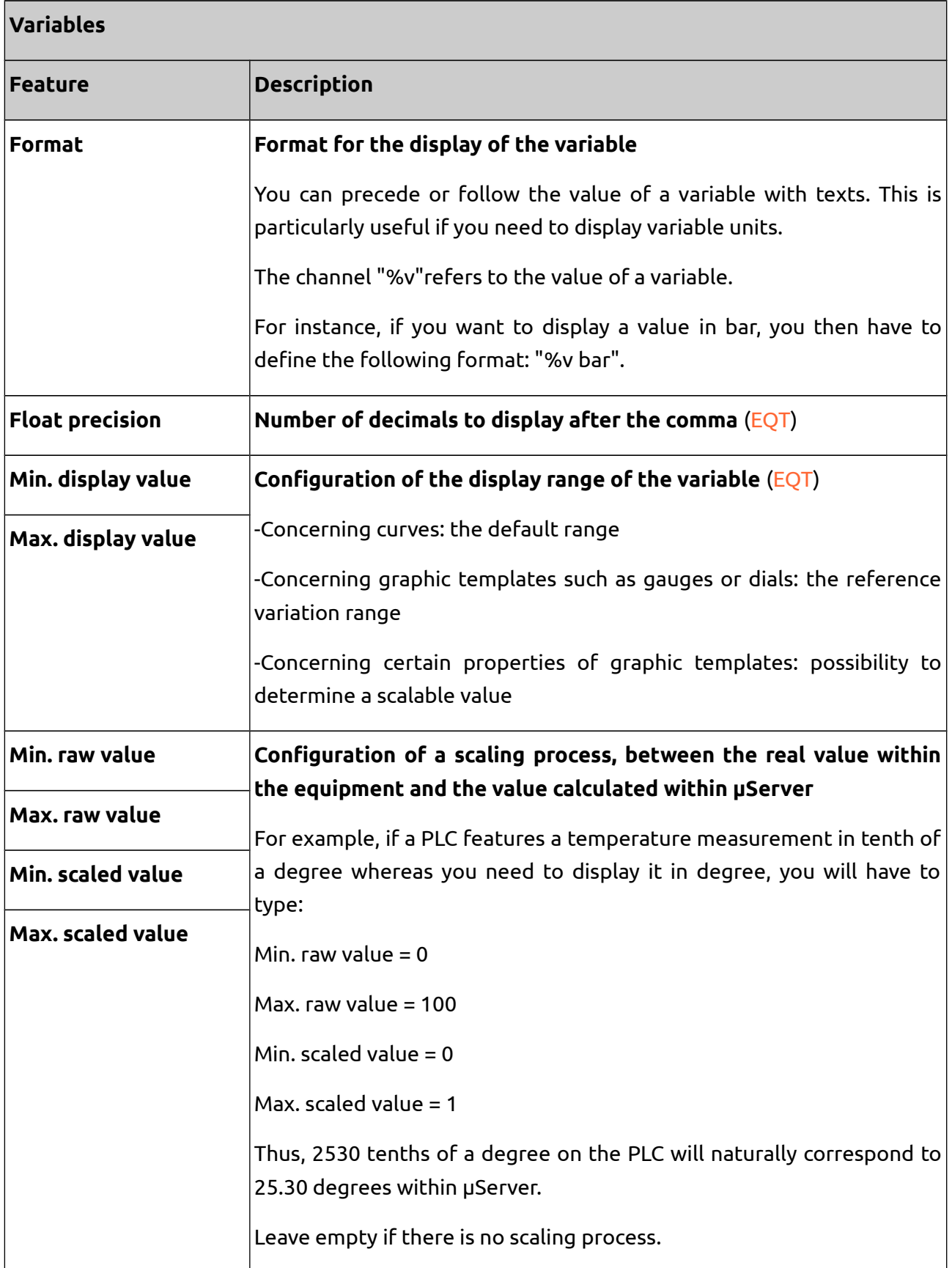

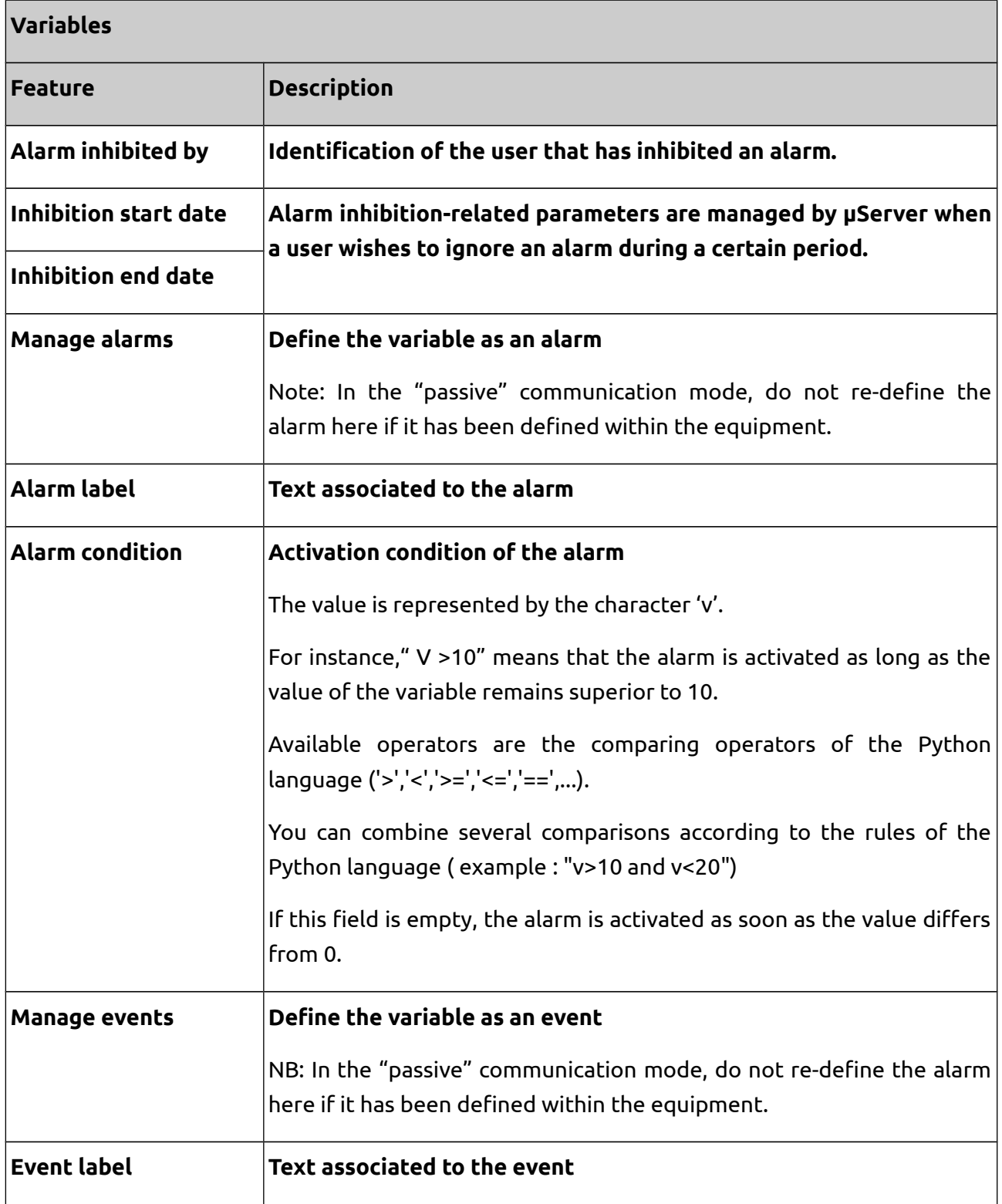

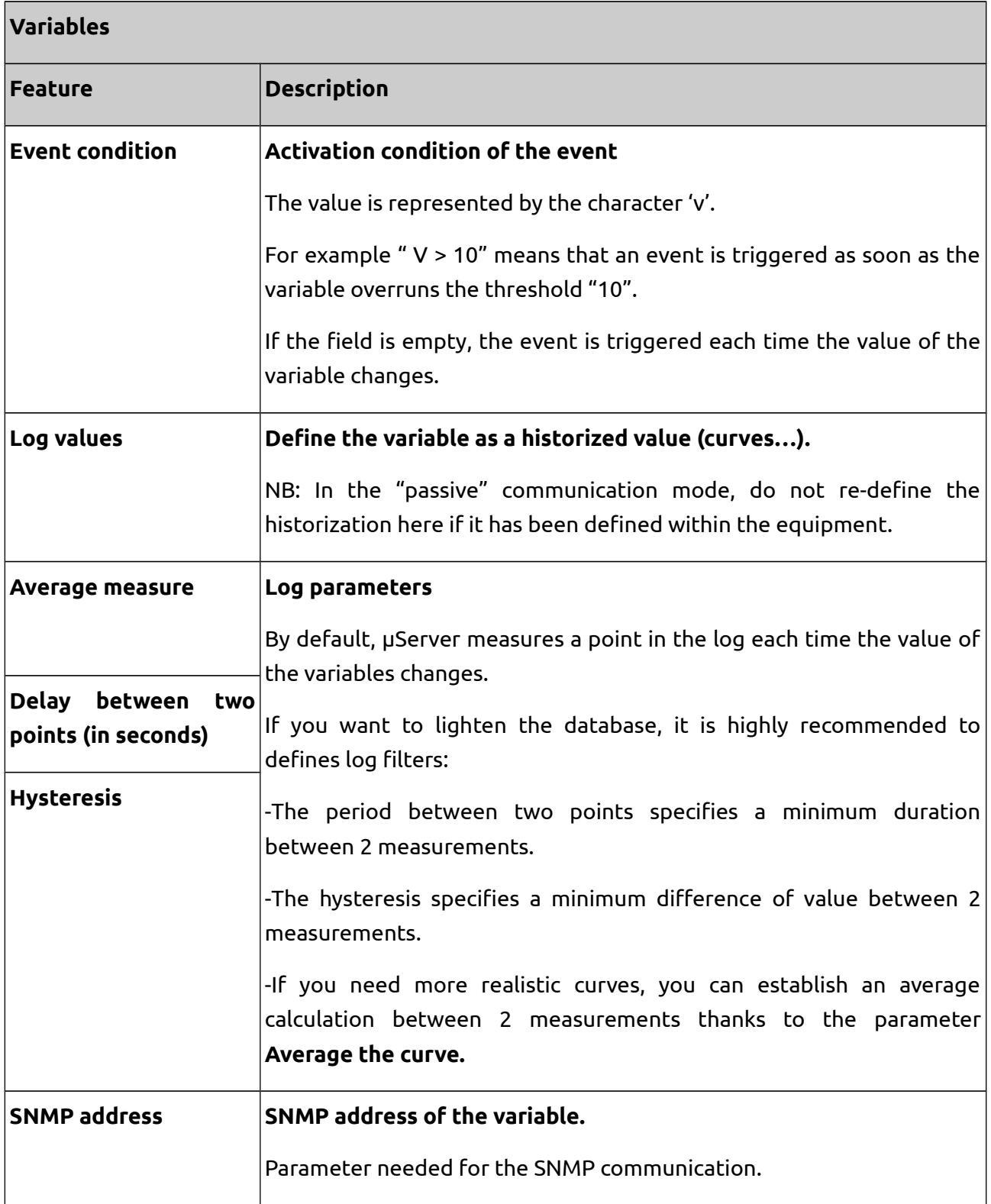

### **Note:**

In the case of a communication in "passive"mode, the features that have been defined within the device are labeled with a (**EQT**). The other parameters are defined on the server.

## **4.5. Visualization/forcing of variables**

Variables are automatically updated by µServer once they have been associated to an "active" or "passive" mode communication.

## **4.5.1. Visualization**

A variable value can be visualized:

- From the Boolean variables/Numeric variables options inside the concerned device (Devices).
- From the property "Value" inside the concerned variable (Variables)
- From a synoptic thanks to objects included: texts, images, etc. (see section *[9](#page-80-0) [Synoptic views](#page-80-0)*)
- From the Debug console, showing messages from a procedure, thanks to functions get( ) and log( ). (See section *[10.2.2](#page-113-0) [µServer functions](#page-113-0)*)

The variable view can be personalized. For each variable, it is possible to determine the number of digits after the comma or event decide the unit to be displayed (see attributes "Format" and "Precision" in section *[4.4](#page-44-0) [Administration of variables](#page-44-0)*)

### **4.5.2. Forcing variables**

To write on a variable, the variable must have been previously declared as "Writable" and the value to be written must be contained in the write value range (see section 2.4.4. Administration of variables)

A variable value can be written:

- By clicking on the variable from Boolean variables/Numeric variables or from the view of a variable (see section *[3.3 Device operation](#page-32-0)*). The user must have the rights to write variables (see section *[2.1](#page-14-0) [Administration of user profiles](#page-14-0)*)
- From a synoptic thanks to objects included: buttons, texts, zones of input entry, etc. (see section *[9 Synoptic views\)](#page-80-0)*
- From a procedure, thanks to function set( ). (See section *[10.2.2](#page-113-0) [µServer functions](#page-113-0)*)

## **4.6. Access rights to variables**

A variable is not visible in the following cases:

- When this variable is associated to a device not accessible for the user ("Device filter" or "Zone filter" to be defined in User accounts)
- If this variable has a category not accessible for the user ("Category filter" to be defined in User profiles)

Variable writing depend on the rights defined inside the user profile: **Can set variable values**. Access to views of Boolean variables/Numeric variables depend on the rights: **Can view boolean variables** and **Can view numeric variables** also determined in the user profile.

#### **Note:**

If the user is administrator (right "Can administrate the database" selected), the rest of restrictions are ignored

For further information see sections *[2.1 Administration of user profiles](#page-14-0)* and *[2.2 Administration of](#page-18-0) [user accounts](#page-18-0)*

# **5. Alarms**

The administration of alarms is an embedded function of µServer.

It enables to:

- Display current alarms
- Display the alarms history
- Filter alarms per equipment, variable and variable category
- Acknowledge alarms
- Mask alarms
- Report alarms via sms/email
- Highlight all variables in state of alarm on a device interface
- Export all data in .csv file format

## **5.1. Definition of alarms**

An alarm is always associated to a variable; however, the definition of alarms differs according to

the type of communication used.

## **5.1.1. Communication in "passive" mode:**

Alarms are not defined within µServer, they are defined within the equipment.

The equipment sends all information related to the appearance or disappearance of alarms via the communication protocol.

## **5.1.2. Communication in "active" mode:**

All alarms are created and administrated by µServer.

µServer supervises variables and detects the appearance and disappearance of alarms.

Variables only need to be defined as alarms and their status must be specified. Please read the section *[4.4 Administration of variables](#page-44-0)* for further details.

## **5.2. Highlight of variables in state of alarm**

Variables in state of alarm appear in red on Boolean variables and Numeric variables options of a device.

## **5.3. Alarms views**

Alarm views are hierarchic according to 3 levels:

- 1) **General view of alarms**. It gathers all equipment alarms of the server which are accessible by the user. It can be accessed via the general menu Alarms.
- 2) **View of equipment alarms.** It only gathers alarms associated to a certain device. It can be accessed from:
	- **→** a device view, by clicking on the Alarms tab.
	- → The general view of Alarms, by clicking on a device name in the table of displayed alarms.
- 3) **View of a variable alarms.** It only gathers alarms associated to a certain variable. It can be accessed from:
	- **→** The *Variables* view, by clicking on the Alarms tab.
	- → The general view of Alarms, by clicking on the alarm name in the table of displayed alarms.

→ The view of a device alarms, by clicking on the alarm name in the table of displayed alarms.

Whatever the visualization level of alarms, 2 types of views can be distinguished:

- Active alarms
- Alarms log

## **5.3.1. View of active alarms**

It is the default type of view on an alarm display screen, is a first option inside  $\overline{\text{Alarms}} \rightarrow \text{Active}$ alarms.

This type of view only displays active alarms of the present moment.

## **5.3.1.1. Change of the type of visualization**

In case you desire to see to the alarms log, you only need to click on the sub-menu Alarms log.

## **5.3.1.2. Visualization of alarms**

All active alarms are listed in a table including a detailed description. A color caption enables to visualize the acknowledgement status of each equipment. The acknowledgement date does only appear if the alarm is effectively acknowledged. In this case, moving the cursor to the date will display the name of the user account which has implemented the acknowledgement and written its comment.

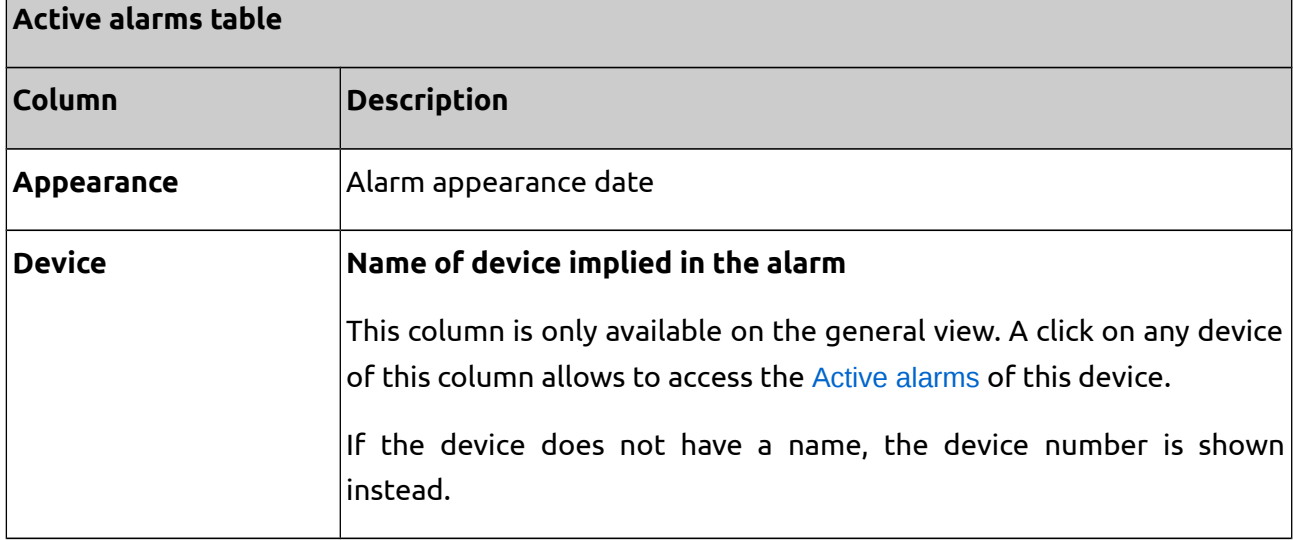

## **Table 8. Fields shown in the active alarms table.**

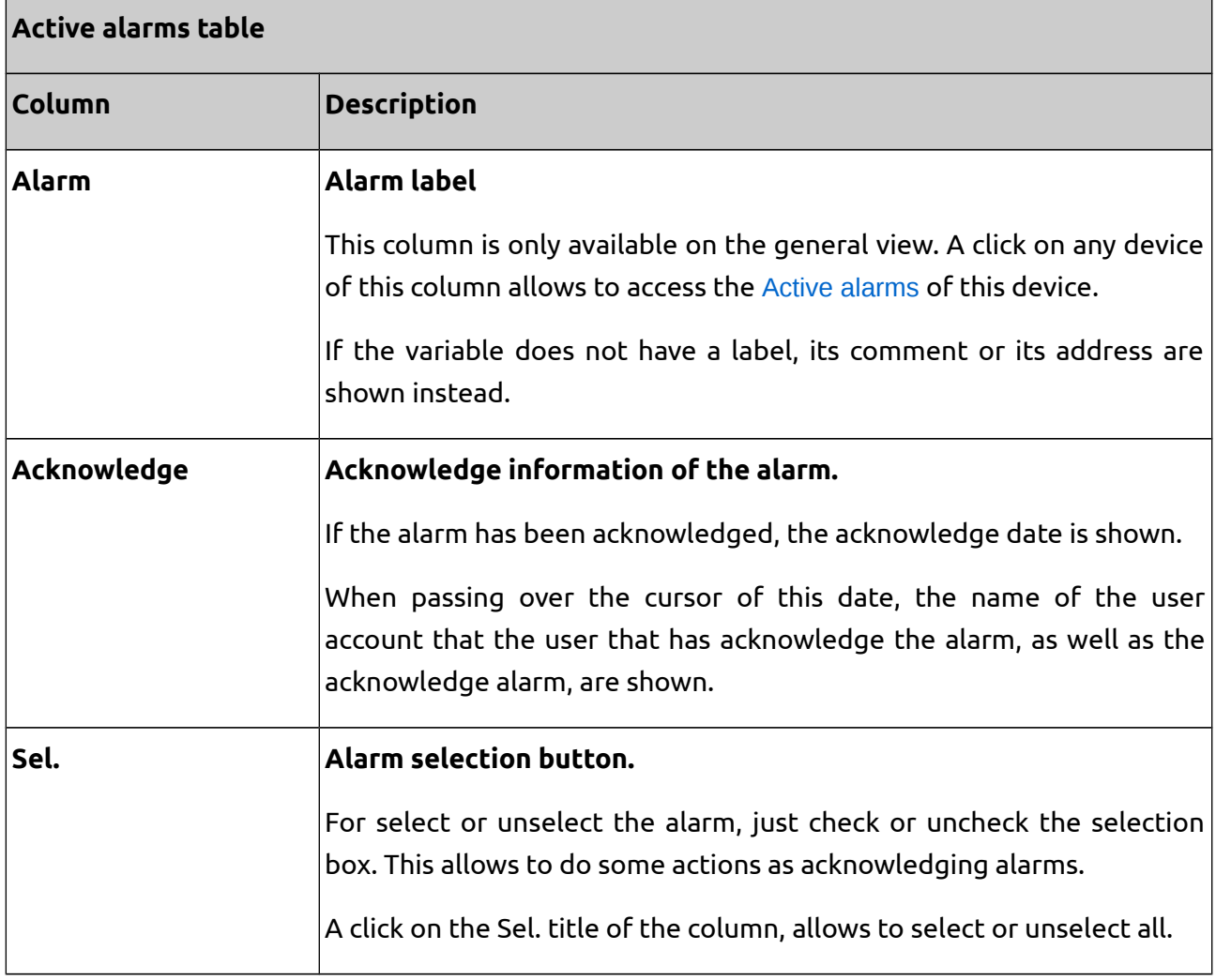

The Active alarms section offers the different actions and options explained next.

## **5.3.1.3. Display filter by acknowledgement and active statuses**

A set of ticking boxes enables to filter the display according to the acknowledgement and active statuses of the alarms.

## **5.3.1.4. Display filter by category of variables**

A drop-down list enables to filter categories of variables to display.

This list only appears if categories of variables have been defined and if variables of these categories are displayed (see section *[4.4](#page-44-0) [Administration of variables](#page-44-0)*).

## **5.3.1.5. Acknowledgement of alarms**

See section *[5.4 Alarm acknowledgement.](#page-58-0)*

## **5.3.1.6. Inhibition of alarms**

This action is only available in the Variables menu, inside the inhibition of alarms related property (see section *[5.5](#page-58-1) [Alarm inhibition](#page-58-1)*).

## **5.3.1.7. Csv Export**

Click on the Export button to download the alarms table. The file is a table of the displayed data, in .csv format.

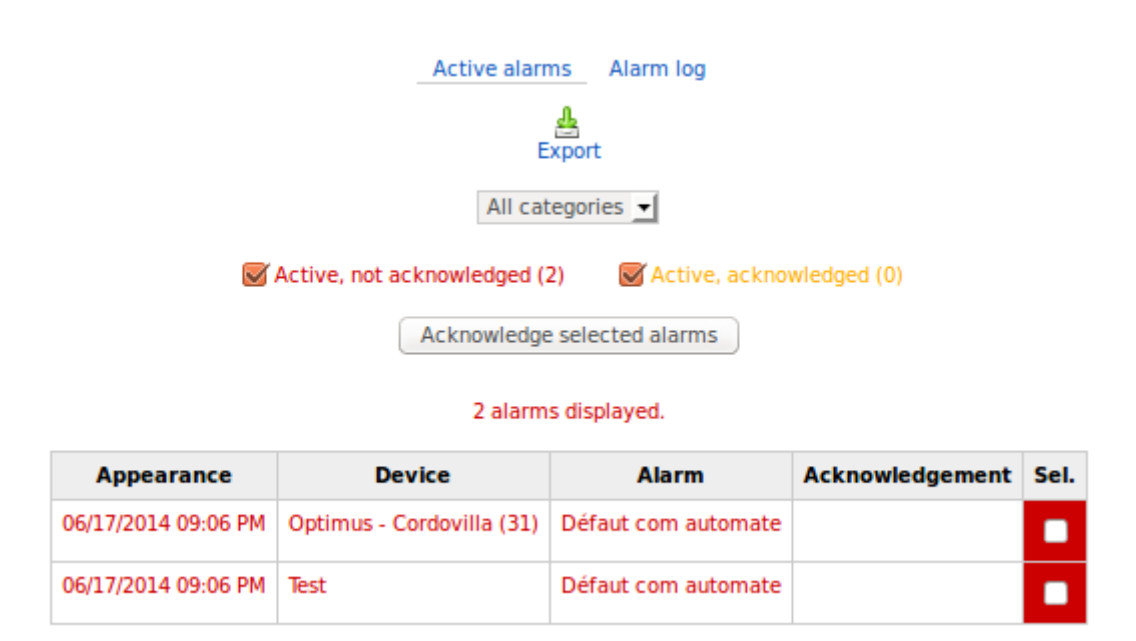

## **Figure 4. Active alarms submenu options.**

## **5.3.2. View of alarm log**

The alarm log can be accessed through  $\overline{\text{Alarms}} \rightarrow \text{Alarms}$  log.

This type of view displays not only Active alarms of the present moment, but also inactive alarms.

## **5.3.2.1. Change of the type of visualization**

In case you desire to see to the active alarms, you only need to click on the sub-menu Active alarms.

## **5.3.2.2. Visualization of alarm log**

All alarms are listed in a table including a detailed description, similarly as it was done in the Active alarms section. A color caption enables to visualize the acknowledgement status of each equipment. The acknowledgement date does only appear if the alarm is effectively acknowledged. In this case, moving the cursor to the date will display the name of the user account which has implemented the acknowledgement and written its comment.

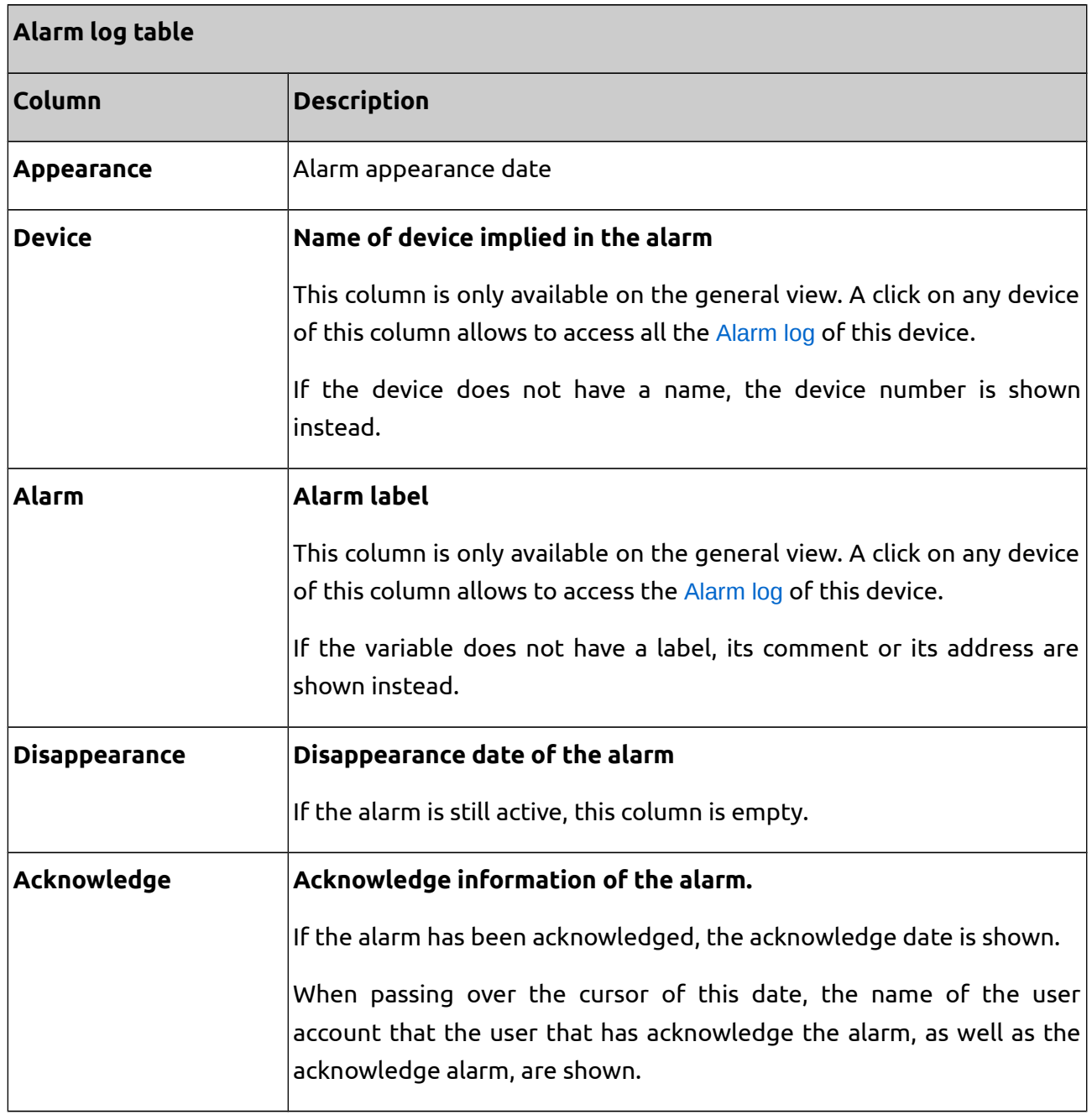

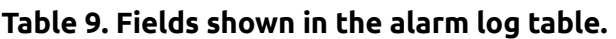

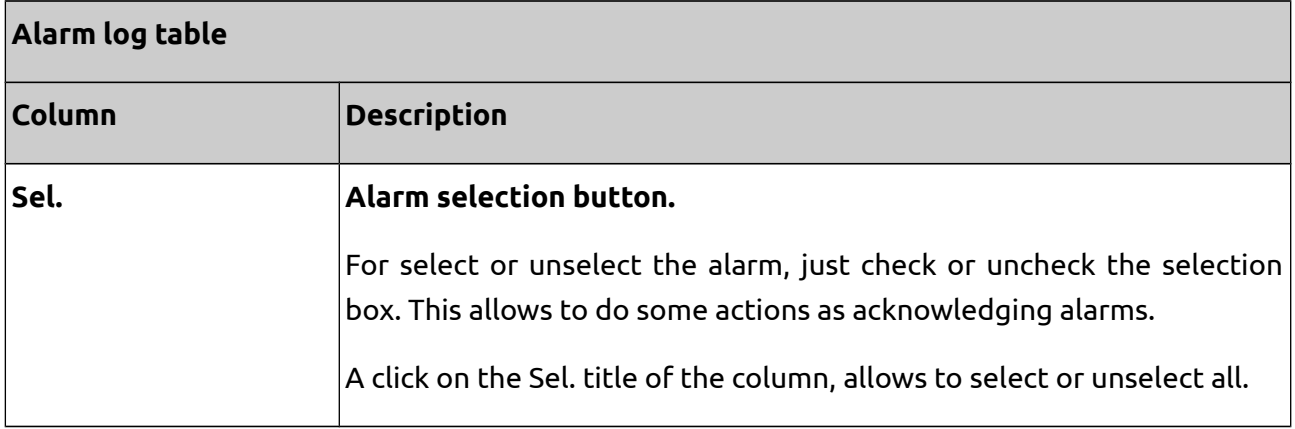

The Alarms log section offers the different actions and options explained next.

## **5.3.2.3. Display filter by acknowledgement and active statuses**

A set of ticking boxes enables to filter the display according to the acknowledgement and statuses of the alarms.

## **5.3.2.4. Display filter by category of variables**

A drop-down list enables to filter categories of variables to display.

This list only appears if categories of variables have been defined and if variables of these categories are displayed (see section *[4.4](#page-44-0) [Administration of variables](#page-44-0)*).

## **5.3.2.5. Acknowledgement of alarms**

See section *[5.4](#page-58-0) [Alarm acknowledgement.](#page-58-0)*

## **5.3.2.6. Inhibition of alarms**

This action is only available in the Variables menu, inside the inhibition of alarms related property (see section *[5.5](#page-58-1) [Alarm inhibition](#page-58-1)*)

## **5.3.2.7. Csv Export**

Click on the Export button to download the alarms table. The file is a table of the displayed data, in .csv format.

## **5.3.2.8. Definition of the period to be displayed**

The alarm log shows alarms with appearance or disappearance occurred between the present date and a starting date, stated by default in 7 days.

The default period can be modified thanks to the period form.

| <b>Active alarms</b><br>Alarm log                               |                           |                     |                      |                 |                |
|-----------------------------------------------------------------|---------------------------|---------------------|----------------------|-----------------|----------------|
| 疊<br>Export                                                     |                           |                     |                      |                 |                |
| All categories v                                                |                           |                     |                      |                 |                |
|                                                                 | Period: 7                 | Days                | Apply<br>▾∥          |                 |                |
| Active, not acknowledged (2)<br>Inactive, not acknowledged (16) |                           |                     |                      |                 |                |
| Active, acknowledged (0)<br>Inactive, acknowledged (0)          |                           |                     |                      |                 |                |
| Acknowledge selected alarms                                     |                           |                     |                      |                 |                |
|                                                                 |                           |                     |                      |                 |                |
| 2 alarms displayed.                                             |                           |                     |                      |                 |                |
| <b>Appearance</b>                                               | <b>Device</b>             | <b>Alarm</b>        | <b>Disappearance</b> | Acknowledgement | Sel.           |
| 06/17/2014 09:06 PM                                             | Optimus - Cordovilla (31) | Défaut com automate |                      |                 | $\blacksquare$ |
| 06/17/2014 09:06 PM                                             | Test                      | Défaut com automate |                      |                 |                |
| 具 Print<br>$\leftarrow$ Previous                                |                           |                     |                      |                 |                |

**Figure 5. Alarm log submenu options.**

## <span id="page-58-0"></span>**5.4. Alarm acknowledgement**

The alarm acknowledgement allows to report that a certain alarm has been effectively taken into account by a user.

The acknowledgement is done from either of the two alarm views (Active alarms and Alarm log), by selecting one or several alarms, and then by clicking on **Acknowledge selected alarms**. During an acknowledgement, µServer prompts the user to type a comment.

Once the alarm is acknowledged, it appears in orange in the alarm views. The acknowledgement comment, along with the user account name from which the user acknowledged the alarm, are visible when passing over the cursor on the acknowledgement date, inside the alarms table.

## <span id="page-58-1"></span>**5.5. Alarm inhibition**

Inhibiting an alarm allows to ignore it temporarily.

This is particularly interesting when you execute maintenance operations on an installation, for instance. In this case, the operator knows that such operations may trigger false alarms, which he can ignore during the concerned period.

An alarm inhibition results in:

- The alarm inhibition on all alarms views (both active and log)
- The deactivation of all Email/sms reports associated to that alarm.

The inhibition/dis-inhibition of an alarm is done from the visualization of a variable alarms. If the alarm is not masked, a button on the upper side of the screen enables to do it.

µServer automatically proposes to inhibit the alarm for a whole week, but this duration is configurable.

Once the alarm is inhibited, µServer reports it and features a button Disinhibe.

Inhibited alarms are masked on alarms views, but a message appears to report that some of the alarms are inhibited. A click on that link enables to open the list of inhibited alarms. This view displays a detailed description of these inhibited alarms and also features the possibility to disinhibit the alarms.

The report of inhibited alarms on an Alarm view, along with the access to the list of inhibited alarms, depend on the level of visualization. In other words, if you visualize the alarms of a certain device, only the inhibited alarms related to that device will be reported and visible on that list.

## **5.6. Access rights to alarms**

An alarm is not visible in the following cases:

- When this alarm is associated to a device not accessible for the user (**Device filter** or **Zone filter** to be defined in User accounts)
- If this variable has a category not accessible for the user (**Category filter** to be defined in User profiles)

Visualization and access to alarm log depend on the rights defined inside the user profile. For visualization: **Can view alarms**, and for access to the alarm log: **Can view logs** and **Log accessibility period (in days)**.

Similarly, alarm acknowledge and inhibition depend on the rights defined inside the user profile: **Can acknowledge alarms** and **Can inhibit alarms**.

For further information see sections *[2.1 Administration of user profiles](#page-14-0)* and *[2.2 Administration of](#page-18-0) [user accounts](#page-18-0)*.

## **6. Events**

The management of events is an embedded function of µServer. It allows the following functions:

- Monitoring of the application behavior and users' actions
- Display of events log
- Event filtering by device, by variable and category of variable
- Data export in .csv file format

## **6.1. Definition of events**

An event is always associated to a variable; however, the definition of events differs according to the type of communication used:

## **6.1.1. Alarm events**

All appearance and disappearance of alarms is automatically considered as an event and added to the log.

## **6.1.2. Forcing-related events**

Every forcing action carried out by a user **from a standard view of µServer** is automatically considered as an event and is added to the event log.

It is possible as well to log some user actions carried out **through synoptics** by activating the property **Log event on action** inside the object properties of the synoptic (for further information see section *[9.3.5 Synoptic Objects](#page-87-0)*). Only objects that can be activated, such as buttons, lists, input zones, etc. can log an event. Furthermore, this type of log only works with actions that modify the value of the main variable associated to the object (for example, the call of a page cannot be logged).

In both cases, the user name who cause the forcing action is recorded and appears inside the event log.

## **6.1.3. Variable value change event**

This type of event allows to generate a message on the log according to a variable value.

Every time a variable changes its value, if this variable property **Manage events** has been activated, µServer verifies whether its event conditions are fulfilled from a state where they were not. If it's the case, µServer generates a event message in the event log.

**Manage events** property, **Event condition** and **Event label** properties are defined inside variable properties (see section *[4.4](#page-44-0) [Administration of variables](#page-44-0)*)

### **Example 6. Managing events.**

Let's imagine that we have a facility, where we would like to monitor the emergency stops and the overheating of an engine.

Variable %M0.1 represents the emergency stop (0: emergency stop off, 1: emergency stop on)

Variable %MF0.1 represents the engine temperature in ºC.

Properties for %M0.1:

- Manage events: Yes
- Event label: Emergency stop
- Event condition:  $v!=0$

This way, every time %M0.1. switches from 0 to 1, an event is added to the log with the message "Emergency stop".

Properties for %MF0.1:

- Manage events: Yes
- Event label: Engine overheating
- Event condition: v>60

This way, every time %MF0.1. changes and reaches a value higher than 60, an event is added to the log with the message "Engine overheating".

#### **Note:**

- In the case of "passive" mode communication, events are not defined by µServer, but inside the device. In this case, it would be the device that would send event activation warning via communication protocol.

- To define several event labels on a variable, it is necessary to use virtual variables (see section *[4.2.6.2](#page-39-0) [PLC virtual variables](#page-39-0)*) or create several different variables.

## **6.2. Events log**

Events log follow the following hierarchy according to three levels:

#### 1) *General event log*

It gathers the events of all server equipment accessible by the user.

You can access it via the general menu Events.

2) *Event log of a device*

It gathers all events associated to a given device. You can access it from two different ways:

- → From the visualization of a device, by clicking on the tab Events.
- → From the general event log accessed through Events on the main menu, by clicking on the name of a device in the table of displayed events.
- 3) *Event log of a variable*

It only gathers events associated to a certain variable.

You can access it from three different ways:

- ➔ From the visualization of a variable, by clicking on the tab Events.
- → From the general event log accessed through Events, by clicking on the name of a device in the table of displayed events.
- ➔ From the event visualization of a device, by clicking on the name of the variable in the table of displayed events.

The event log displays all events which have appeared/disappeared during a given period.

### **6.2.1. Definition of the period to be displayed**

The log displays events which have occurred between the current date and a starting date. The default period covers one week but it can be modified by filling a period form.

### **6.2.2. Event visualization**

Events are listed in a table which features a detailed description of each event.

#### **Table 10. Fields shown on the event table.**

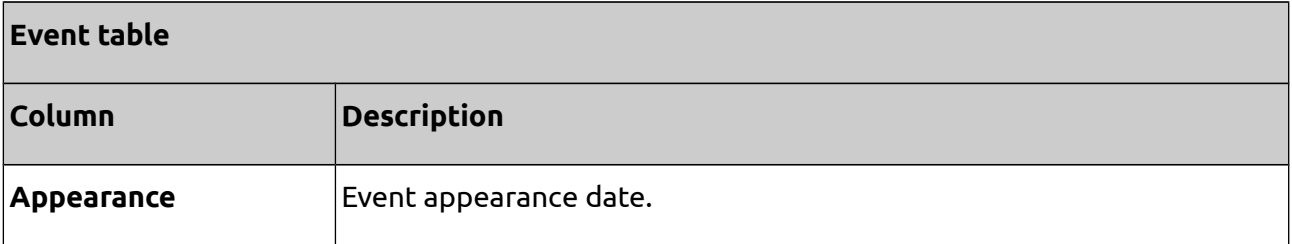

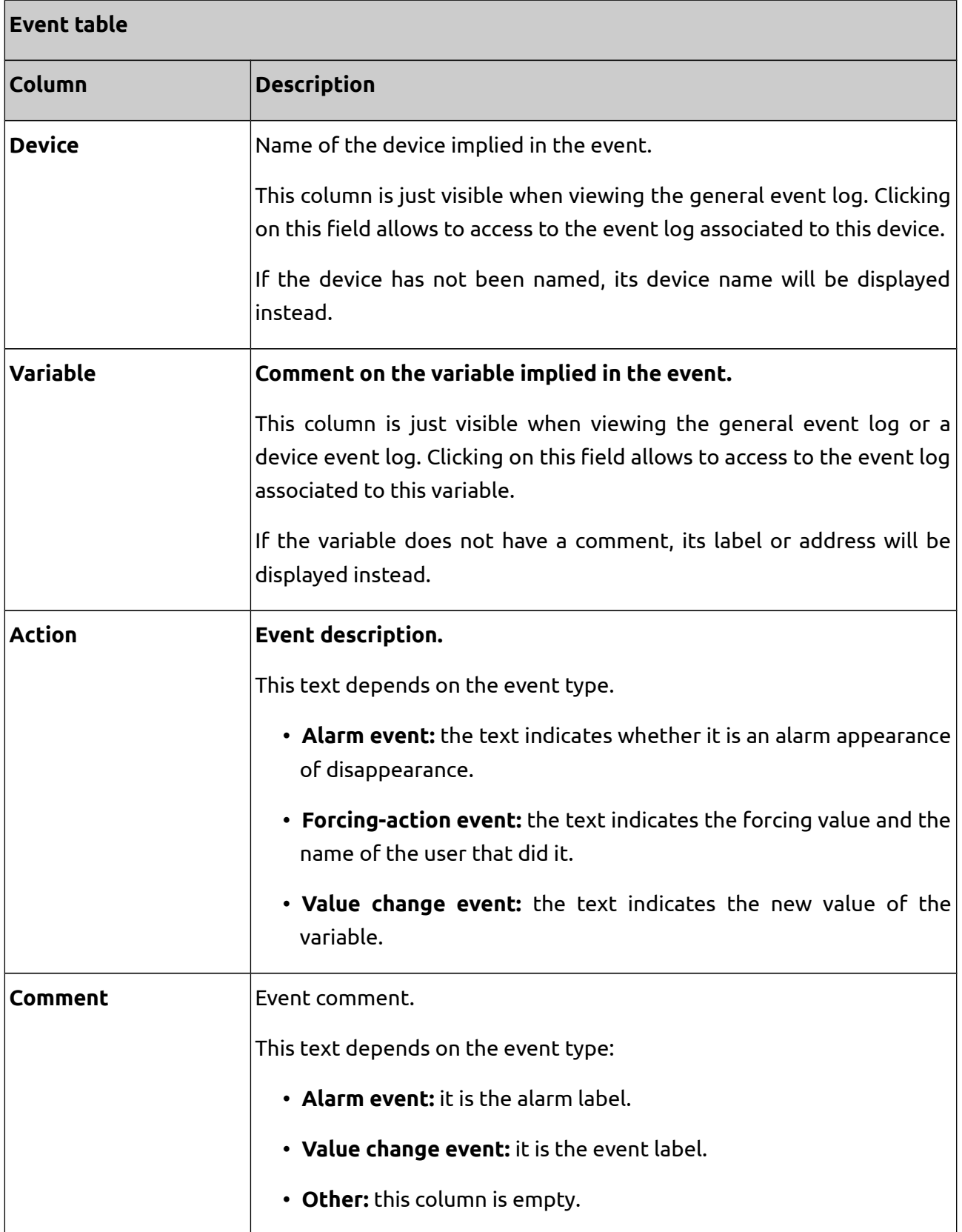

## **6.2.3. Display filter by variable category**

A drop-down list allows to filter variables to be displayed by categories.

This list is only available if categories of variables have been defined and if other categories are displayed (see section *[4.4](#page-44-0) [Administration of variables](#page-44-0)*).

## **6.2.4. Csv Export**

Click on the Export button to download the events table. The file is a table of the displayed data, in .csv format.

## **6.3. Access rights to events**

An event is not visible in the following cases:

- When this alarm is associated to a device not accessible for the user ("Device filter" or "Zone filter" to be defined in User accounts)
- If this variable has a category not accessible for the user ("Category filter" to be defined in User profiles)

Access to event log depend on the rights defined inside the user profile: **Can view logs** and **Log accessibility period (in days)**.

For further information see sections *[2.1 Administration of user profiles](#page-14-0)* and *[2.2 Administration of](#page-18-0) [user accounts](#page-18-0)*.

# **7. Log of values**

Log of values is an embedded function of µServer. It allows to follow the evolution of a variable in real time and to display that variable log in different ways:

- Plot charts / Histograms
- Bar chart
- Value tables
- csv format export

# **7.1. Definition of log**

The log definition differs according to the type of communication used:

## **7.1.1. Communication in "passive" mode**

Logs are not defined within µServer, but within the equipment.

The equipment sends logged values via the communication protocol.

### **7.1.2. Communication in "active" mode**

Logs are defined and administrated by µServer.

µServer monitors variables and starts the log when the values of these variables change.

Log parameters of these variables are defined by the variable properties (see section *[4.4](#page-44-0) [Administration of variables](#page-44-0)*)

In order to lighten the database, and to consequently speed up the log display, the definition of log filters is recommended.

## **7.2. Plot charts/Histograms**

Plot charts and histograms views are similar, but plot charts are assigned to numeric variables and histograms are assigned to boolean variables (see section *[3.3 Device operation](#page-32-0)*). Therefore, histograms feature the particularity of having a fixed scale, between 0 and 1.

Broadly speaking, the word "curves" is generally used to allude to plot charts and histograms.

Curves enable to display simultaneously the evolution of one or several variables. A curve can be displayed in several ways:

- From the visualization of Numeric variables / Boolean variables of a device, select the variable(s) to visualize and click on Plot chart / Histograms.
- From the visualization of a Variables, from the main menu, click on the tab Plot chart / Histograms.

Two visualization modes must be distinguished:

- "Log" mode
- "Real time" mode

## **7.2.1. Log mode**

The log mode enables to visualize data from a defined starting date to a defined end date.

It is the default mode configured on all curves.

## **7.2.1.1. Definition of the period to be displayed.**

The period form fixes the starting and ending dates to be considered for the variable display. Default values consider the last week period display.

In order to facilitate the period definition, these dates can be modified in different ways:

### **1. Manual Method:**

Dates can be directly modified in the form. Then click on Apply.

#### **Note**:

- An empty starting date box corresponds to a data display from the very beginning of log (most ancient point in the database). The button |< allows to obtain the same result.

- An empty end date box corresponds to a data display to the present moment. The button |> enables to obtain the same result.

## **2. Cursors method**

This method consists in the modification of starting and end dates by selecting them graphically. It is particularly useful when you need to zoom in on a part of the curve. To apply this method follow the following steps:

- **1.** Position the starting cursor by clicking on the curve
- **2.** Update the starting date by clicking on the Cursor button located at the right side of the period form, at the starting date row..
- **3.** Position the ending cursor by clicking on the curve.
- **4.** Update the ending date by clicking on Cursor button located at the right side of the period form, at the end date row.
- **5.** Update the curve by clicking on Apply.

### **3. Zoom method**

Use buttons Zoom in / Zoom out after clicking on the curve to position the reference point.

### **Note**:

The zoom only modifies the display period, not the scale.

### **4. Slide method**

Use buttons Go forward / Go back to position the period to be considered on the variable display.

### **Note**:

Only variables with the property Log values set to "Yes" will be represented in curves. If curves related to the variable you may want to visualize are empty, please check that this property has been activated.

## **7.2.1.2. Scale definition**

The scale on the Y-axis is configured via the form located just below the curve. The new scale is applied as soon as you click out of the entry field (elsewhere on the interface).

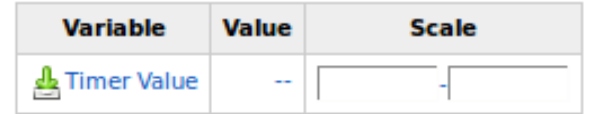

<span id="page-67-0"></span>**Figure 6. Form to set the Y-axis scale of a variable shown in a plot graph.**

**For an automatic scaling, leave the form empty**. This can be done by leaving empty just the low value, the high value or both.

By default, the scale is pre-set with values defined in the properties of the variable (see section  *[4.4 Administration of variables](#page-44-0)*). Nonetheless, the last values typed in during the visualization are saved for an adapted pre-setting.

## **7.2.1.3. Value display**

You only need to click on the curve to display the details of a point, date and value.

In order to also display the units associated to the value, you have to define the format in the properties of the variable (see section *[4.4](#page-44-0) [Administration of variables](#page-44-0)*).

## **7.2.1.4. Display of several curves**

When several curves are displayed on a same graph chart, a color caption enables to distinguish curves, scales and values related to a same point.

A different scale can be specified for each variable if desired.

## **7.2.1.5. Data export**

For each variable, you can export data from the curve by clicking on the **export button** (a small green arrow, see [Figure 6\)](#page-67-0), which is located on the Y-axis scale form, just before the variable identification (comment or label).

The exported file will include the whole set of measurements available on the total defined

period, in .csv format.

## **7.2.2. Real time mode**

In order to switch to the "real time"mode, click on the tab Real time located above the time period form.

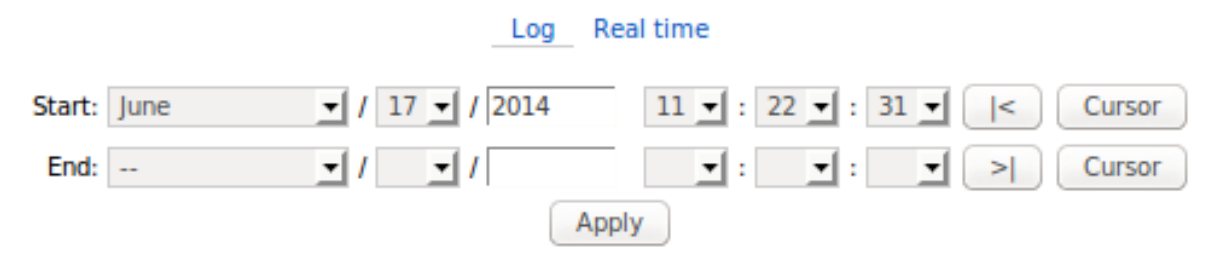

**Figure 7. Log and real time visualization modes and time period form for curve visualization.**

The real time mode executes an automatic update of the visualization period, which gives a dynamic aspect to the display.

This mode is similar to the history mode, except for the definition of the displayed period.

## **7.2.2.1. Definition of the period to display**

Unlike history mode, the period is not fixed but gets updated in order to display only the latest data.

By default, µServer displays the past week but a form allows to modify this period.

## **7.3. Bar chart**

Bar charts are only used for the display of counters which increment over time.

They are particularly adapted for energy production/consumption assessments for instance.

You can display a bar chart in various ways:

- From the view of a device Variables, select the variable to visualize on the check box and click on Bar chart.
- From the view of a variable, click on the tab Bar chart.

The bar chart displays data over a total period by gathering them in sub-periods represented as bars. For each bar, the bar chart displays the difference between the values of the counter at the end and at the beginning of the sub-period.

## **7.3.1. Definition of the period to be displayed**

The user only defines the total period to display. Sub-periods, that is to say the "duration" of bars, are automatically calculated in a way that enables to obtain whole units (months, weeks, days, hours, tenths of minutes, minutes).

The period form fixes the starting and ending dates to be considered for the variable display. Default values consider the last week period display.

In order to facilitate the period definition, these dates can be modified in different ways:

### **1. Manual Method:**

Dates can be directly modified in the form. Then click on Apply.

#### **Note**:

- An empty starting date box corresponds to a data display from the very beginning of log (most ancient point in the database). The button |< allows to obtain the same result.

- An empty end date box corresponds to a data display to the present moment. The button |> enables to obtain the same result.

### **2. Cursors method**

This method consists in the modification of starting and end dates by selecting them graphically. It is particularly useful when you need to zoom in on a part of the curve. To apply this method follow the following steps:

- **1.** Position the starting cursor by clicking on the curve
- **2.** Update the starting date by clicking on the Cursor button located at the right side of the period form, at the starting date row..
- **3.** Position the ending cursor by clicking on the curve.
- **4.** Update the ending date by clicking on Cursor button located at the right side of the period form, at the end date row.
- **5.** Update the curve by clicking on Apply.

### **3. Zoom method**

Use buttons **Zoom in / Zoom out after clicking on the curve to position the reference point. The** zoom enables a "clever" browsing, with whole units periods (months, weeks, days, hours, tenths of minutes, minutes...)

### **Note**:

The zoom only modifies the display period, not the scale.

### **4. Slide method**

Use buttons Go forward / Go back to position the period to be considered on the variable display.

#### **Note**:

Only variables with the property Log values set to "Yes" will be represented in curves. If curves related to the variable you may want to visualize are empty, please check that this property has been activated.

## **7.3.2. Scale definition**

The scale on the Y-axis is configured via the form located just below the curve. The new scale is applied as soon as you click out of the entry field (elsewhere on the interface).

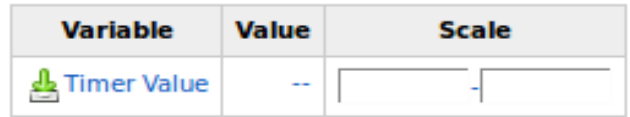

## <span id="page-70-0"></span>**Figure 8. Form to set the Y-axis scale of a variable shown in a bar chart.**

**For an automatic scaling, leave the form empty**. This can be done by leaving empty just the low value, the high value or both.

By default, the scale is pre-set with values defined in the properties of the variable (see section  *[4.4 Administration of variables](#page-44-0)*). Nonetheless, the last values typed in during the visualization are memorized for an adapted pre-setting.

## **7.3.3. Value display**

You only need to click on the bar chart to display the details of a point, date and value.

In order to display also units associated to that value, you have to define the format in the properties of the variable (see section *[4.4](#page-44-0) [Administration of variables](#page-44-0)*).

## **7.3.4. Display of several bar charts**

When several variables are displayed on a same graph view, a color caption enables to distinguish curves, scales and values related to a same point.

A different scale can be specified for each variable if desired.

## **7.3.5. Data export**

For each variable, you can export data from the bar chart by clicking on the **export button,** a small green arrow, see [Figure 8\)](#page-70-0), which is located on the Y-axis scale form, just before the variable identification (comment or label).

The exported file will include the whole set of measurements available on the total defined period, in .csv format.

# **7.4. Value tables**

Value tables allow to visualize the evolution of one or several variables in the form of a table.

They also represent a simple and efficient way to export data in .csv file format, since they allow to define a fixed step between each variable point, in addition to the possibility to simultaneously export data proceeding from several variables.

You can display a Value table in different ways:

- From the view of a device Variables, select which variables to visualize through the check box and click on Value table.
- From the view of a variable, click on the tab Value table.

The table displays data of a total period by gathering them in sub-periods represented as lines in the table. For each line, the table displays the average value of the variable on the whole subperiod.

## **7.4.1. Definition of periods**

Two periods can be defined on the form located at the top of the page:

- The total period represented by a starting and an ending date.
- The period of a line, merely called "period".

Once recorded, these periods are defined in such a way that the whole logged data are displayed, with one data group per day.

In order to modify these periods, fill in the form and click on Apply to generate the table.

## **Note:**

- An empty starting date box corresponds to a data display from the very beginning of logged operations (most ancient point in the database).

- An empty ending date box corresponds to a data display until the current day.
### **7.4.2. Value display**

Each line of the table represents the average value of each variable on the whole sub-period.

In order to display units, you only need to define the format in the properties of the variable (see section *[4.4](#page-44-0) [Administration of variables](#page-44-0)*.

# **7.4.3. Display of several variables**

When several variables are displayed on a same table, it will simply create an additional column per variable, along with a color set for a better visibility.

## **7.4.4. Data export**

This view features 2 types of data export:

- A global export of all displayed variables (button Export in the upper side of the view)
- An individual export for each one of the displayed variables ( a small green arrow, which is located just before the variable identification)

The exported file will include all the lines as they are displayed in the table, in a .csv file format.

# **7.5. Log filters**

Each new measure is registered on the database so it is important to filter the logging. An overcharged database has as consequence:

- Increase in the space used on the disk
- The variable access time to show curves and graphs can become slower
- Increase in the data amount and thus in the time, and possibly in the communication costs in case where µServer sends its data to a central server. In this case, the central server database is also heavier.

By default, µServer registers a new point any time a logged variable changes its value. This is not adapted to a variable that constantly changes and, in particular, if it is the case of a decimal variation, as the minimal variation will be considered as a new value, and thus a new log.

Log parameters **Hysteresis**, **Delay between two points** and **Average measure**, described on section *[4.4 Administration of variables](#page-44-0)* allow to register just significant data.

A well configured filter allows to analyze the evolution of an application without lack of information, just by saving a minimum of logged data. It is usually not necessary to have a great precision in order to analyze the behavior of an application.

It is necessary to know well the measurement in order to adjust the hysteresis. The minimum amplitude below which the change is not significant for the operation with μServer, needs to be determined.

That is, it is suitable to adapt the filtering according to:

- The number of logged variables.
- It is advisable to prioritize those variables that require the most precise tracking, but also to filter those from which we just want to follow the trend.
- The hardware performance
- Embedded products such as picoFox are not suitable for a too smooth logging. Ask Sirea for a product adapted to your needs.
- The system architecture for the data uploading
- In the case of a data upload to a higher level server, it is necessary to take into account the speed and cost of communications, as well as the number of devices which communicate with the server. In this case, all the logged points of each device are transferred to the central server

#### **Example 7.Filters**

1) To monitor a voltage that oscillates around 230V, a hysteresis type filter is recommended (10V, for example). This way, every anomalous voltage variation is registered, masking at the same time little variations around 230V.

- **Average measure**: No
- **Delay between two points (in seconds)**:
- **Hysteresis**: 10

2) To monitor a temperature that variates progressively during the day, a delay (10 minutes, for example) with an **average measure** can be used. This way, every 10 minutes a new point is registered with the average temperature value of the last 10 minutes.

This type of filter allows to obtain average values representative to reality, but masks sporadic temperature peaks of short duration (<1 minute).

An additional filtering can be done by adding an hysteresis of some ºC. In this case, the average will only be registered if it has sensibly changed. This would have the effect of lighten the database thus getting a curve display much faster, at the expense of the temporary resolution.

- **Average measure**: Yes
- **Delay between two points (in seconds)**: 600
- **Hysteresis**: 2

3) In order to monitor a electric consumption counter which is increased with the time, a delay will be used (24 hours, for example) but no an average. A point is thus obtained every 24 hours, which is the exact value of the counter at this instant. This curve will have then a ladder aspect with a step every 24 hours. This way, consumption over a given month or year can be calculated by subtraction of end / starting period values (with a precision of 24 hours).

- **Average measure**: No
- **Delay between two points (in seconds)**: 86400
- **Hysteresis**:

# **8. Alert reports**

µServer can automatically generate alert reports via email and/or sms for any alarm appearance/disappearance. Recipients of such reports can be filtered by equipment, areas and/or categories of variables.

Concerning the sending of emails, µServer must have access to a SMTP server.

Concerning the sending of sms, µServer can use two methods:

- The operator opens an account on one of the sms-sending internet platforms (among the µServer-compatible ones)
- The machine is equipped with a GSM modem (among the µServer-compatible ones) connected via a serial port. The modem has to integrate a SIM card with a permanent service allowing to send sms.

Check it with Sirea for the parameter setting of the communication media.

# **8.1. Administration of reports**

To create a new report:

Reports → Add

To visualize a new report:

Reports → Search → Click on the report

To modify one or several reports:

Reports → Search → Click on the report → Edit

Or:

 $\overline{\text{Reports}} \rightarrow \overline{\text{Search}} \rightarrow \text{Select}$  the report(s) to modify  $\rightarrow \overline{\text{Edit}}$ 

To copy a report:

Reports → Search → Click on the report → Copy

To delete one or several reports:

Reports → Search → Click on the report → Delete

Or :

Reports → Search → Select the report(s) to delete → Delete

**Note**:

These actions require administrator rights.

### **Table 11. Available description fields in the report section.**

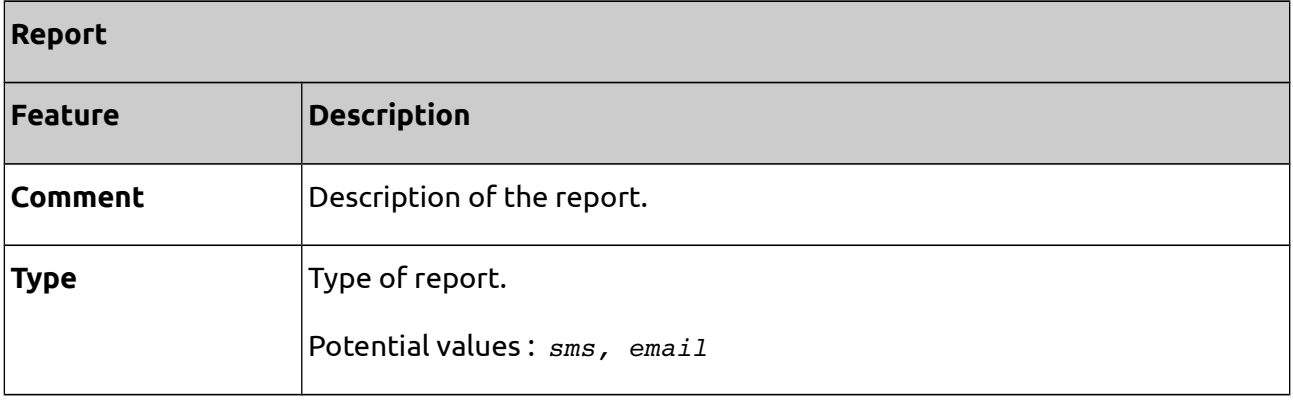

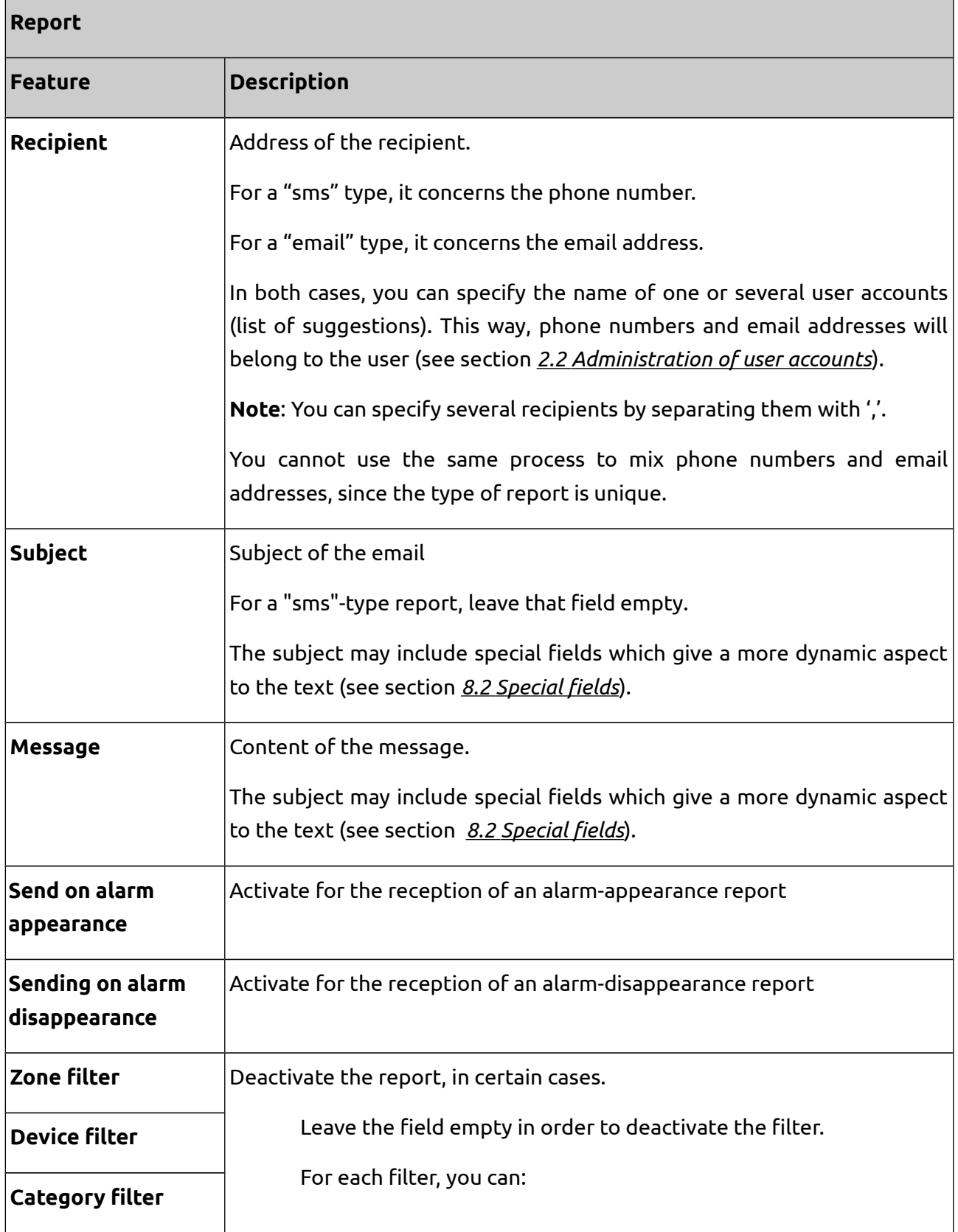

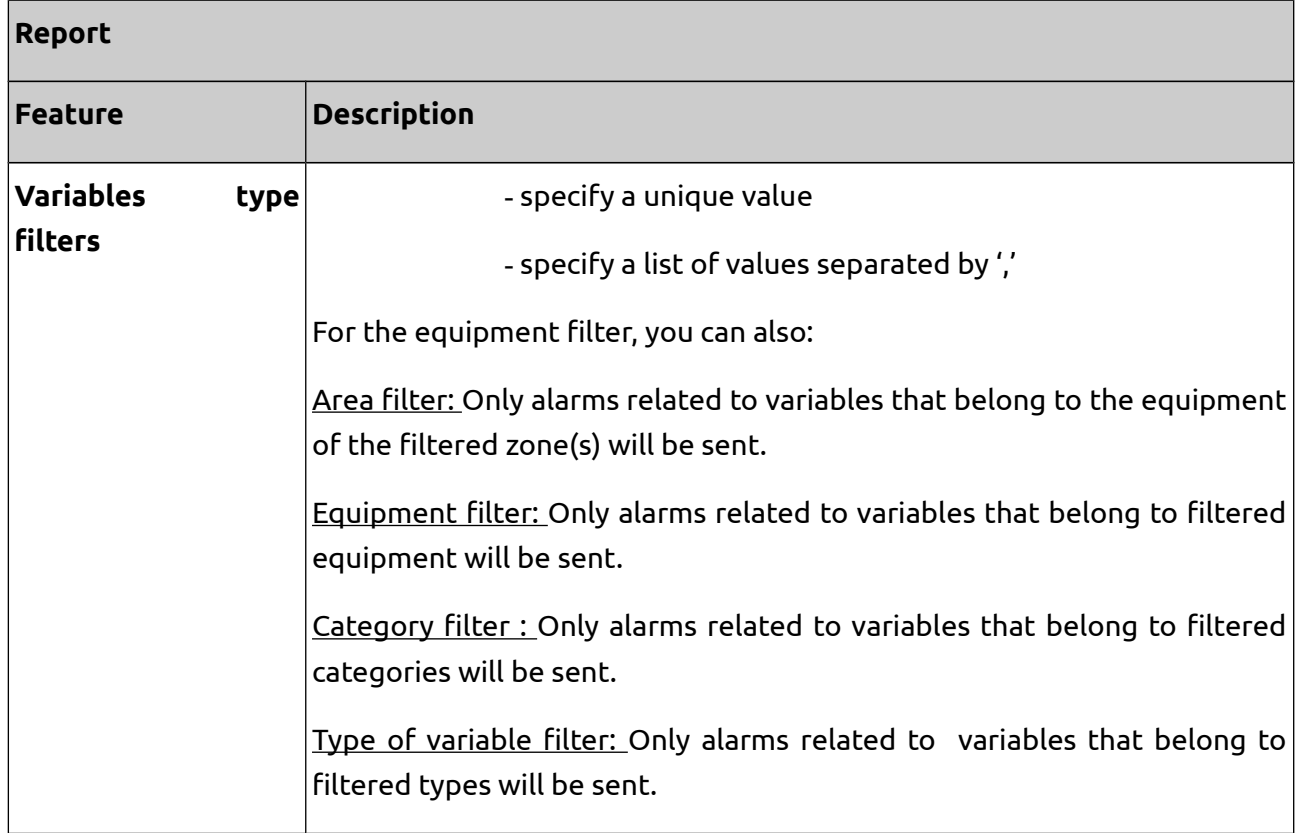

# <span id="page-78-0"></span>**8.2. Special fields**

Special fields are used to make dynamic the reports texts by associating them to the context of the alarm.

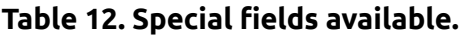

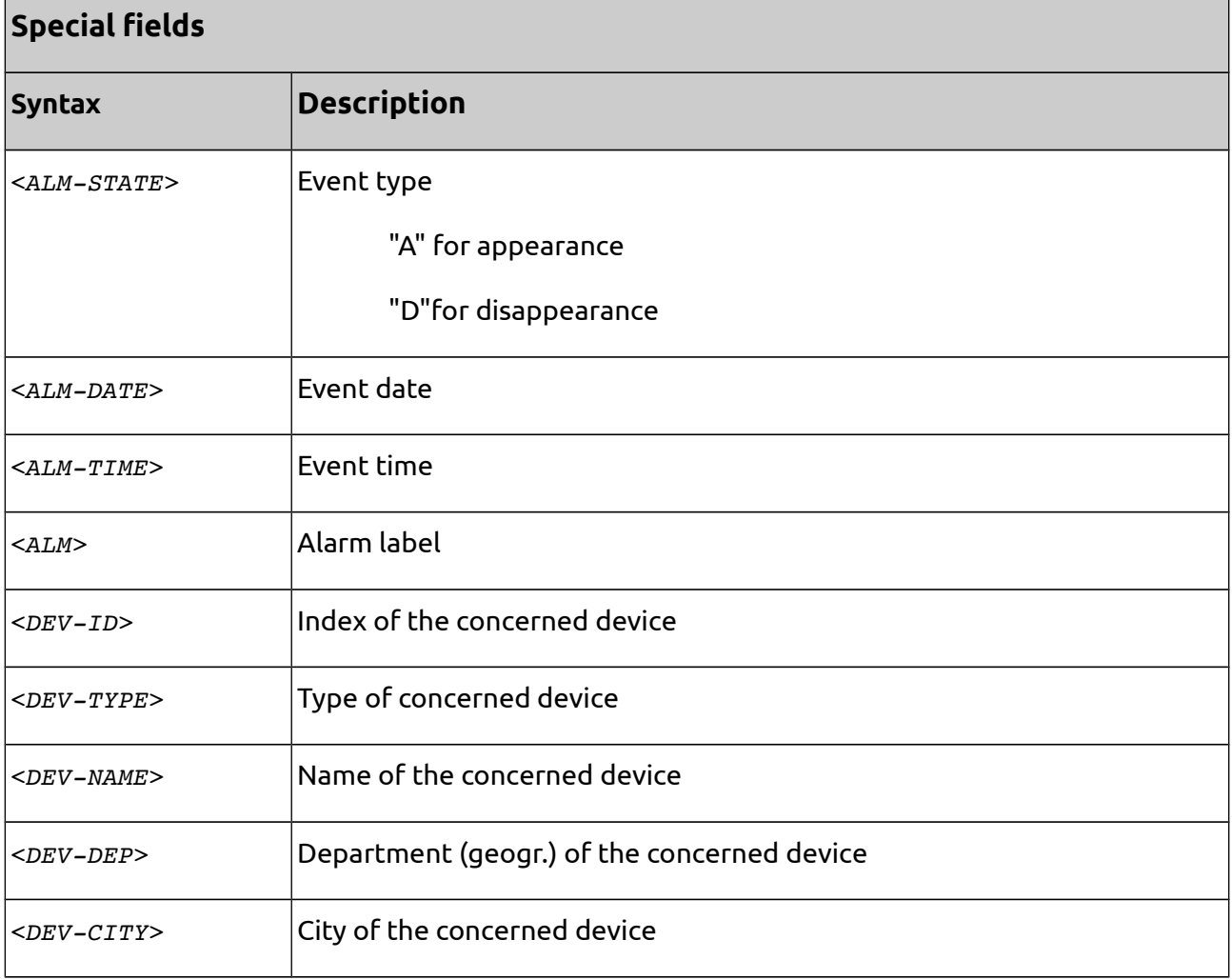

### **Example 8. Using special fields on Alarm message.**

### -**Send on alarm appearance =** Yes

### -**Sending on alarm disappearance=** No

-**Message=** An alarm appeared on <ALM-DATE> at <ALM-TIME>

### -**Filters:** None

Each time µServer detects an alarm appearance, it sends a message by replacing all special fields with current values. If the alarm appears on January,  $1^{st}$  2013 at 2 p.m., the message sent will be "*An alarm appeared on the 01/01/2013 at 2 p.m.".*

# **9. Synoptic views**

# **9.1. Presentation of synoptic views**

Synoptics views are graphic views, animated in function of the status of variables within µServer.

Based on the principle of a classic SCADA, synoptic views enable to create personalized views, representing for example an automation installation.

Synoptic views are "designed" by an administrator, but can be visualized by other users who do not have administrator rights (see sections *[9.4.1 Associating a synoptic to a device](#page-110-1)* and *[9.4.2](#page-110-0) [Associate a synoptic to a user account](#page-110-0)*).

A synoptic can comprise one or several pages. Each page includes graphic objects. Properties of such objects can be fix or dynamic thanks to the association with µServer variables.

Due to different types of objects, synoptic views enable to:

- Display texts and values
- Display images
- Display geometrical forms
- Display gauges, dials
- Enter values
- Send orders to equipment
- Navigation between synoptic pages, towards other µServer views or other websites

# **9.2. Administration of synoptic views**

To create a new synoptic view:

```
Views \rightarrow \overline{Add}
```
To access a synoptic view already existing:

 $\overline{\text{Views}} \rightarrow \overline{\text{Search}} \rightarrow \text{Click on the synaptic}$ 

To modify one or several synoptic views:

 $\overline{\text{Views}} \rightarrow \overline{\text{Search}} \rightarrow \text{Click on the synaptic} \rightarrow \overline{\text{Edit}}$ 

Or:

Views → Search → Select which synoptic views to modify → Edit

To copy a synoptic:

 $\overline{\text{Views}} \rightarrow \text{Search} \rightarrow \text{Click on the synaptic} \rightarrow \overline{\text{Copy}}$ 

To delete one or several synoptic views:

 $\overline{\text{Views}} \rightarrow \overline{\text{Search}} \rightarrow \text{Click on the synaptic } \rightarrow \overline{\text{Delete}}$ 

Or:

Views → Search → Select which synoptic views to delete → Delete

To export a synoptic view into .vu format:

Views → Search → Click on the synoptic → Export

To import a synoptic view:

Views → Search

#### **Note:**

All these actions require administrator rights.

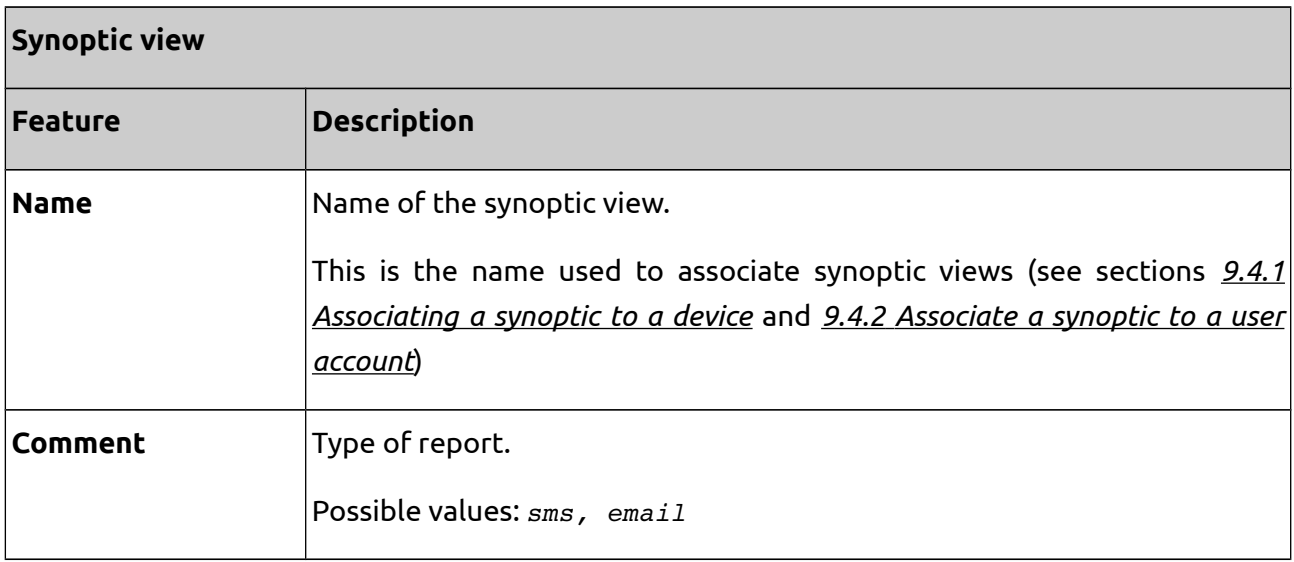

# **9.3. Edition of synoptic views**

There are two ways of editing synoptic views:

- Via the online editor
- Via the software µIHM for edition of synoptic views

### **9.3.1. Edition via µIHM**

Depending on whether you create a new synoptic or you modify an existing synoptic:

• open the µIHM software and create a new project

or

• export the synoptic and open it with µIHM

Once the synoptic is modified on µIHM, import it from µServer.

### **9.3.2. Edition via the online editor**

Views→ Search → Click on the synoptic → Modify

### **9.3.2.1. Edition tool bar**

Once entering the edition of a synoptic view, the following toolbar will appear:

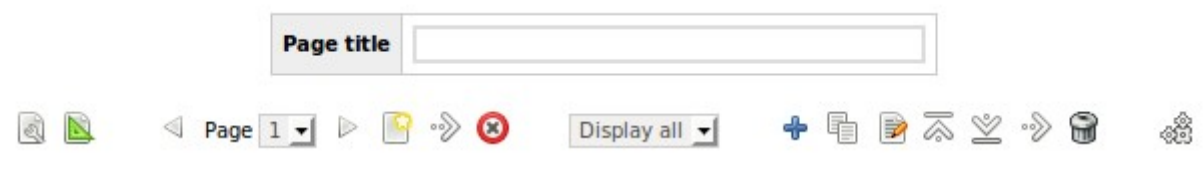

### <span id="page-82-0"></span>**Figure 9. µServer edition tool bar.**

The following table describes the online editor tools, as they are shown in [Figure 9](#page-82-0) from left to right. Be aware that in µIHM software these menus and tools may slightly differ.

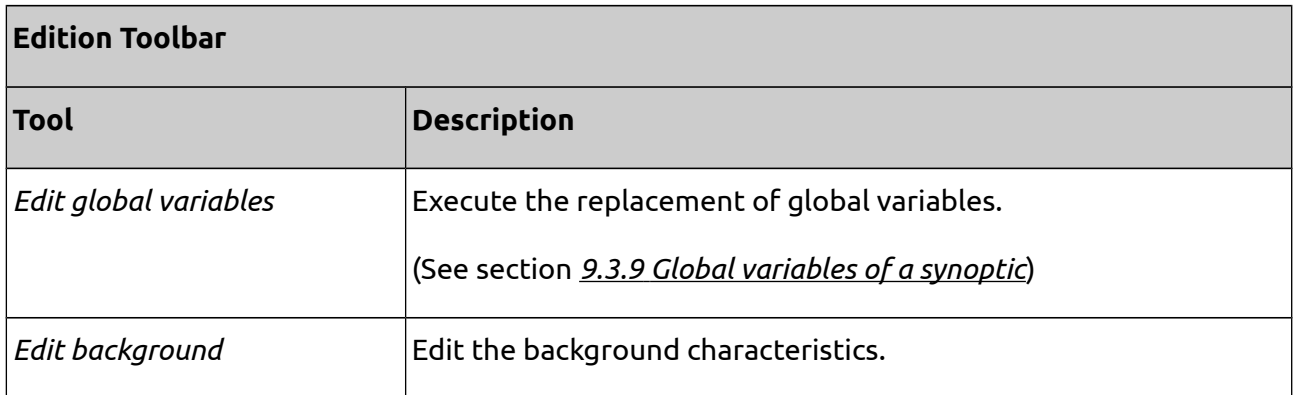

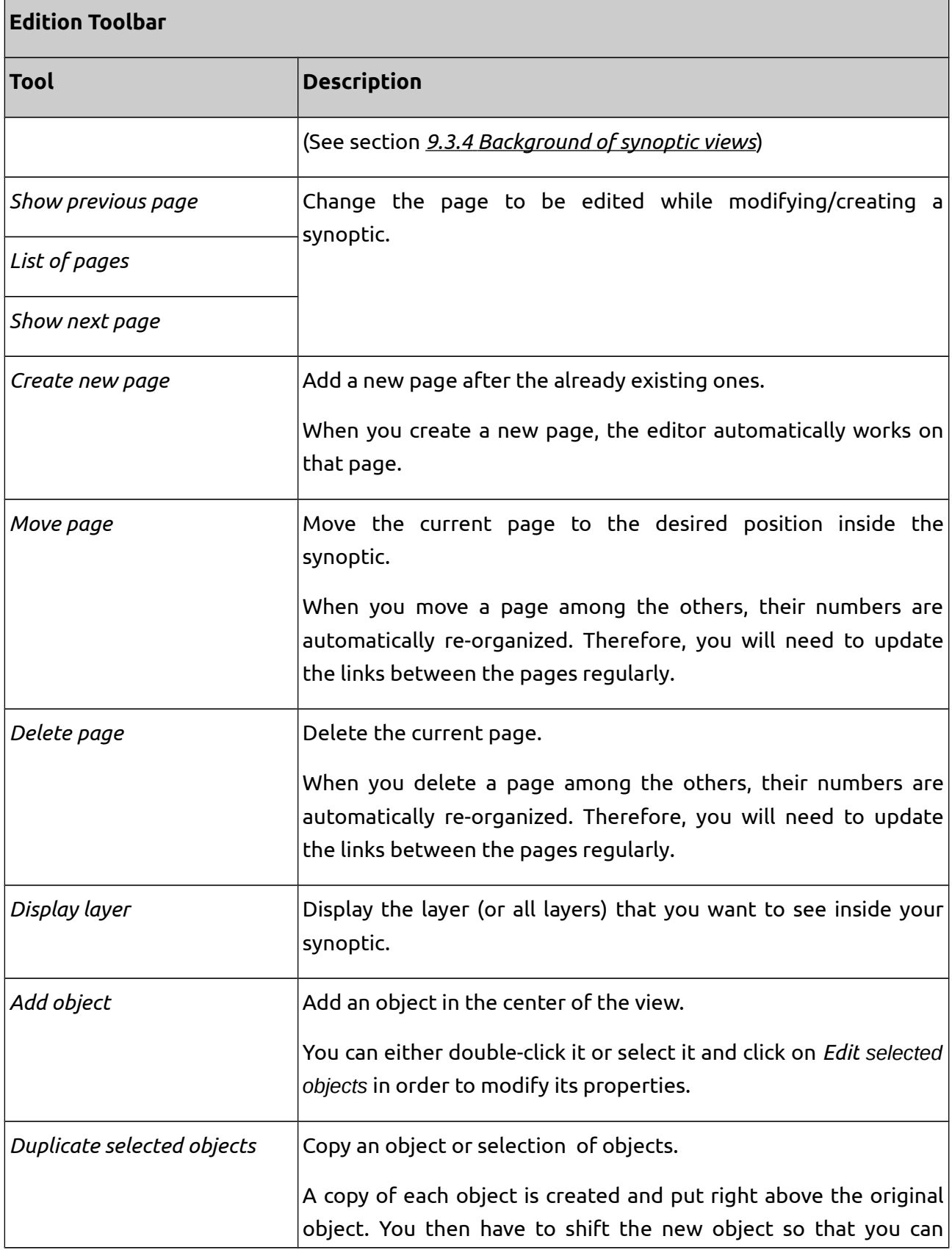

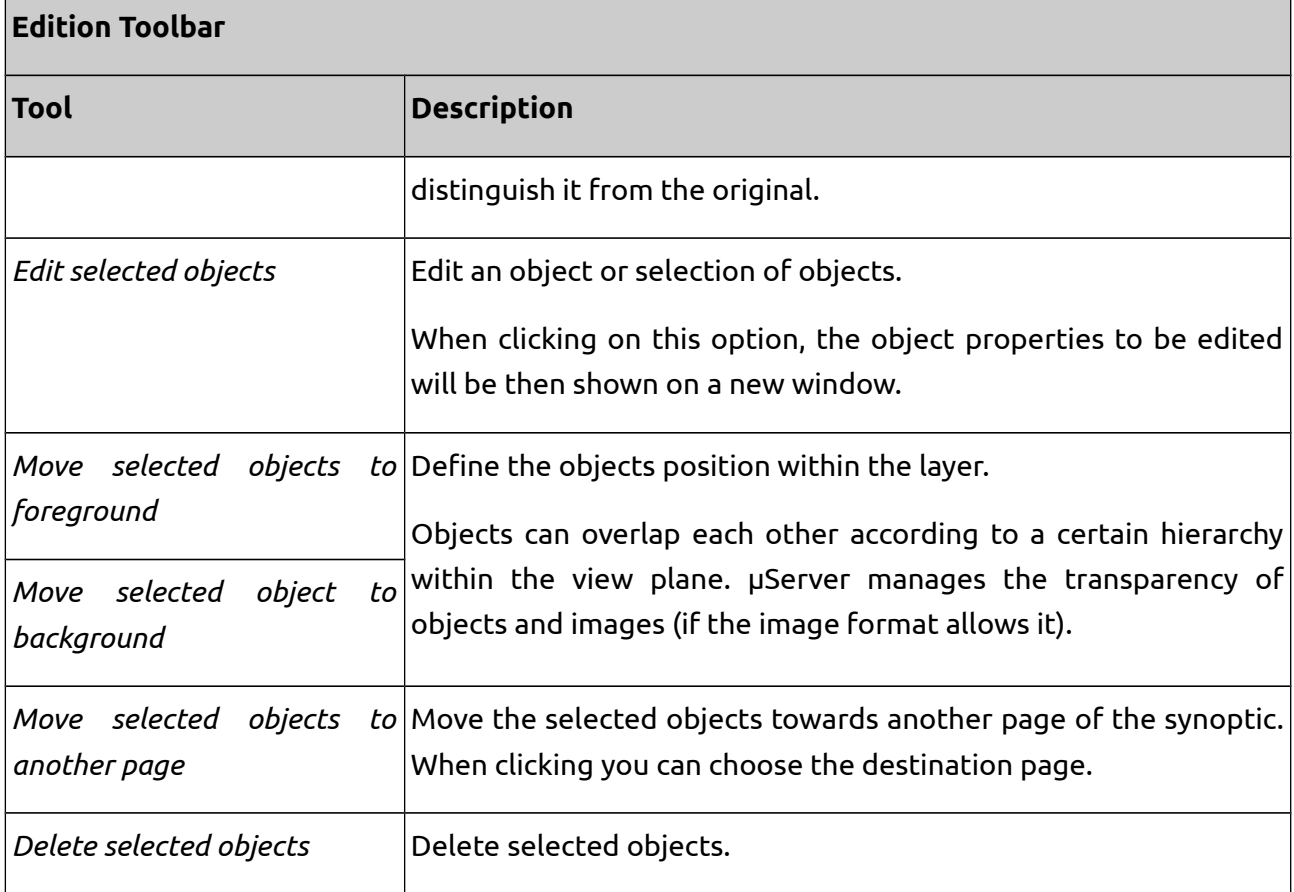

# <span id="page-84-0"></span>**9.3.3. Generalities regarding the online editor**

# **9.3.3.1. Selection of several objects**

The selection of several objects is done via the "Ctrl" key.

# **9.3.3.2. Positioning of objects**

The shifting of objects on a page is done by dragging-and-dropping.

Object can also be positioned by modifying their coordinates (see section *[9.3.5](#page-87-0) [Synoptic Objects](#page-87-0)*).

The size of objects is expressed in pixels.

### **9.3.3.3. Object resizing**

In order to resize an object, use the resizing points which appear on the contour of the object while being selected.

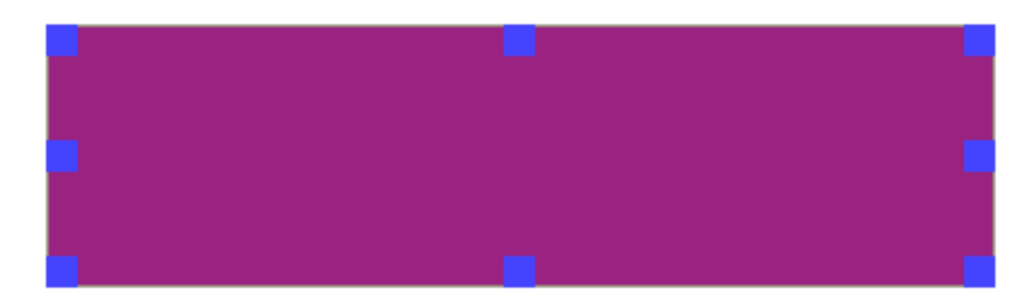

**Figure 10. Object showing the resizing points on the contour.**

Objects can as well be resized by modifying their property size (see section *[9.3.5 Synoptic](#page-87-0) [Objects](#page-87-0)*).

The size of the objects is expressed in pixels.

## **9.3.3.4. Edition of objects**

For editing objects:

- Double-click on an object
- Selection of one or several objects and click on *Edit selected objects.*

The edition of an object clicking opens a new tab on the browser. If you modify several objects, it will open as many tabs as modified objects.

### **Colors**

Colors are represented by their HTML notation, for example "#FFFFFF" for white.

When the color is not specified within the characteristics of an object, it means "transparent".

### **Fonts**

Fonts are based on the CSS notation.

In order to simplify it, you can define the following characteristics:

- Style Examples: "*italic*", "*bold*"
- Size Examples: "*12*", "*14px*"

Properties are separated by a space, all properties are not specified, and some can be specified

several times.

Examples: "*italic 12 sansserif*", "*italic bold 12px arial*", "*10*"

### **Images**

µServer supports most of the standard images formats. It is better to use compressed formats and small images, especially for animations.

The transparency is managed, as long as the selected format supports it (example: png).

The background is to be defined in the first place, since it defines the size of the synoptic.

The background is common to all pages. As a result, it is not possible to specify a different size for each page.

• Family

<span id="page-86-0"></span>Examples: "*serif*", "*sansserif*", "*monospace*"or "*arial*", "*helvetica*"

# **9.3.4. Background of synoptic views**

In order to edit the properties of the background, use the button *Edit background* or double-click on the background of the synoptic.

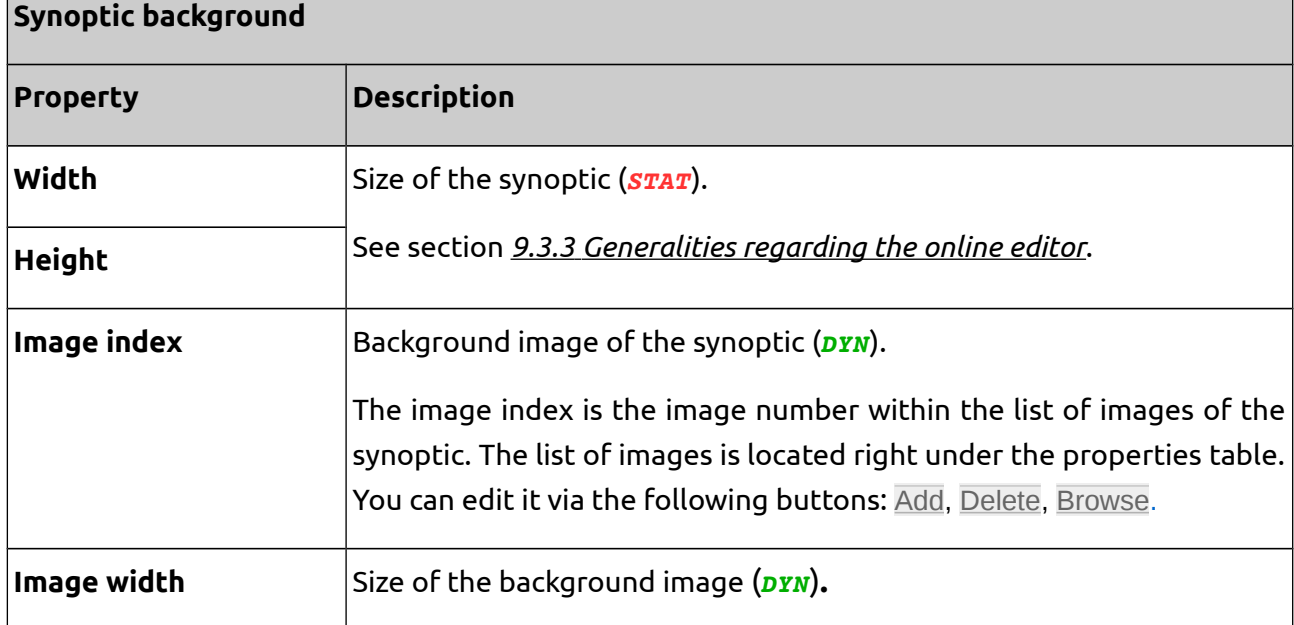

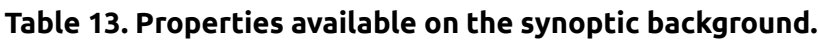

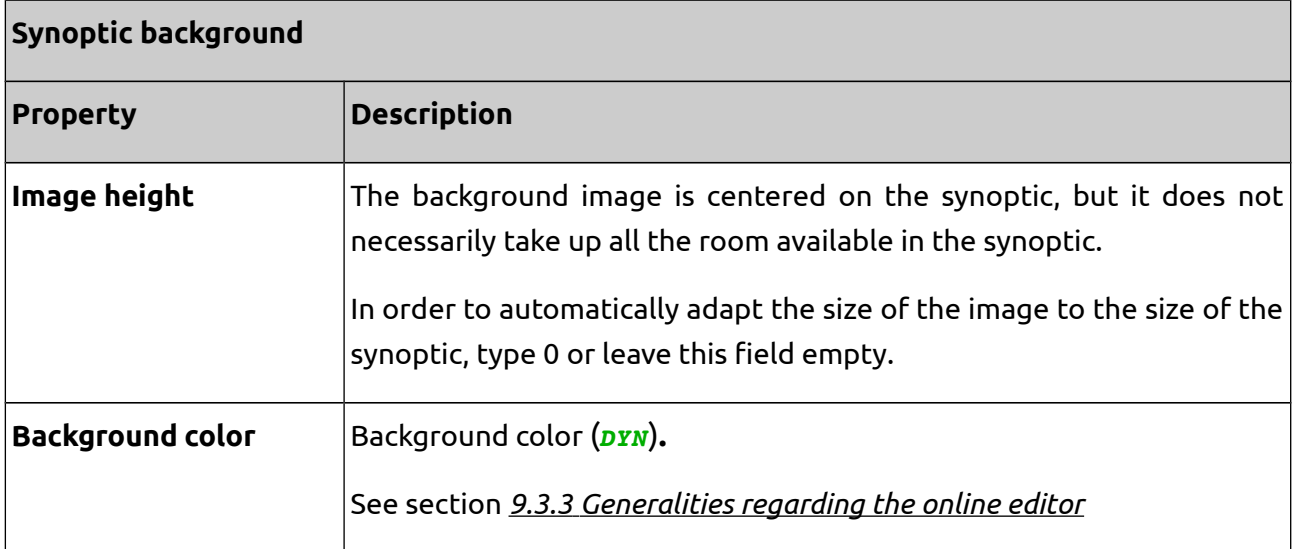

### *Legend:*

(*STAT*): This property is static; the variable value cannot influence its animation.

(*DYN*): This property is dynamic; the variable value can influence its animation.

#### **Note:**

This previous legend will be applicable to all tables on synoptic objects shown next.

### <span id="page-87-0"></span>**9.3.5. Synoptic Objects**

### **Table 14. Properties available on Image objects.**

#### **Object: Image**

Display of an image in a list of images.

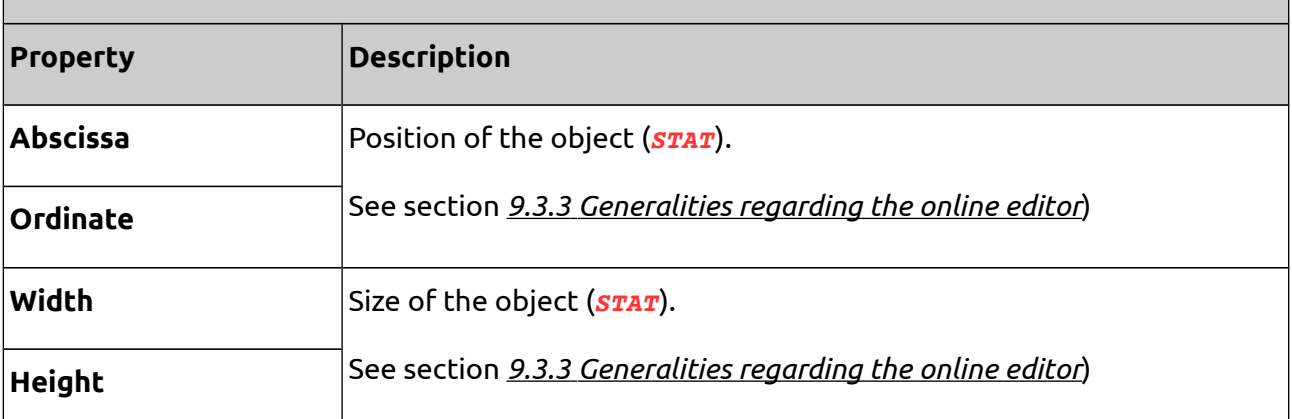

# **Object: Image**

Display of an image in a list of images.

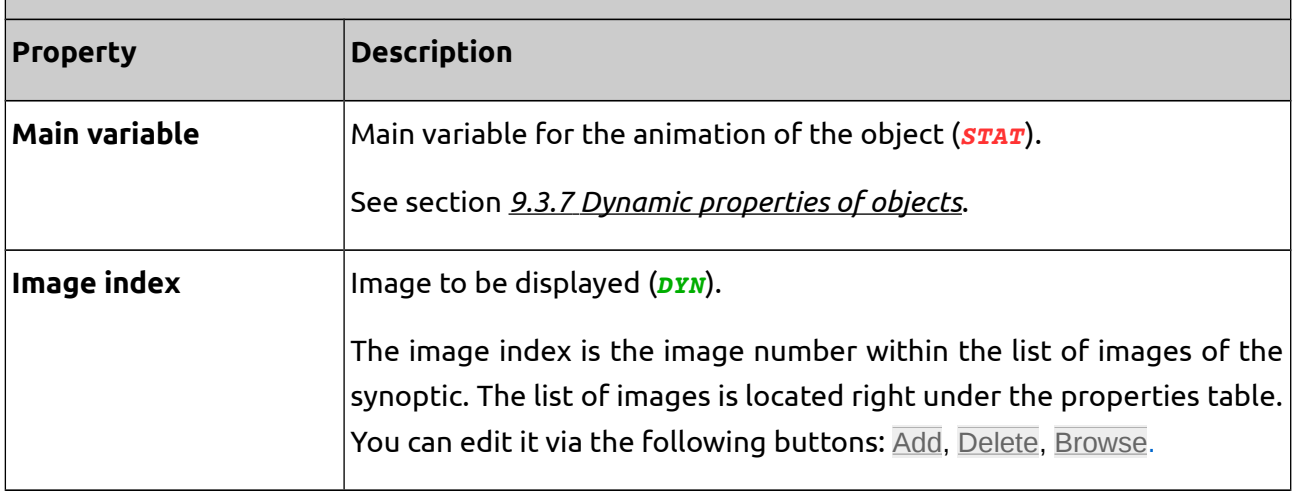

# **Table 15. Properties available on Push-button objects.**

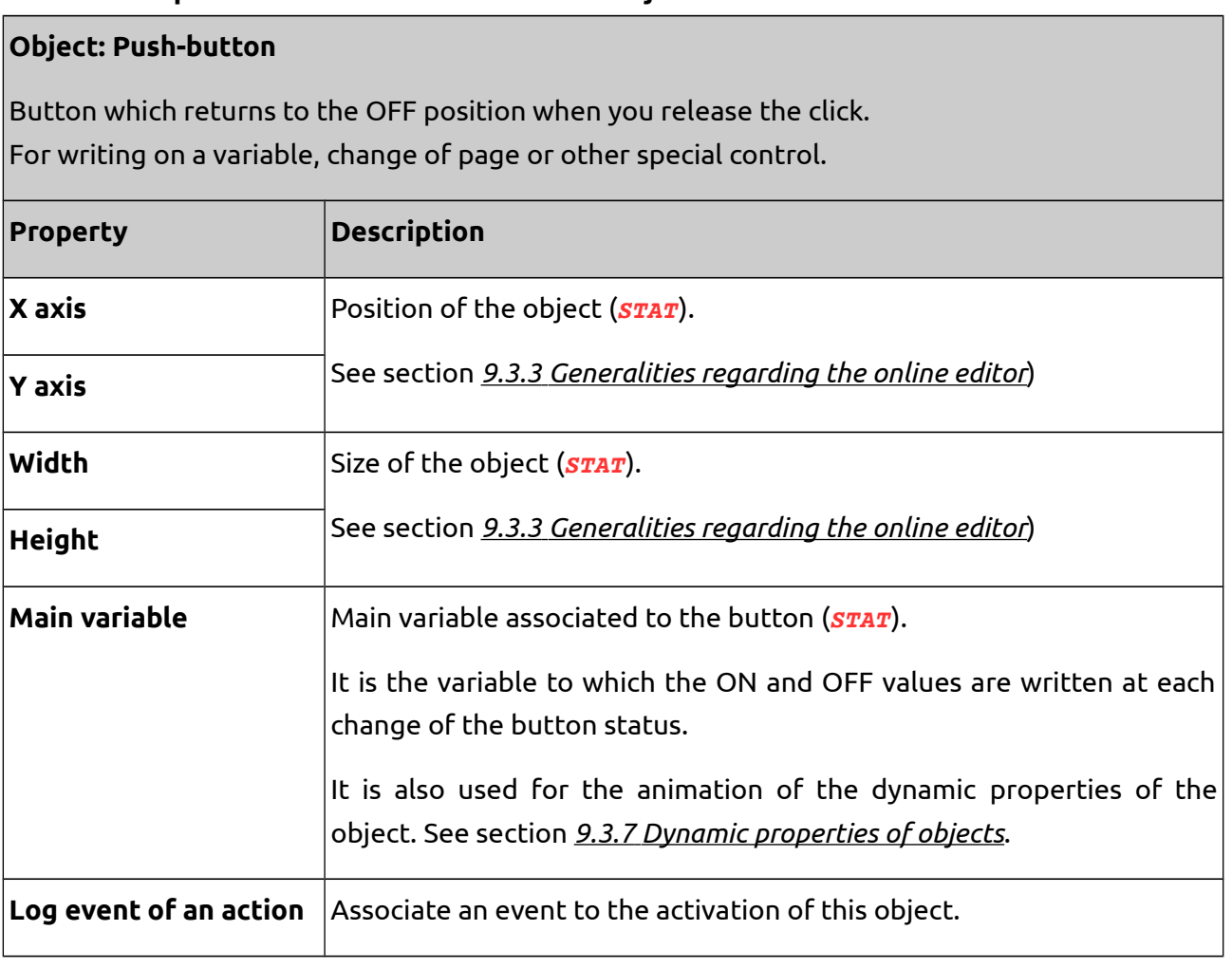

#### **Object: Push-button**

Button which returns to the OFF position when you release the click. For writing on a variable, change of page or other special control.

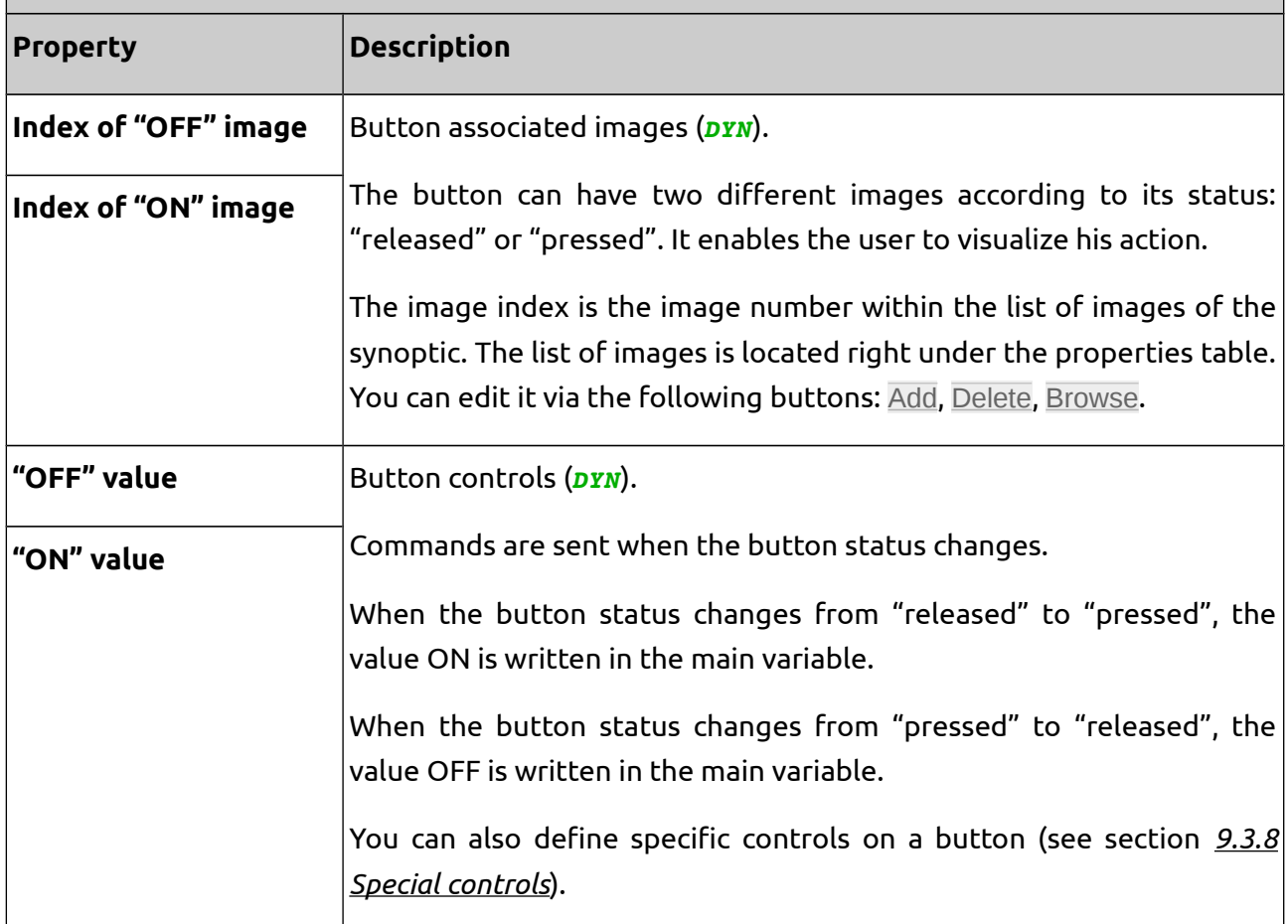

### **Table 16. Properties available on Toggle-button objects.**

#### **Object : Toggle button**

Button which remains in a position after releasing the click. Writing in a variable, change of page or other special control.

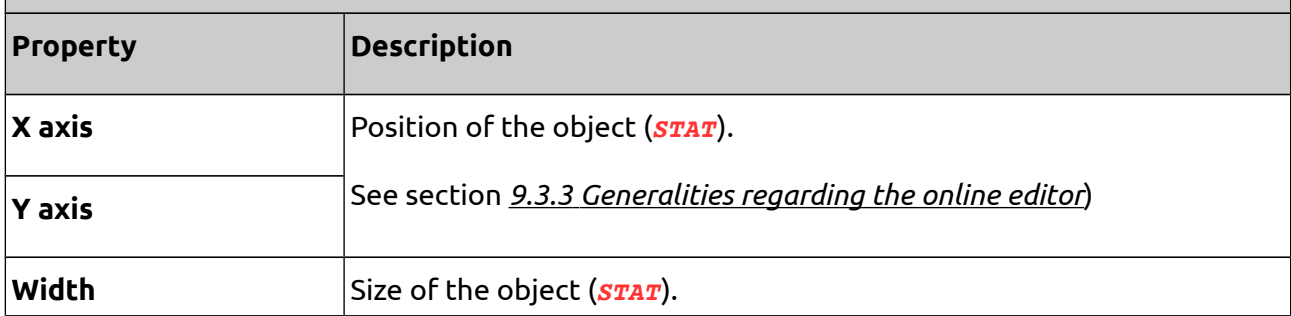

# **Object : Toggle button**

 $\big|$  Button which remains in a position after releasing the click.  $\big|$ Writing in a variable, change of page or other special control.

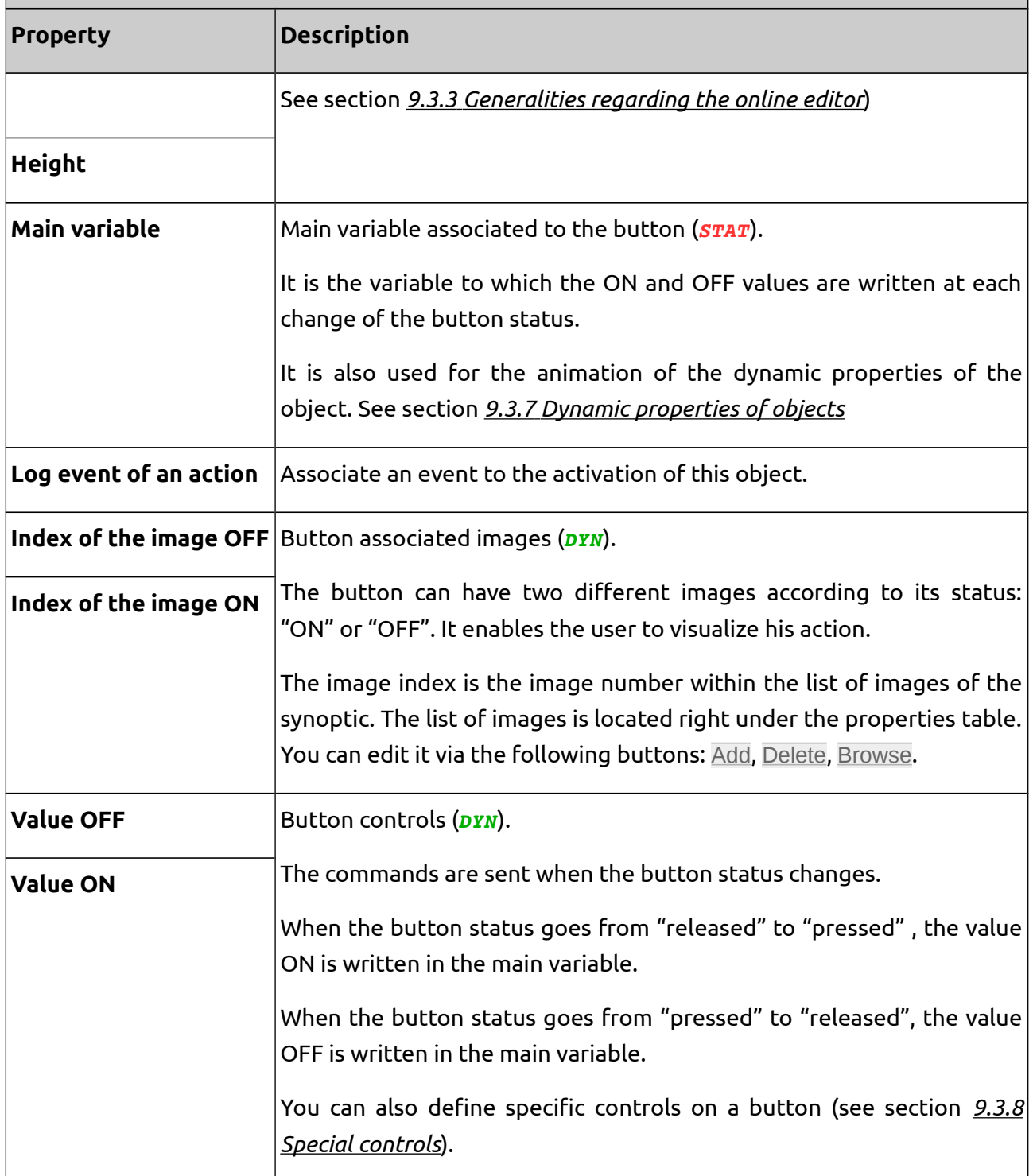

# **Table 17. Properties available on Text objects.**

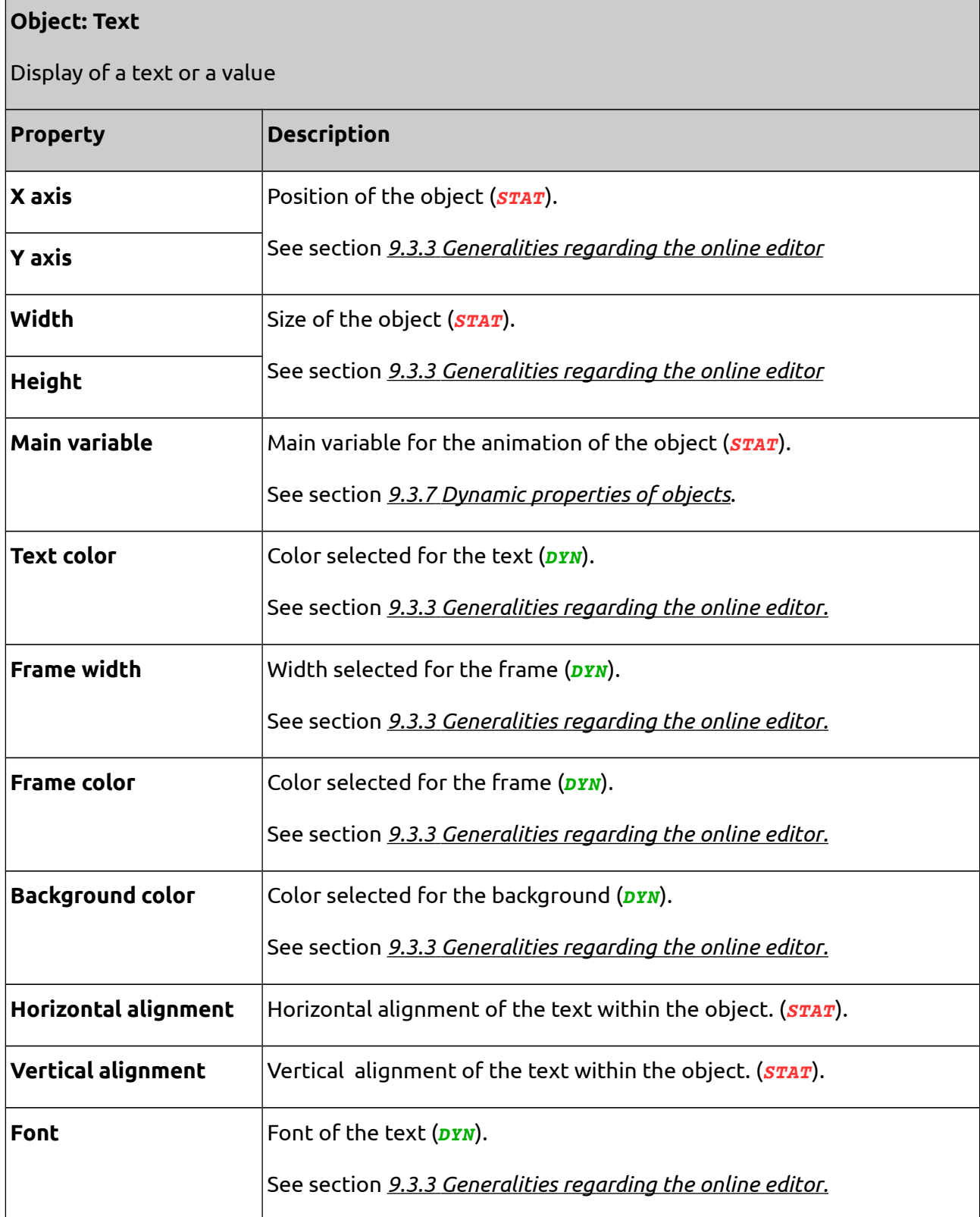

# **Object: Text**

Display of a text or a value

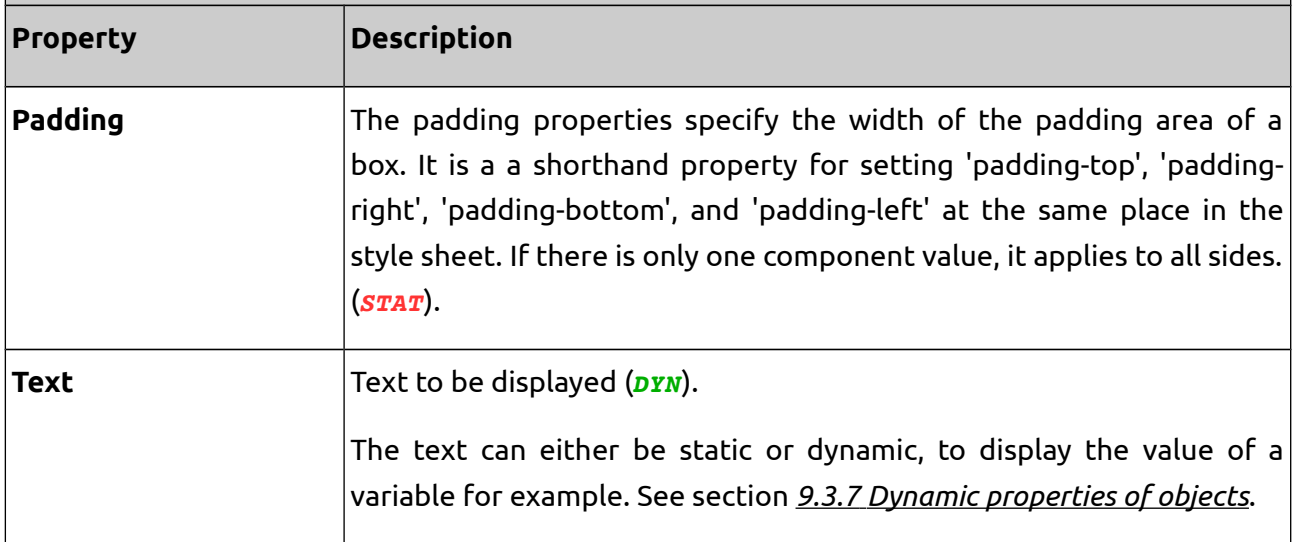

# **Table 18. Properties available on Select box objects.**

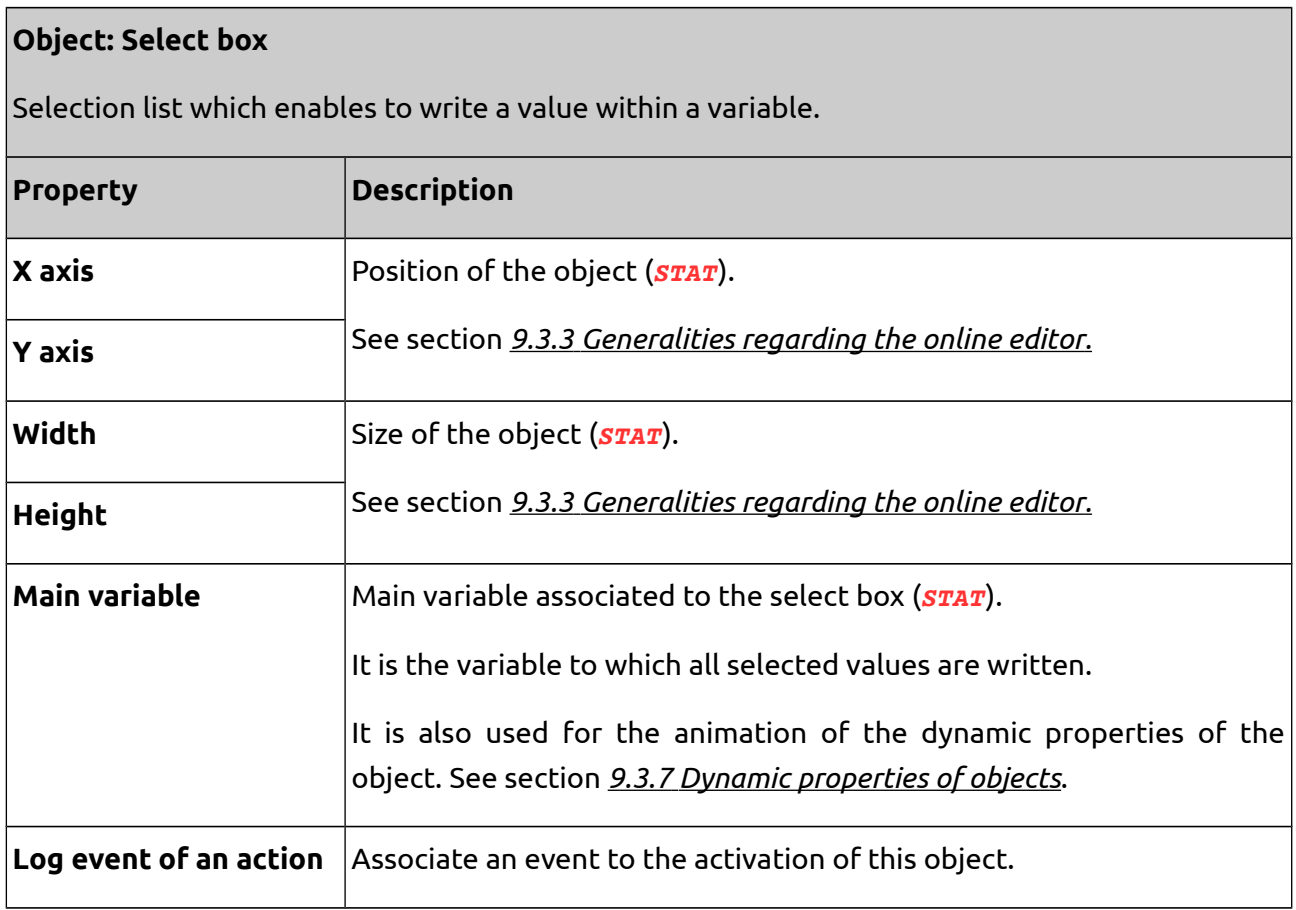

# **Object: Select box**

Selection list which enables to write a value within a variable.

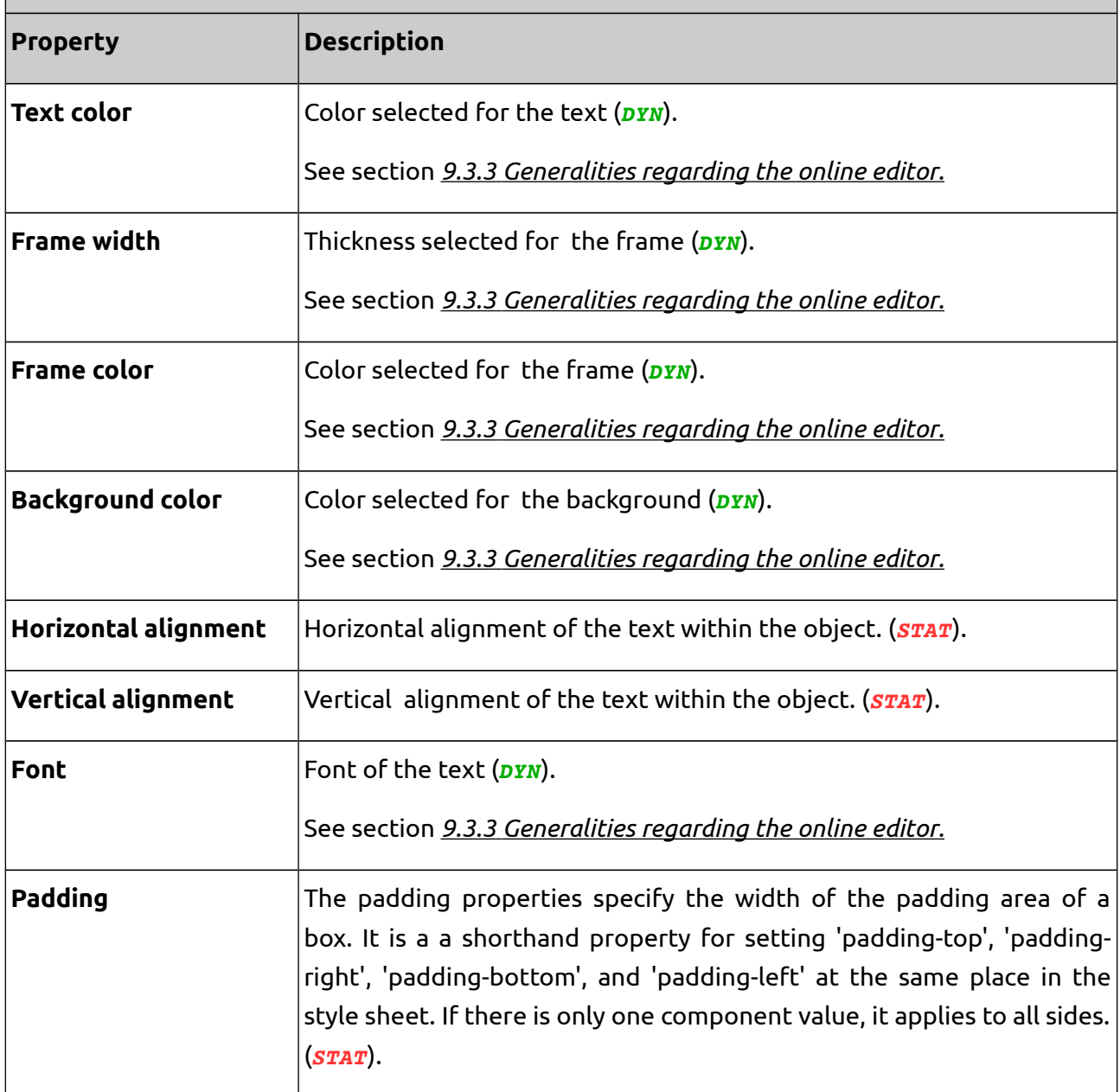

# **Object: Select box**

Selection list which enables to write a value within a variable.

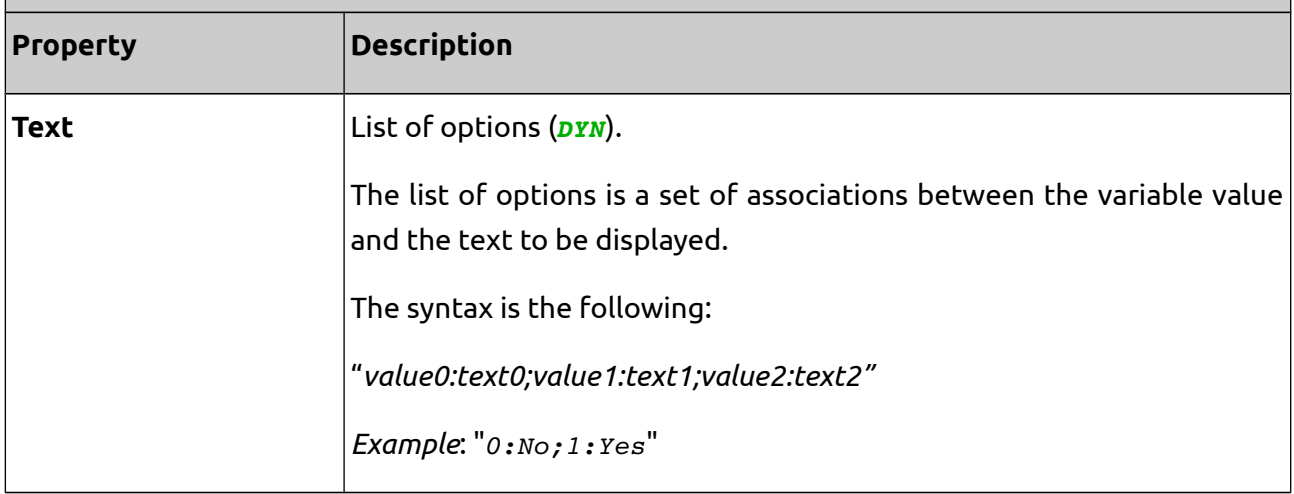

### **Table 19. Properties available on Text entry objects.**

### **Object: Text entry**

Entry field which enables to write a value on a variable.

The entry field only comprises one line. Press the ENTER button to validate the entry.

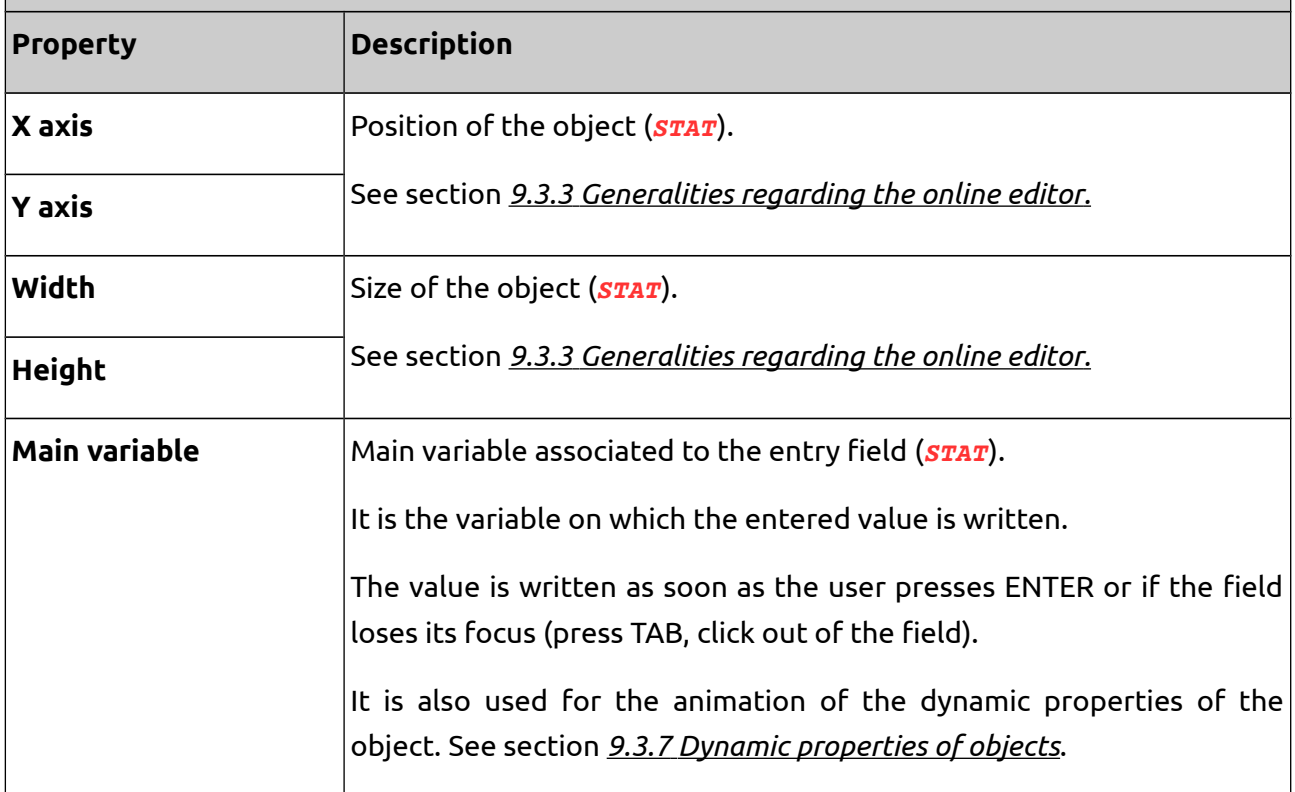

# **Object: Text entry**

 $\vert$ Entry field which enables to write a value on a variable.

The entry field only comprises one line. Press the ENTER button to validate the entry.

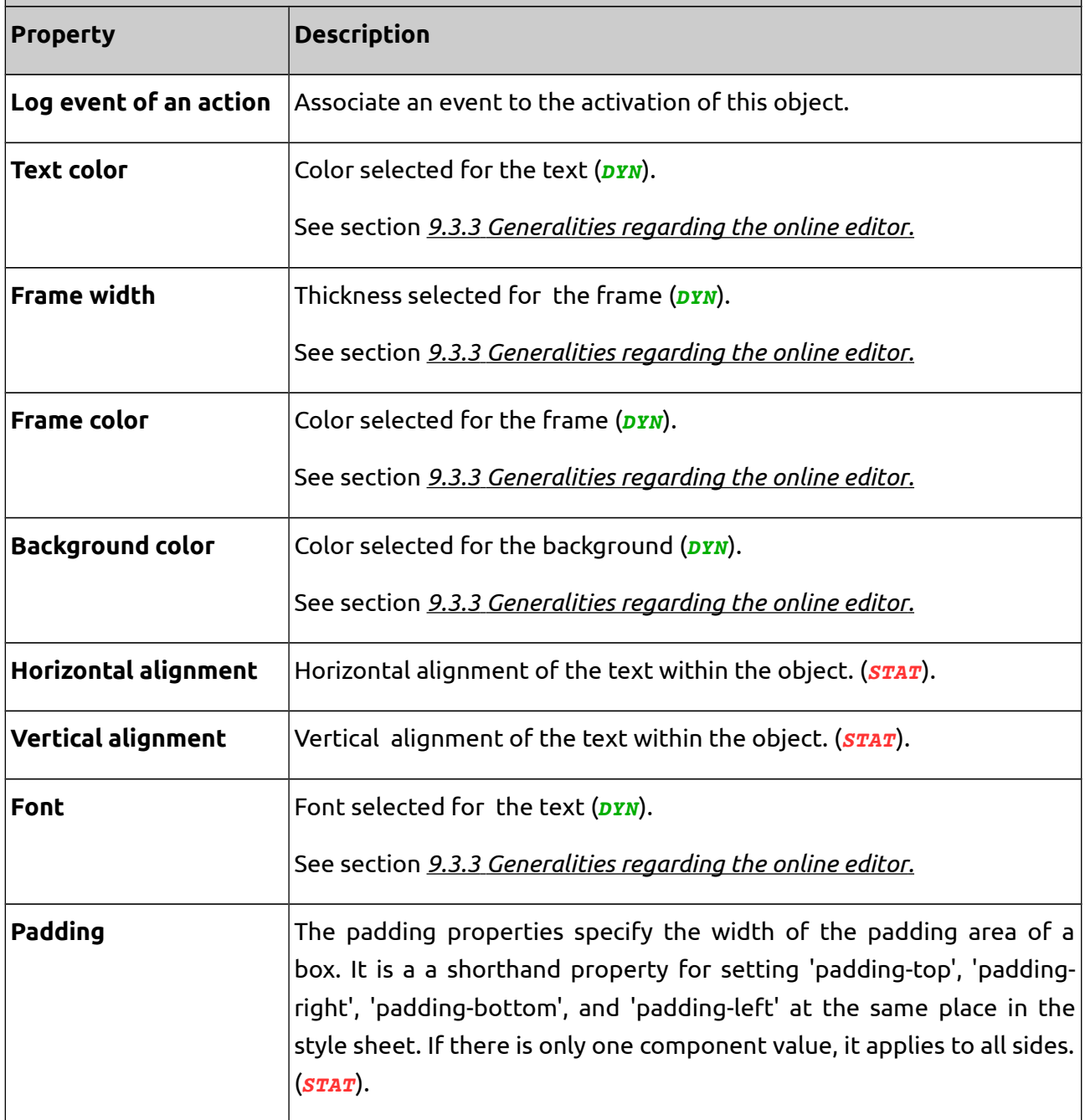

### **Table 20. Properties available on Text area objects.**

### **Object : Text area**

Entry field which allows to write a text within a variable.

The multi-lines entry field can comprise several lines. Pressing ENTER will move the cursor to the next line but will not validate the entry.

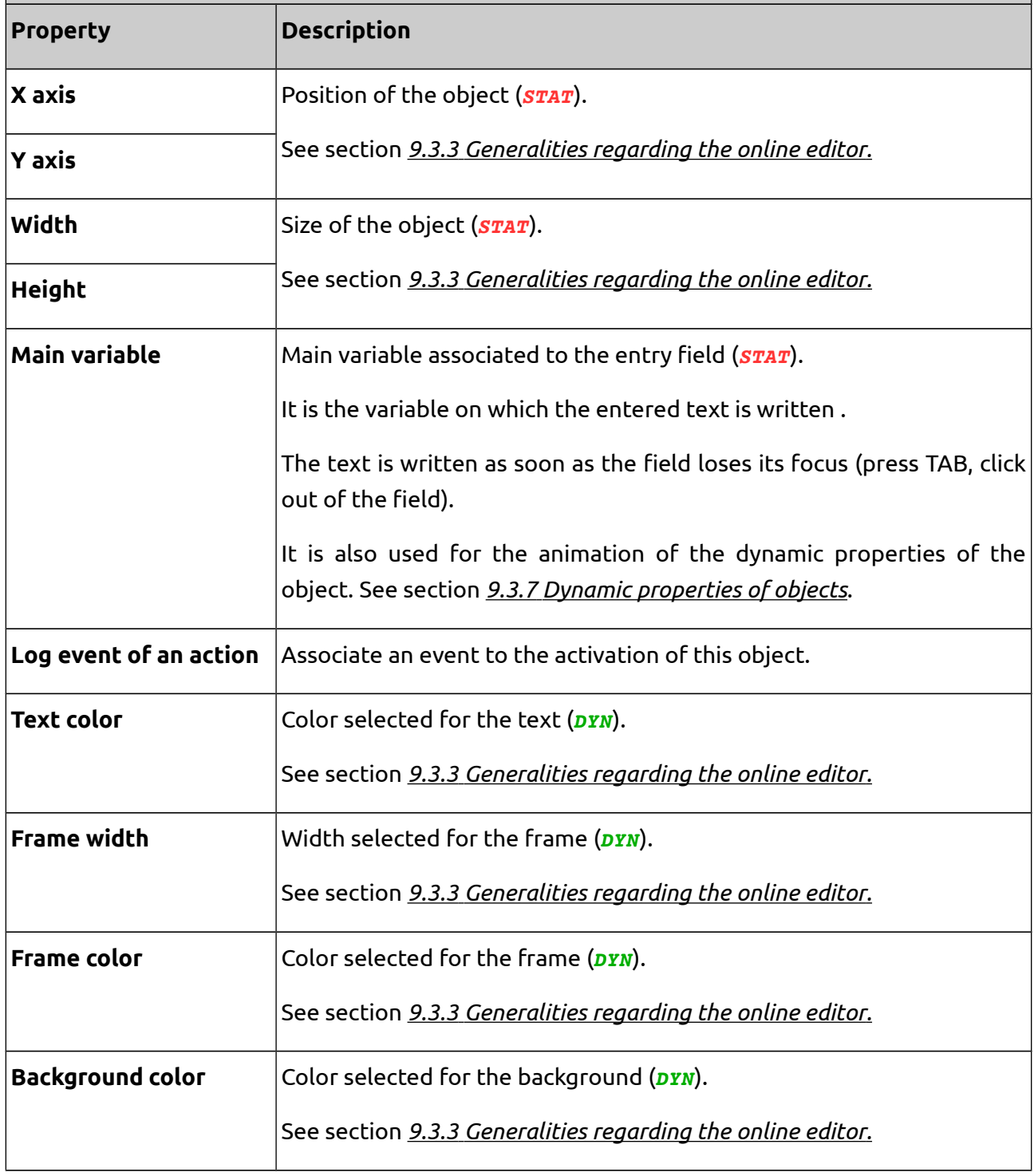

### **Object : Text area**

Entry field which allows to write a text within a variable.

The multi-lines entry field can comprise several lines. Pressing ENTER will move the cursor to the next line but will not validate the entry.

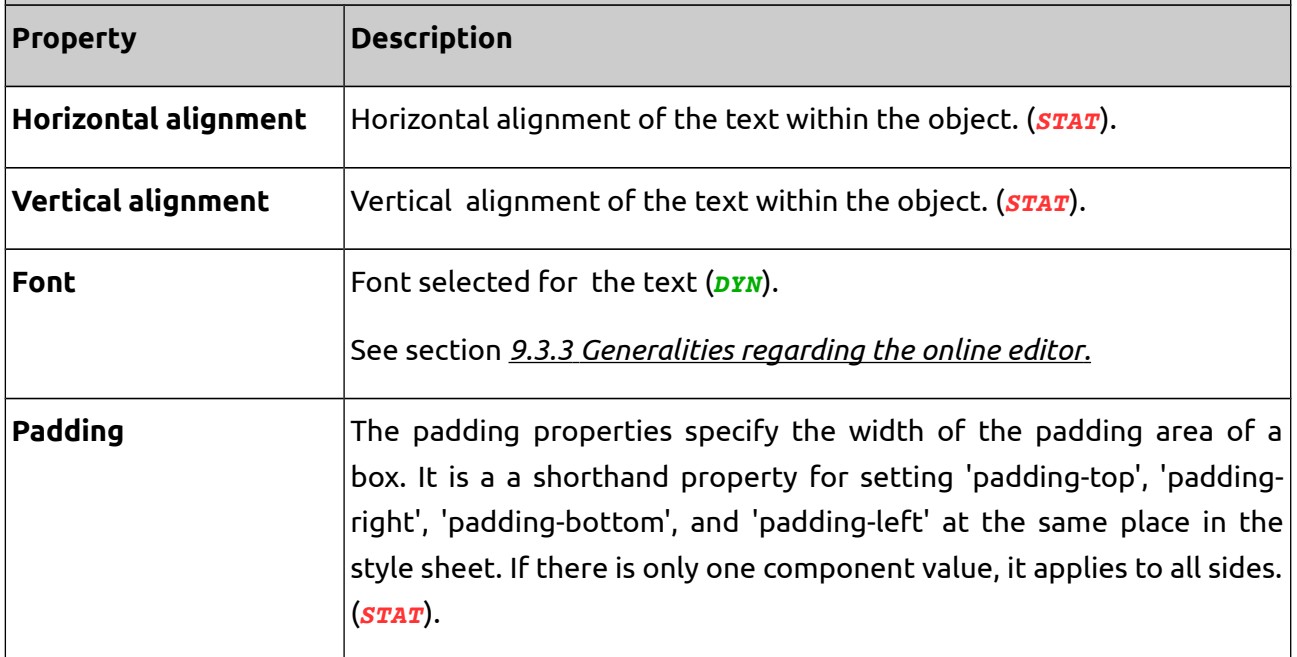

## **Table 21. Properties available on Gauge objects.**

#### **Object : Gauge**

Presentation change of a variable compared to its display scale, in form of bars.

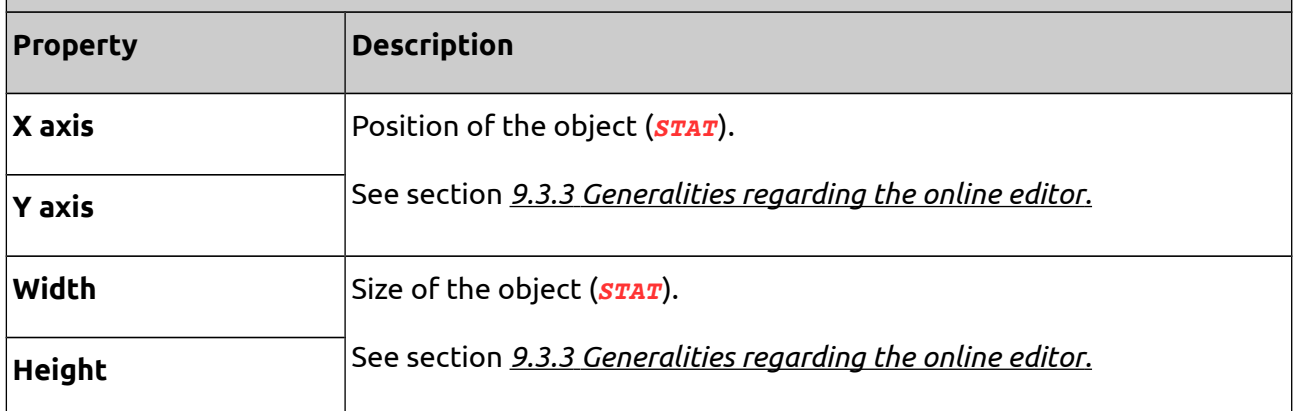

# **Object : Gauge**

 $\big|$ Presentation change of a variable compared to its display scale, in form of bars.

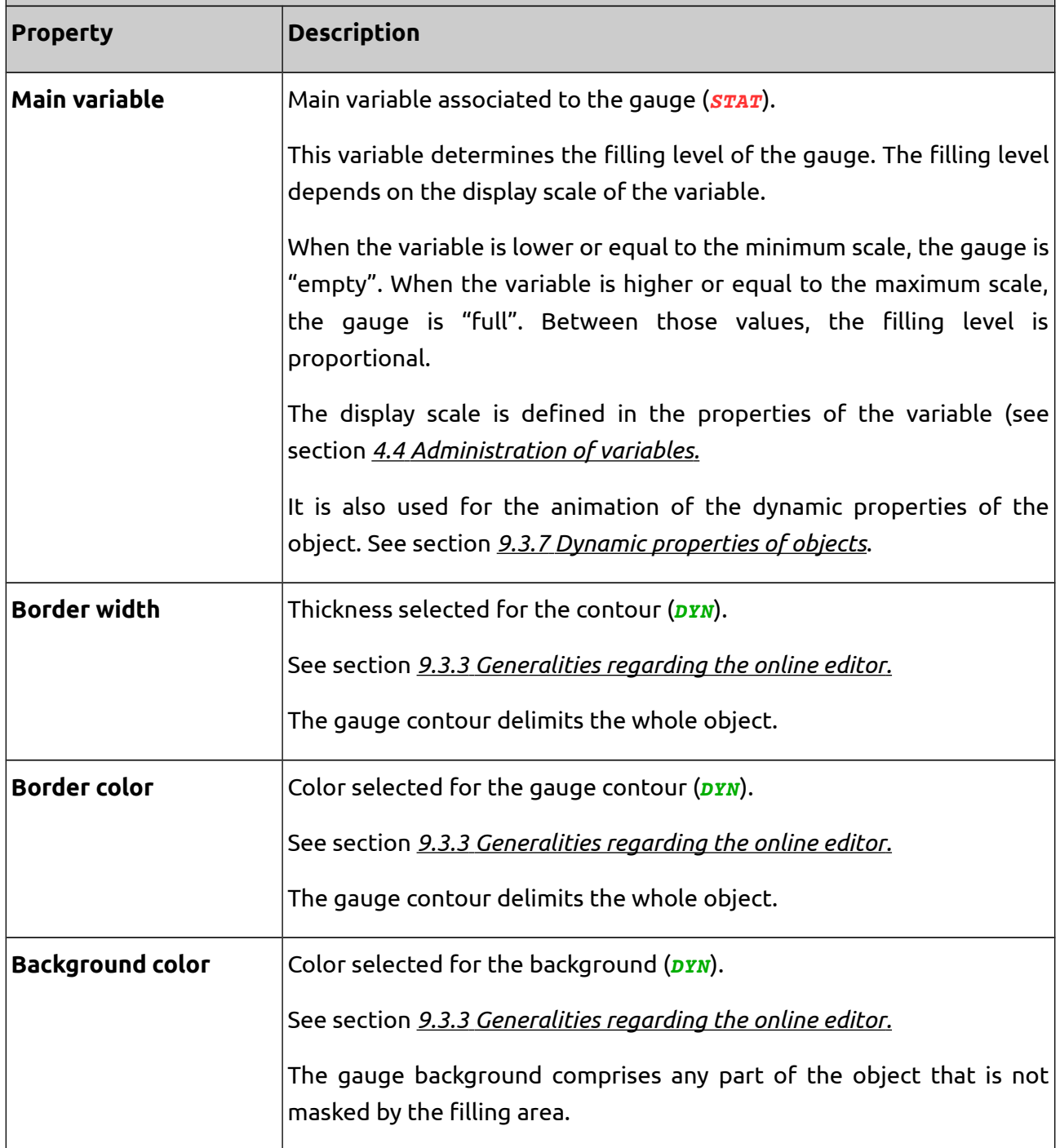

# **Object : Gauge**

Presentation change of a variable compared to its display scale, in form of bars.

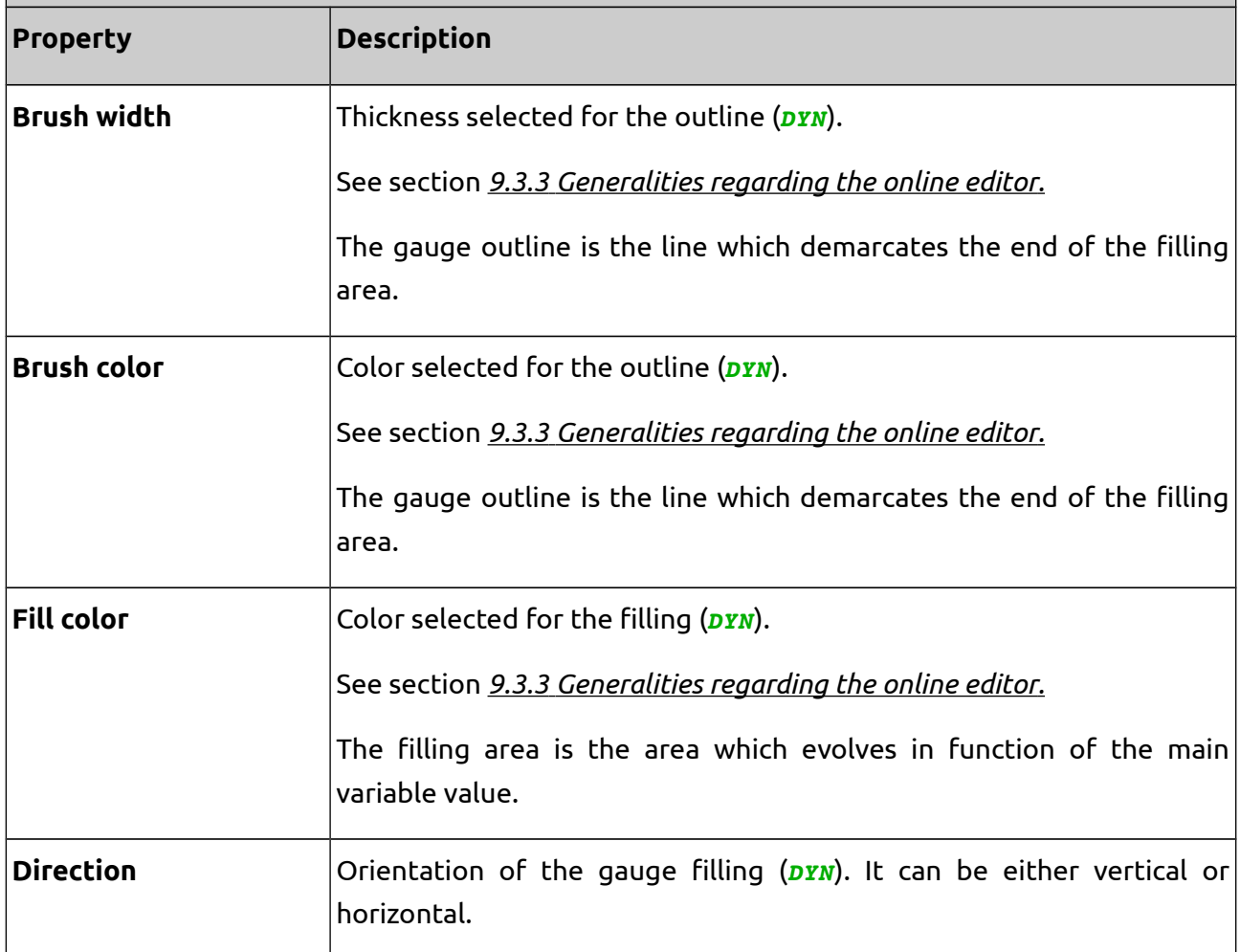

# **Table 22. Properties available on VU meter objects.**

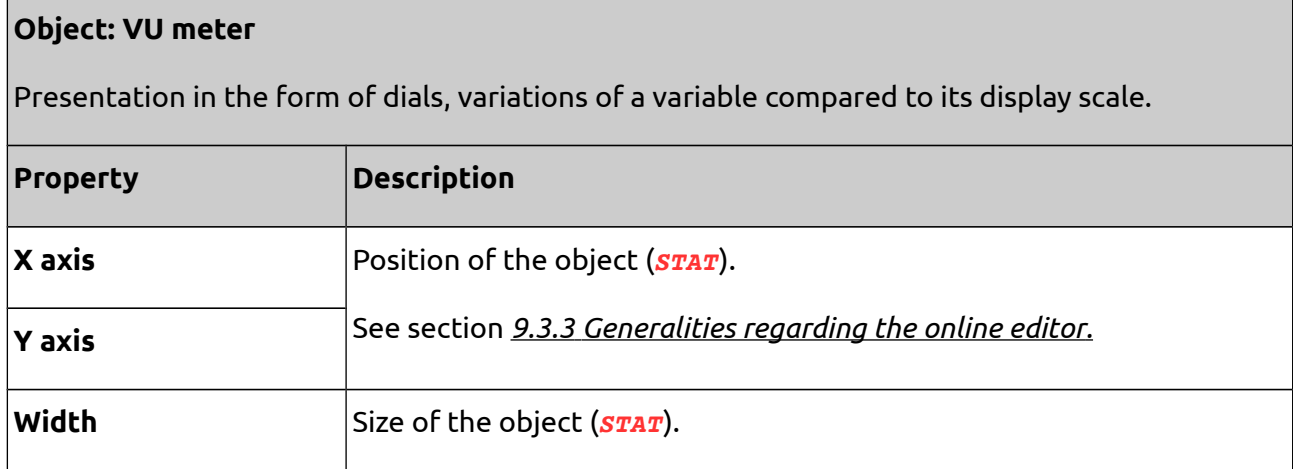

# **Object: VU meter**

 $\big|$ Presentation in the form of dials, variations of a variable compared to its display scale.

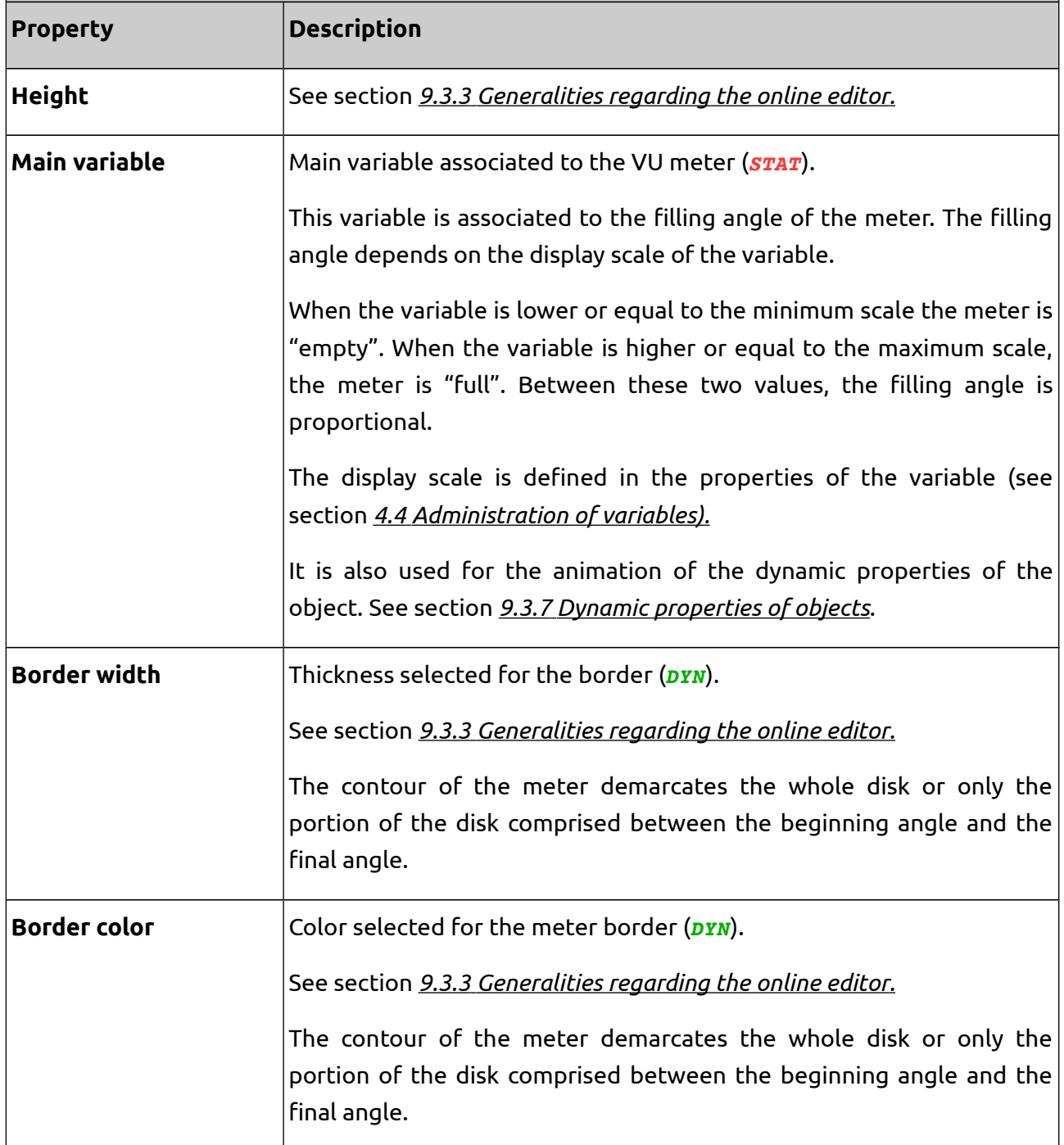

# **Object: VU meter**

 $\big|$ Presentation in the form of dials, variations of a variable compared to its display scale.

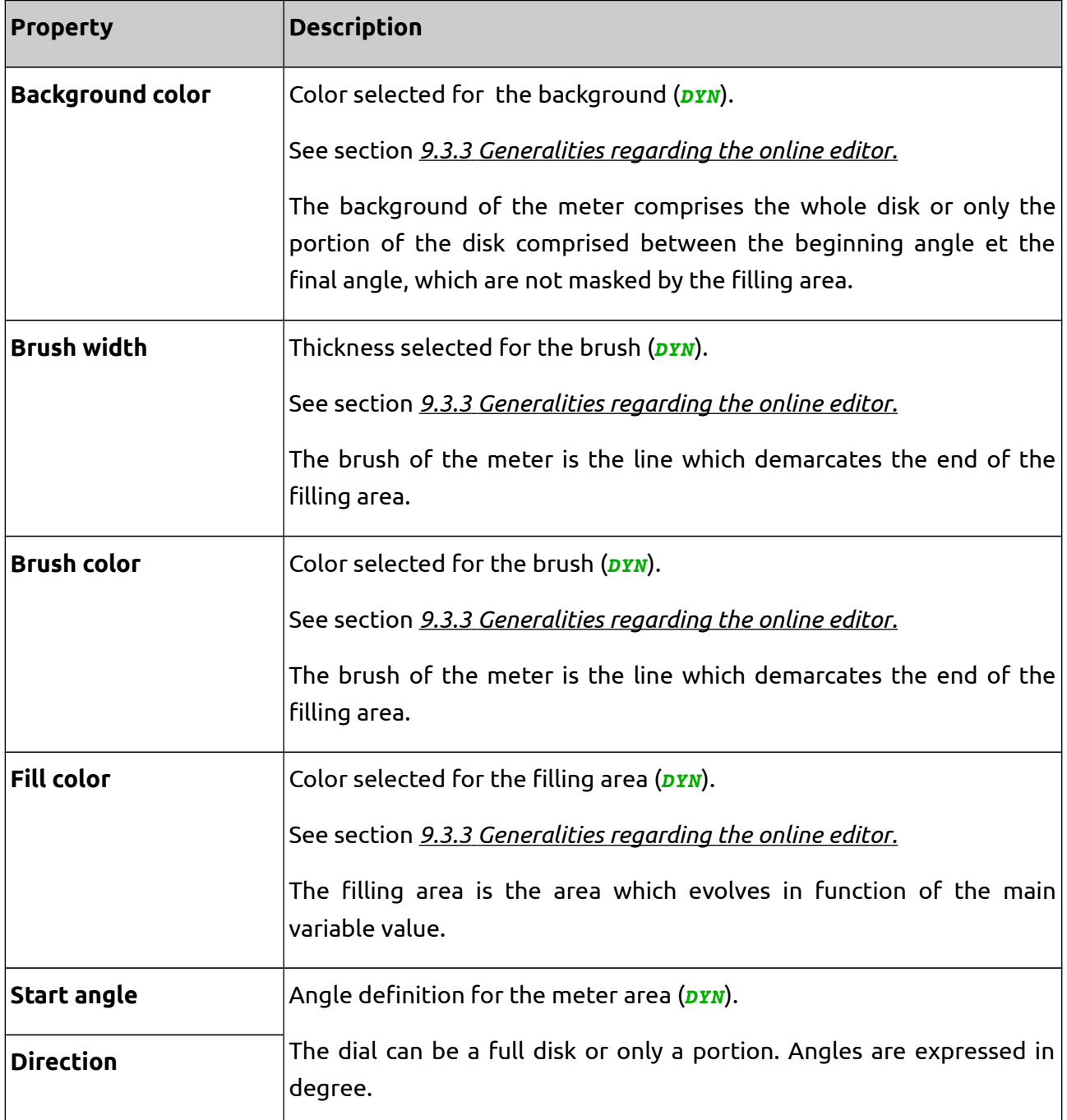

# **Table 23. Properties available on Rectangle objects.**

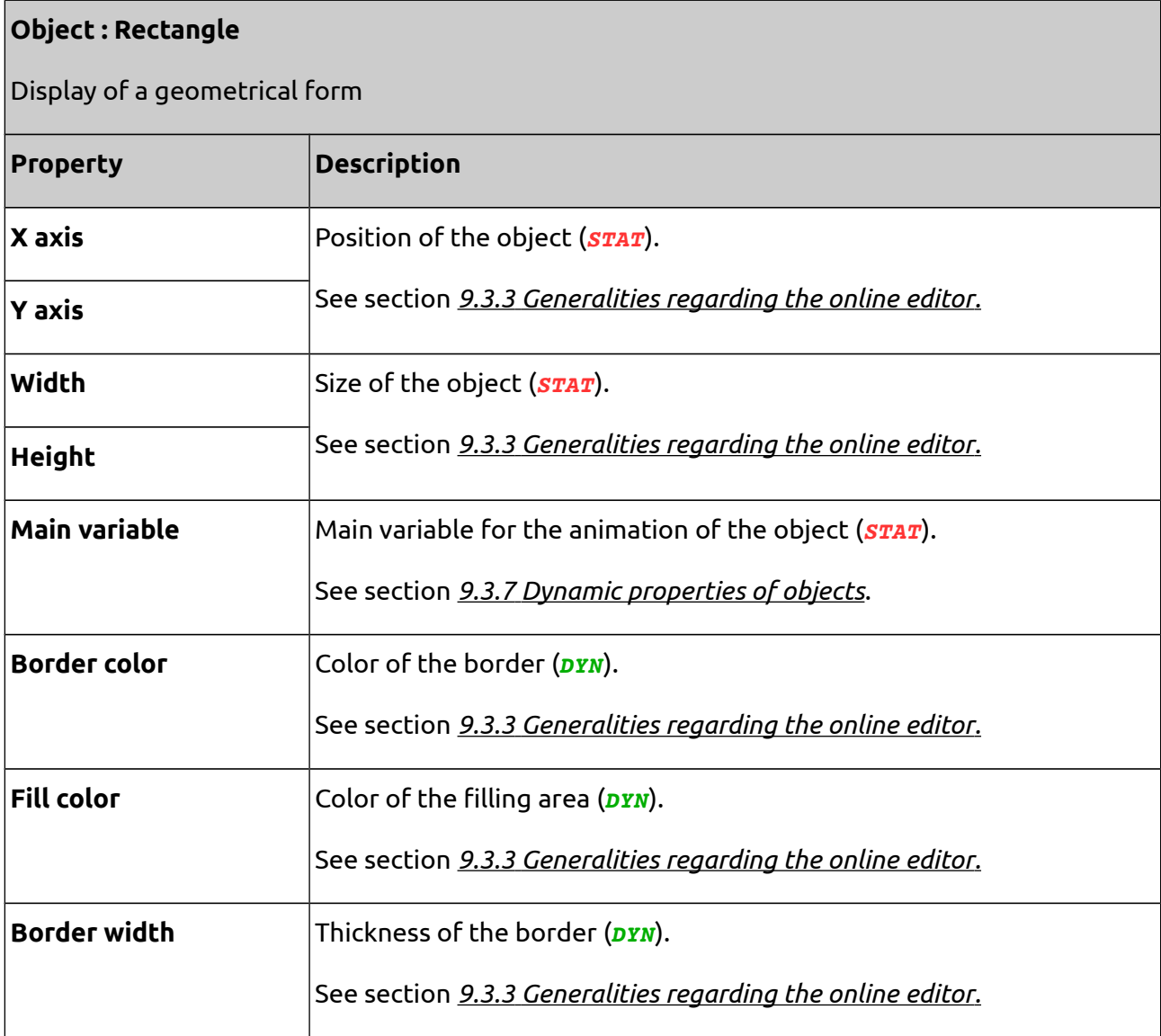

# **Table 24. Properties available on Ellipse objects.**

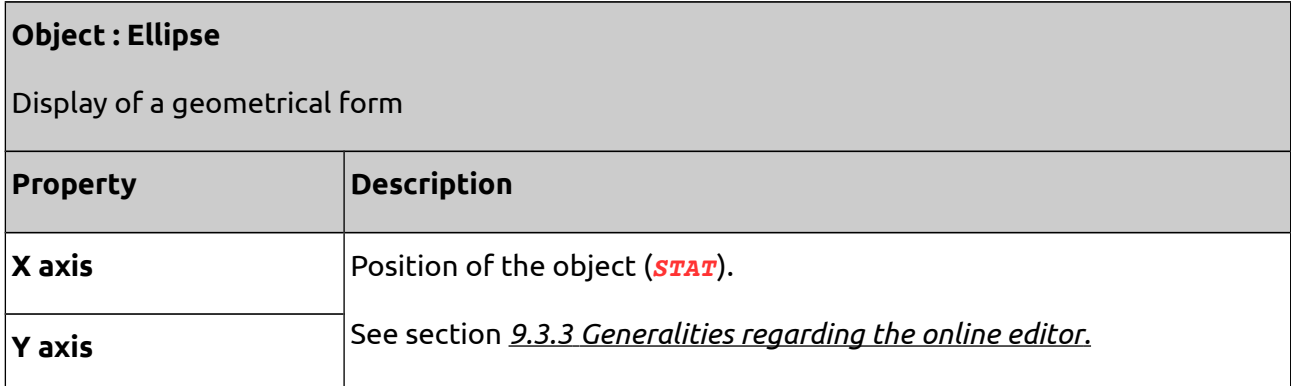

### **Object : Ellipse**

Display of a geometrical form

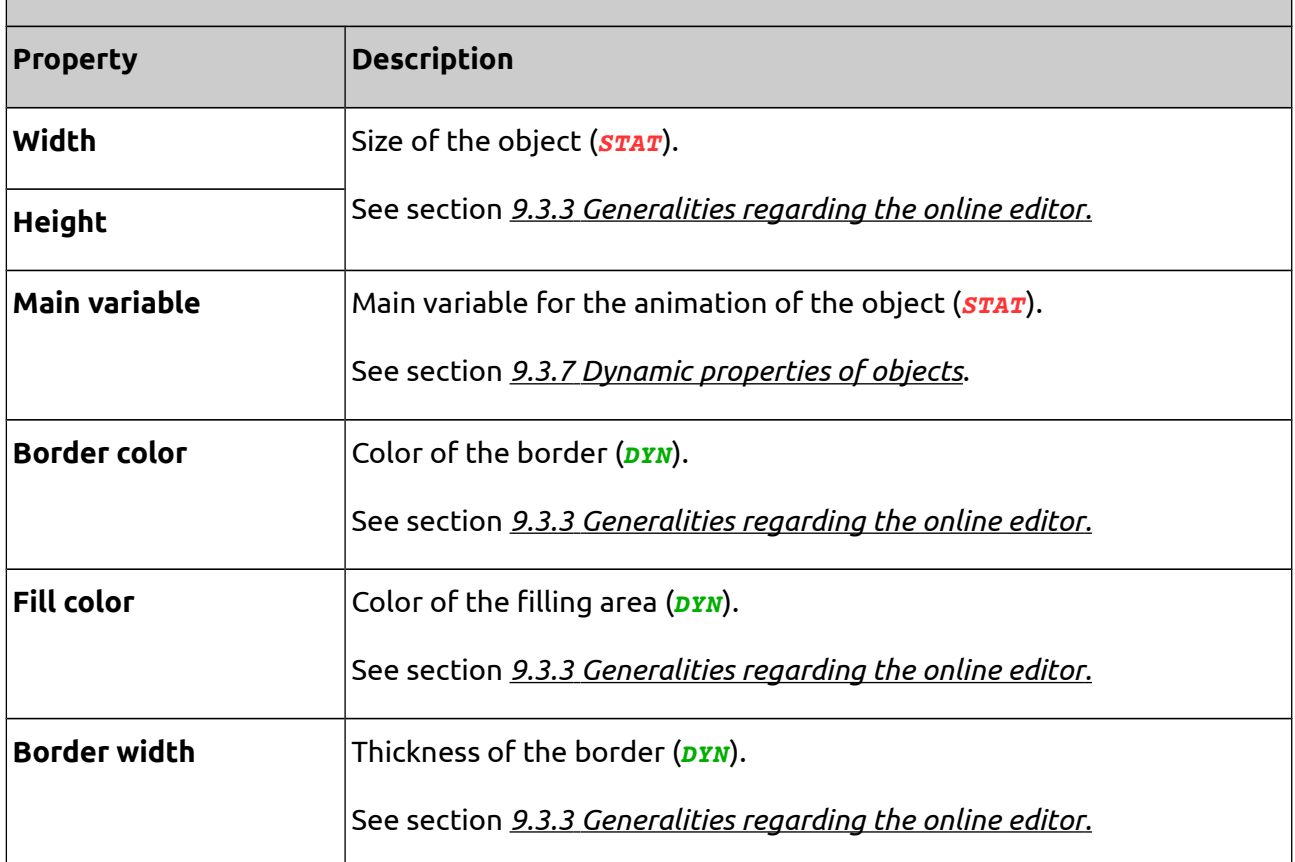

### **9.3.6. Synoptic layers**

On a same synoptic, it is possible to mask/hide certain objects according to the rights of the logged on user.

Indeed, a block can be viewed as the superposition of ten transparent layers.

By default, a new object is visible on all layers. This is editable in the properties of the object (see section *[9.3.5](#page-87-0) [Synoptic Objects](#page-87-0)*).

The right of access to each layer is defined in the user profile (see section *[2.1 Administration of](#page-14-0) [user profiles](#page-14-0)*)

# <span id="page-103-0"></span>**9.3.7. Dynamic properties of objects**

In order to make an object property dynamic, you only need to associate it to a variable according to one of the methods explained next.

### **9.3.7.1. Property replaced by a variable**

The property takes the value of the real time variable instead of being static.

The syntax is the following: *<=variable>*

A same object can feature different variables for each property. Such variables can differ from the main one.

Variables can also include text.

### **Example 9.Property replaced by a variable.**

You wish to display an image representing an installation status.

The variable %MW0 in the PLC 1 represents that status. If it equals 0, the installation is not activated, if it equals 1, the installation is operating, if it equals 2, the installation has a default.

Steps to be followed would be the shown below:

- 1) You create an object image
- 2) In the list of images of the object, add the three images in order.
- 3) In the property **Image index**, specify: "*<=%MW0.1>*" (variable %MW0 of PLC 1)

The image is now animated.

- When %MW0 = 0, µServer displays the index image 0
- When %MW0 =1, µServer displays the index image 1
- When %MW0 =2, µServer displays the index image 2

If %MW0 =3, for instance, as index 3 does not exist; µServer would display nothing, thus making the area transparent.

### **9.3.7.2. Animated property on the main variable**

### **A. List of values**

The property picks up a value among a cross-referenced list between the value of the main variable and the value of the property.

The syntax is the following: *Value1\_variable:value1\_property;value2\_variable:value2\_property…*

#### **Example 10.Animated property on the main variable.**

You wish to represent a motor with a color point.

The variable %MWO in the PLC 2 represents the motor status: if it equals 0, the motor is stopped and is displayed in white; if it equals 1, the motor is operating and is displayed in green; if it equals 10, the motor has a defect and is displayed in red.

- 1) Create an object Ellipse
- 2) In the property **Main variable**, specify "%MW0.1" ( variable %MW0 of PLC 2)
- 3) In the property **Background color**, specify "*0:#FFFFFF;1:#00FF00;10:#FF0000*"

The color is now animated.

For each element on the list, the variable value can be either a unique value or a value range. For a value range, the syntax would be the following:

"Start*1->End1:property \_value1;Start2->End2:property \_value2;*...*;property\_default\_value*"

Values *Start* and *End* are included in the range. In order to consider values from -∞ or to +-∞, just leave blank the *Start* or *End* field concerned.

### **Example 11.Display text list.**

To display a text list depending on the value of a variable, a text object associated to a main variable should be created, indicating the field "Text" with the following syntax:

*"->0:Value out of range (negative);0->10:Weak value;10->20:Mean value;20->30: High value; 30->:Value out of range (positive);Error"*

#### **Note:**

In any case µServer analyzes the conditions in the same order they have been defined and stops as soon as a condition is fulfilled.

For instance, if variable is 15 and the conditions are *"10->:Higher than 10; 15:Equal to 15"*, the text will not be "Equal to 15" as the previous condition is first fulfilled.

#### **B. Proportional variation**

The property picks up a value proportional to the main variable, according to its display scale.

### **µServer User Manual** 08/08/14

The display scale is defined in the properties of the variable (see section *[4.4 Administration of](#page-44-0) [variables](#page-44-0)*).

The syntax is the following: *Low value\_property -> high value\_property*

If the property only accepts integer values, the value is rounded to the nearest integer (for example, if the proportional value equals to 1,2, the image index is rounded to 1).

If the property is a color, a color gradient will be obtained.

### **Example**:

You wish to adapt the font size of a text to the filling level of a tank. The variable %MWO of the PLC 1 represents this level, which varies from 0 to 100%. When the tank is empty, the font size of the text will be 10. When the tank is full, the font size of the text will be 18.

Steps to be followed are shown next:

- **1)** First, the display scales of the variable %MWO.1(min=0; max=100) must be configured.
- **2)** Then, an object Text must be created.
- **3)** In the property "Main variable", specify "%MWO.1"
- **4)** In the property "Font", specify "10-18"

From now on, the font size of the text will evolve proportionally to the filling level of the tank.

### <span id="page-106-0"></span>**9.3.8. Special controls**

µServer allows to include special controls into the synoptic views.

For this purpose, it is necessary to create an object push button without a Main variable assigned but indicating "Value ON" on the property through one of the following syntaxes:

### **Page change**

### *"%PAGE%=page\_number"*

This syntax allows to call a page on a active synoptic.

### **Call of a µServer function**

### *"%SCRIPT%=µServer\_function()"*

This syntax allows to execute a function among the following available functions listed in [Table](#page-107-0) [25,](#page-107-0) by using the following syntax.

<span id="page-107-0"></span>**Table 25.µServer functions available for synoptics.**

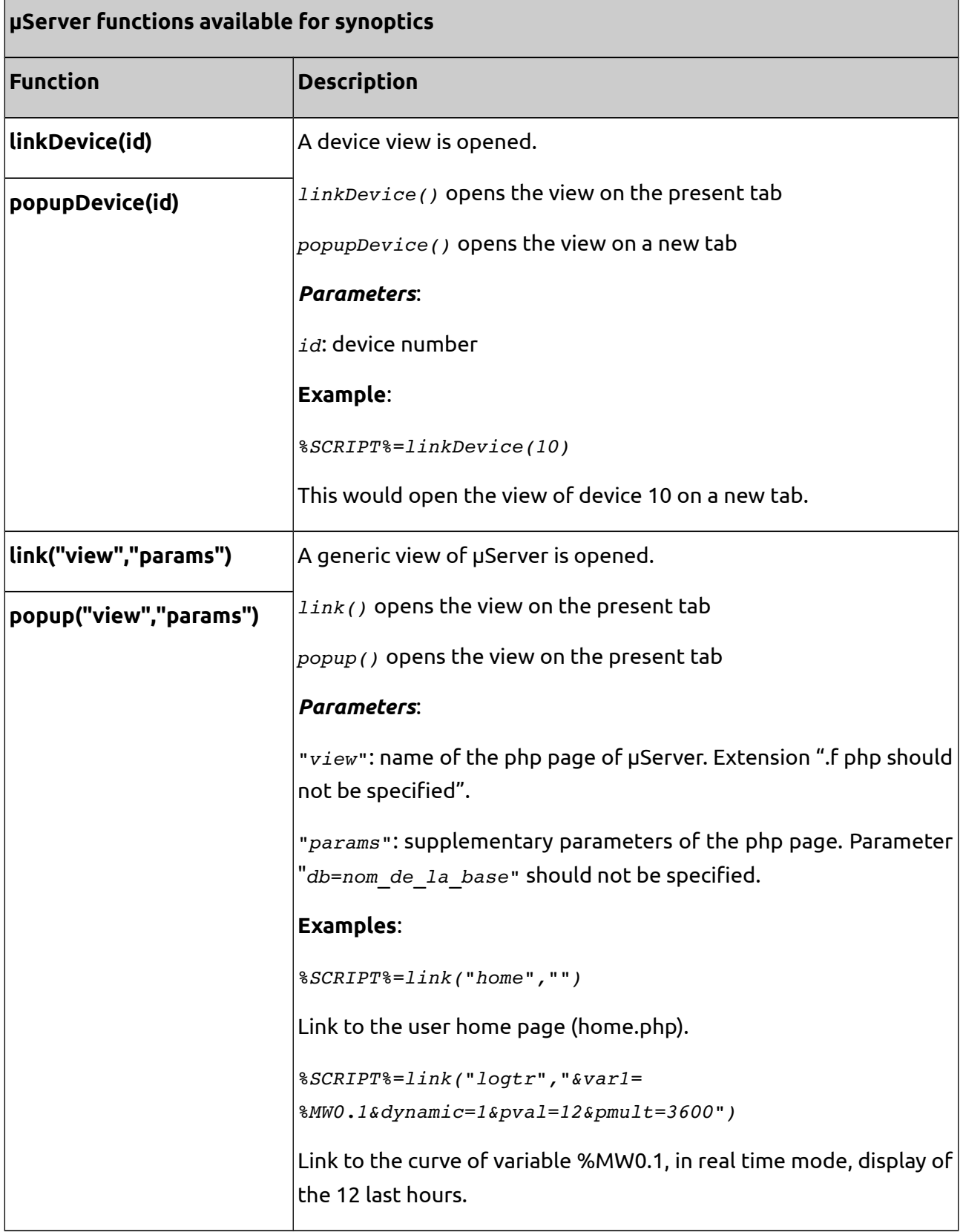
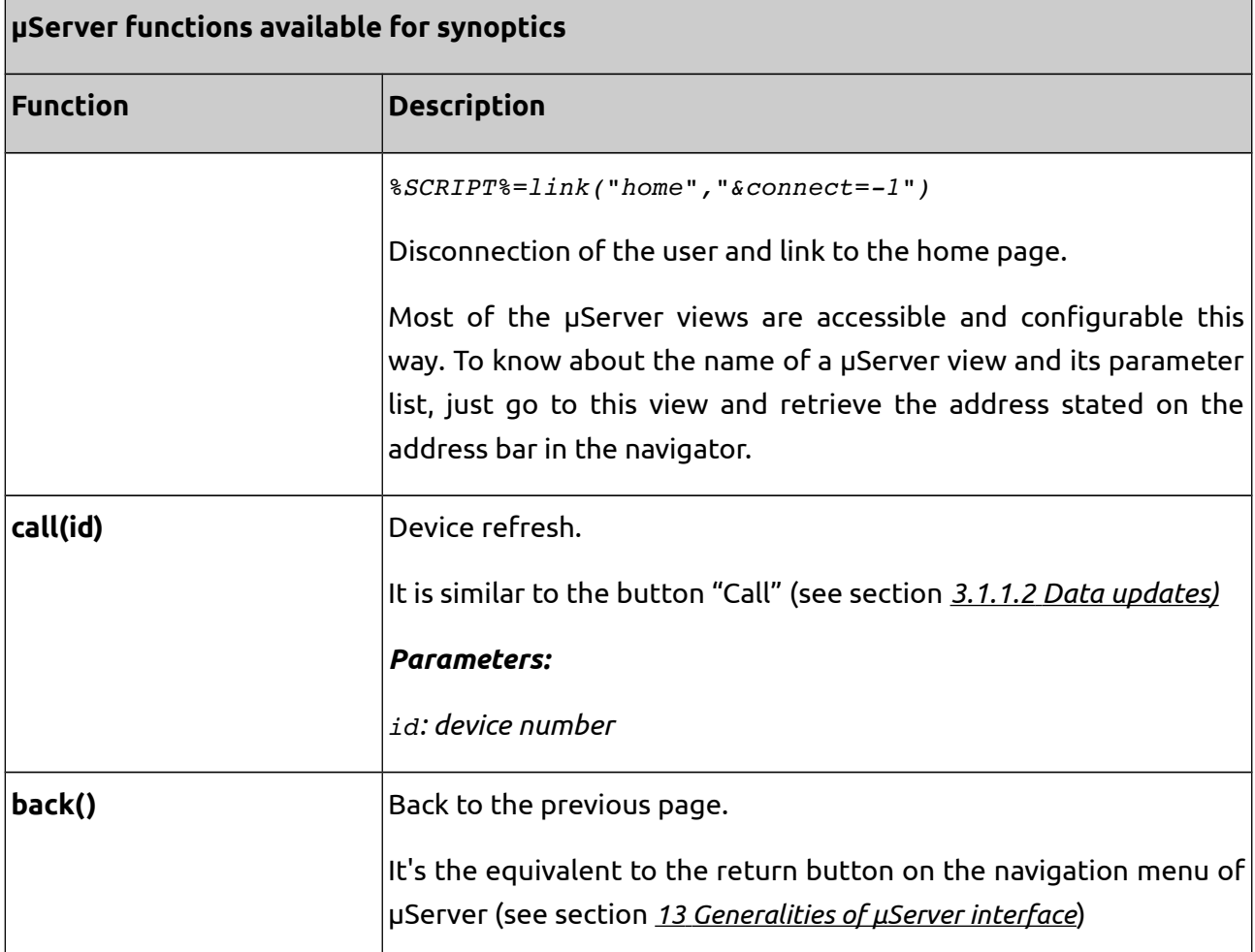

## **Javascript code execution**

"*%SCRIPT%=instruction1\_javascript;instruction2\_javascript*"

This syntax allows to execute any javascript instruction.

### **Example 12. Javascript instructions.**

```
%SCRIPT%=window.location.href='http://www.sireagroup.com'
```
Link to a web address.

*%SCRIPT%=alert('Test button')*

```
Message display.
```
#### **Note**:

The ON value of a button can be directly a special syntax or a reference to a variable containing the special syntax (see Section *[9.3.7.1 Property replaced by a variable](#page-104-0)*), offering also a wide range of programming possibilities.

## **9.3.9. Global variables of a synoptic**

In some cases it is interesting to create a synoptic model which could be duplicated just changing automatically properties on certain objects.

### **Example**:

We want to assign an identical synoptic to each device. On this synoptic, the value of several variables of the device are shown as well as some buttons that force that variables. A synoptic can be developed for device 1, and then it can be duplicated (copy or export/import) for the device 2. For that, it is necessary to review all the objects to modify addresses making reference to device 1 in order to switch them to device 2. For instance, *%MW0.1* turns into *%MW0.2*, etc.

With the aim of avoiding this tedious manipulation, it is possible to develop a generic synoptic on which the equipment number will be a global variable inside the synoptic.

*%MW0.1* will be indicated as *%MW0.{device}*. Once the generic synoptic has been developed, it is duplicated and then a modification is done on its global variables (tool bar at the synoptic editor) just changing *{device}* by *"1".* µServer looks for all *{device}* occurrences inside the properties on all objects and change them to "1".

By duplicating again the generic synoptic and reiterating the same operation for the device 2, and this way with every other device, the group of synoptics can be easily created, taking care of keeping always a copy of the generic synoptic.

### **Note**:

- An unlimited number of global variables as desired can be defined thanks to the syntax *{variable\_name}*

- Change on global variables directly affects the synoptic and cannot be canceled. It is necessary then to do a copy of the synoptic or a previous backup.

# **9.4. Synoptic visualization**

From the synoptic editor, click on **Execute View** to switch to visualization and then to Edit to turn back to the editing mode.

This access is reserved to administrators having access to Views menu.

The following methods are available for the users:

- Synoptic associated to a device
- Synoptic associated to a user account

### **9.4.1. Associating a synoptic to a device**

As administrator, modify the property **View** of the device (see section *[3.2 Administration of](#page-26-0) [equipment](#page-26-0)*)

A "synoptic view" tab appears then on the device view and displays the synoptic in visualization mode. This tab becomes the default tab when opening the device view.

### **9.4.2. Associate a synoptic to a user account**

As administrator, modify the property **View** of the user account (see section *[2.2 Administration](#page-18-0) [of user accounts](#page-18-0)*).

When a user connects to that µServer, its home page will be then this synoptic in visualization mode in full window. The µServer navigation menu is then hidden by the synoptic and any other view of µServer are called from the synoptic.

As the menu is hidden, it is a task of the creator to create the needed navigation buttons as "previous", "unlog", etc. Anyway, it is also possible to force the menu display on the user account properties, if desired.

#### **Note**:

- It is possible to force the menu display on the user account properties if desired.

- Do not assign a synoptic home view to an administrator account, as the access to the menu can be lost if the menu display is not activated on the account properties.

- µServer can be configured in such a way that the full window view can be ignored by displaying the menu in any case.

- If a super-administrator is defined, he ignores the full window mode by showing the menu in any case.

# **10. Scripts**

Scripts (procedures) are the programming tool in μServer. They enable to carry out all type of

#### **µServer User Manual** 08/08/14

actions thanks to the following functionalities:

- Punctual call of a script
- Periodic call of a script
- Call of a script each time a variable or some variables suffer a value change
- Python language interpreter integrated
- Specific µServer functions
- <span id="page-111-0"></span>• Access to database

## **10.1. Administration of scripts**

In order to create a new script:

Scripts → Add

In order to visualize a script:

 $\overline{\text{Scripts}} \rightarrow \overline{\text{Search}} \rightarrow$  Click on the script

To modify one or several scripts:

 $\overline{\text{Scripts}} \rightarrow \overline{\text{Search}} \rightarrow \text{Click on the script} \rightarrow \overline{\text{Edit}}$ 

Or:

 $\overline{\text{Scripts}} \rightarrow \overline{\text{Search}} \rightarrow \text{Select script/scripts to modify} \rightarrow \overline{\text{Edit}}$ 

To copy a script:

Scripts → Search → Click on the script→ Copy

To delete one or several scripts:

 $\overline{\text{Scripts}} \rightarrow \overline{\text{Search}} \rightarrow \text{Click on the script} \rightarrow \overline{\text{Delete}}$ 

Or:

 $\overline{\text{Scripts}} \rightarrow \overline{\text{Search}} \rightarrow \text{Select}$  script/scripts to delete $\rightarrow$  Delete

#### **Note**:

All these actions require administrator rights.

Properties which are configurable on scripts are shown on table.

**Table 26. Configurable properties on µServer scripts.**

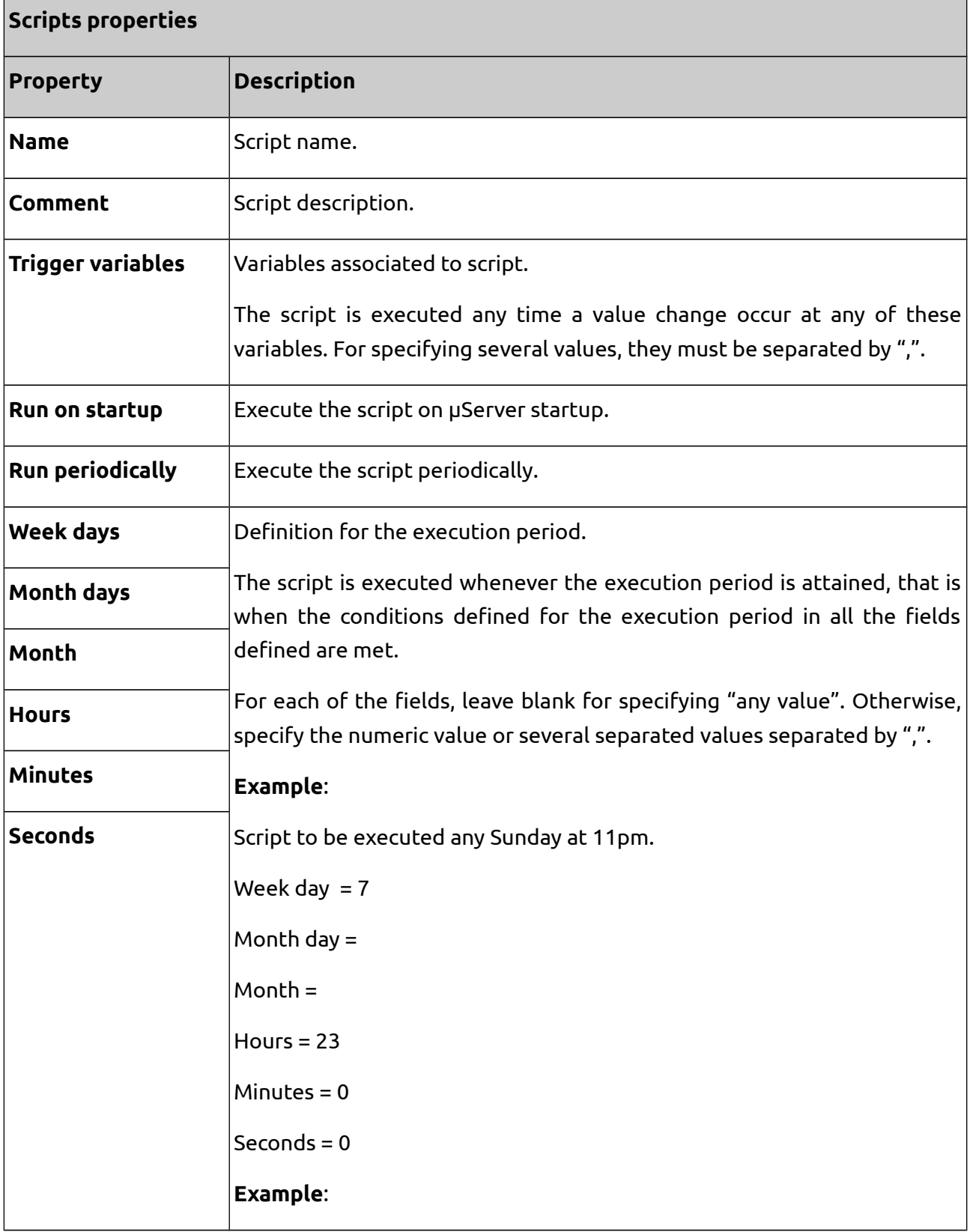

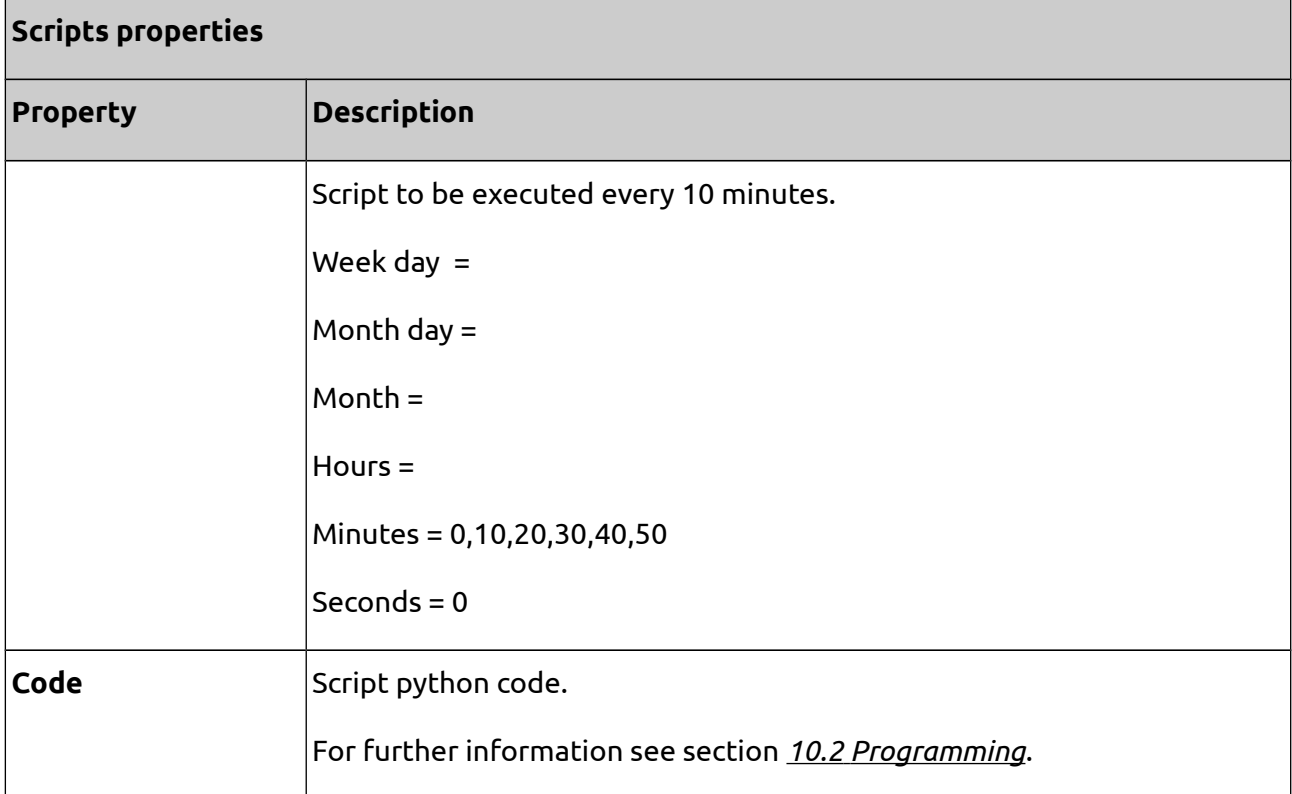

# <span id="page-113-0"></span>**10.2. Programming**

### **10.2.1. Principle**

Scripts are written in Python language. Programming syntax, rules and conventions are defined by the Python language standards.

Each script can be seen as a Pyhton function which is automatically called by µServer depending on the execution conditions defined (see section *[10.1 Administration of scripts](#page-111-0)*) or called by the program by means of the function *call()* (see section *[10.2.2 µServer functions](#page-113-1)*). It is then possible to execute a script manually by clicking on the  $\overline{Run}$  button on a script view.

The python code associated to a script is written into the **Code** property (see section *[10.1](#page-111-0) [Administration of scripts](#page-111-0)*).

### <span id="page-113-1"></span>**10.2.2. µServer functions**

Besides the standard Python functions, µServer integrates a specific function library.

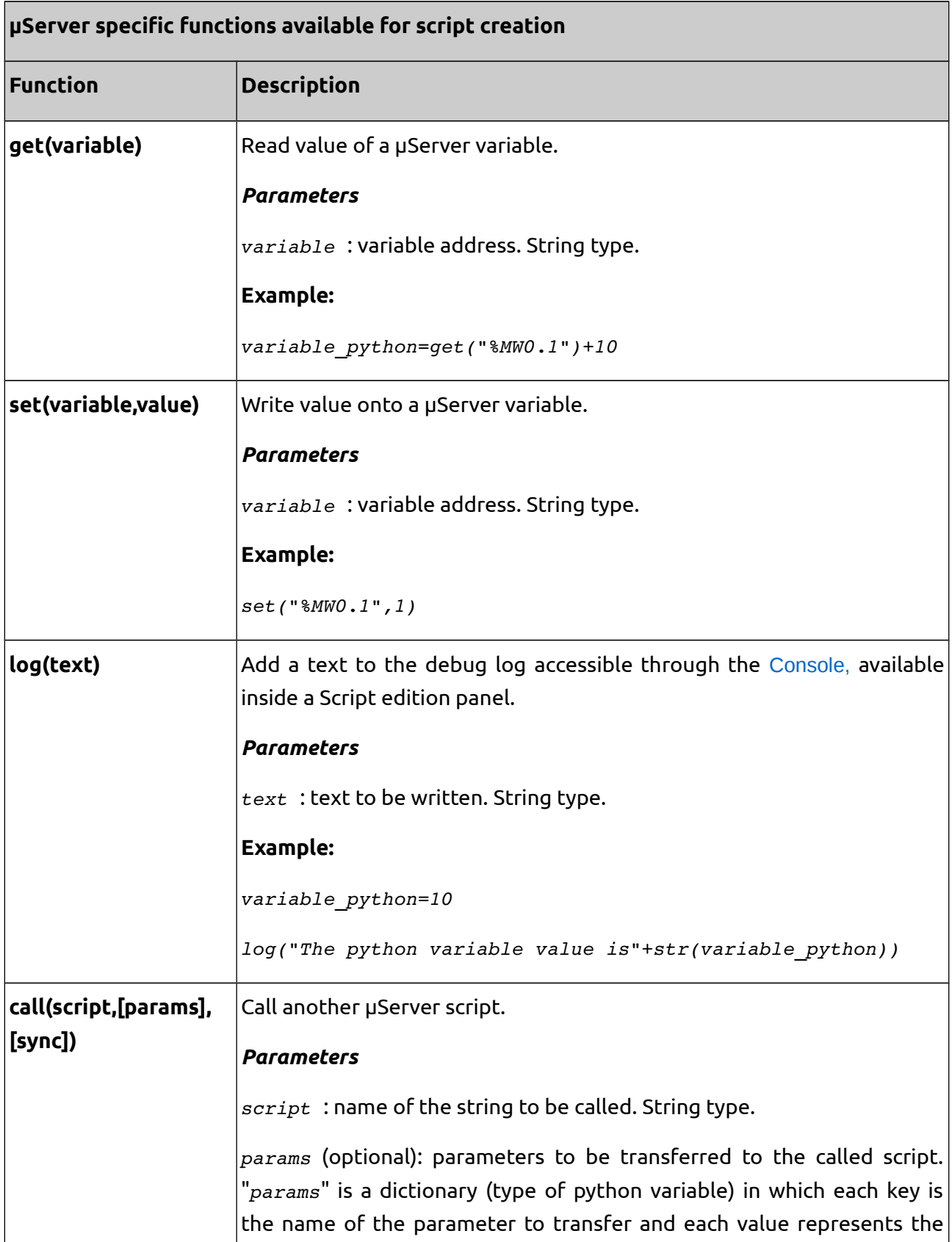

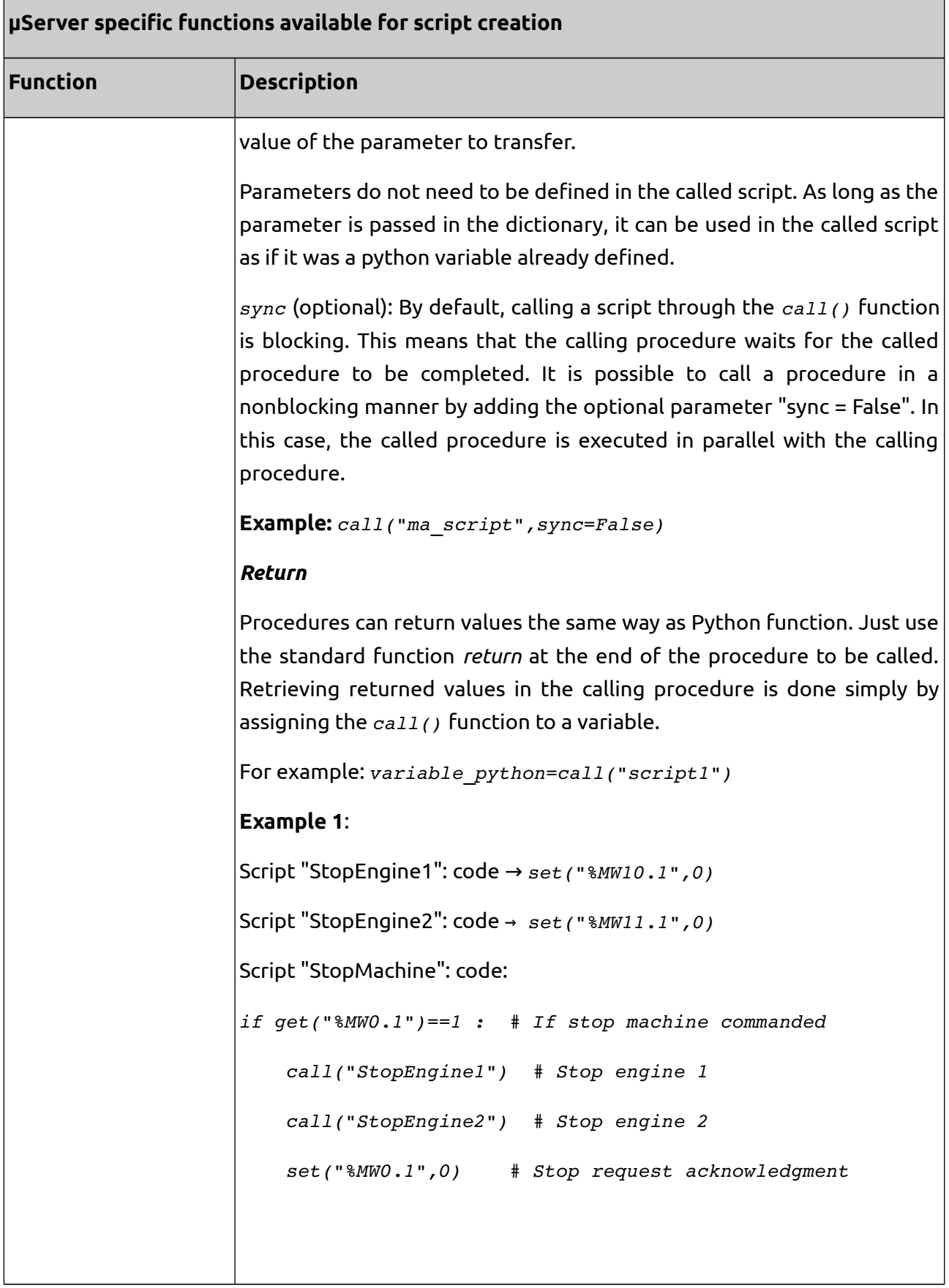

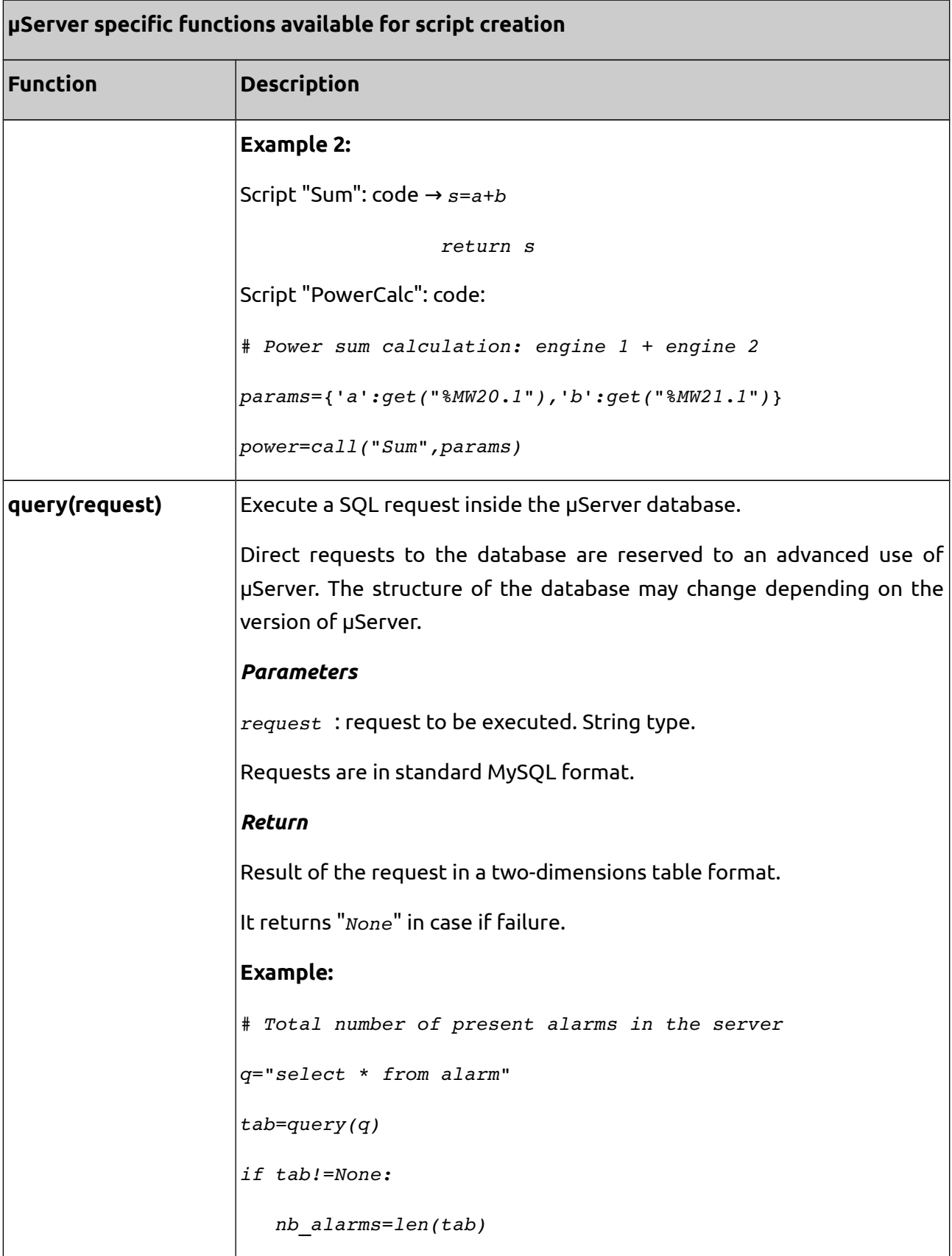

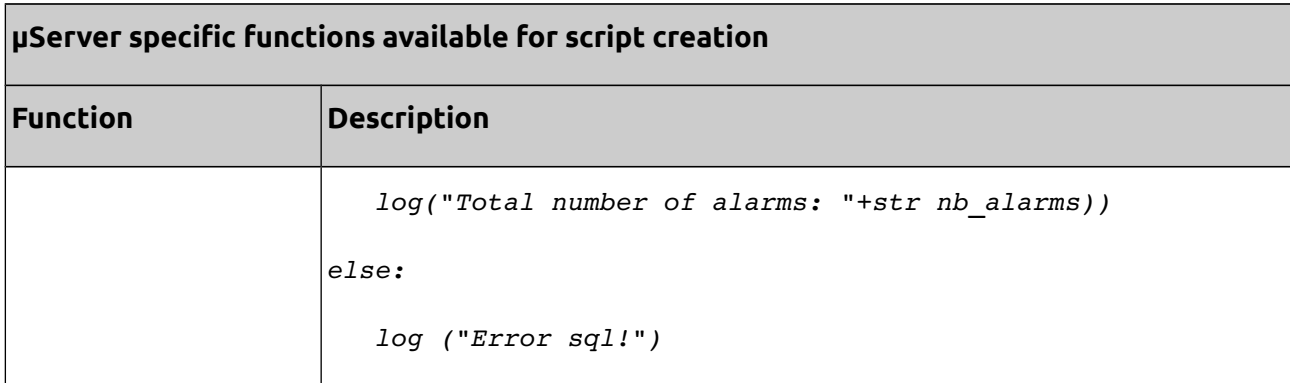

### **10.2.3. Debug console**

When Python finds an execution error, the script is interrupted and µServer logs the error (date, line number and error message) in the database.

For the debugging and the monitoring, µServer allows to display messages at every point of a script thanks to the function *log()* (see section *[10.2.2](#page-113-1) [µServer functions](#page-113-1)*).

The Console enables to visualize/delete error and log messages and to filter them by script.

This view is dynamically updated, that means that the appearance of a error is automatically shown, without need of a page refreshing. This way the developer can work on a script on a window/tab, having at the same time an additional window/tab where he can see the error and log messages in another window/tab. Just empty the Console (Delete button on the console), then execute manually the script (Run button on the Script view) for the visualization of possible messages.

To access the console for all procedures combined:

Scripts → Console

To access the console for just a given script:

 $\overline{\text{Scripts}} \rightarrow \overline{\text{Search}} \rightarrow \text{Click on script} \rightarrow \text{Console}$ 

Or:

 $\overline{\text{Scripts}} \rightarrow \text{Console} \rightarrow \text{Click on script name inside the message table}$ 

# **11. Languages**

µServer enables to associate a linguistic parameter "Regional format" to each user account (see section *[2.2](#page-18-0) [Administration of user accounts](#page-18-0)*)

Available regional formats are the following:

- "*FR*" : Language = "*FR*"; Date format= "*dd/mm/yyyy*" ; Hour format = "*hh:mm*"
- "*GB*" : Language = "*EN*"; Date format = "*mm/dd/yyyy*" ; Hour forma = "*hh:mm am/pm*"
- "*US*": Language = "*EN*"; Date format = "*mm/dd/yyyy*" ; Hour forma = "*hh:mm am/pm*"

Where the language codes make reference to available languages:

- "*FR*" : French
- "*EN*" : English

If the regional format of the account is not defined, µServer applies the regional format defined as default format.

### **Note**:

The language is applied only to µServer interface (menus, buttons, links...), but in no case to the database.

In other words, if variables of a device have a French label, a user having associated the English language to his account will see the variable list in French too. It is the case of any text on a device, variable, synoptic, alert reports...

# **12. Hour and date**

# **12.1. Timestamp of the data**

The timestamp of the device data (measurements, alarms, events) depends on the type of communication.

### **Communication in "passive" mode**

The log points are generated by the device and then sent to the server via the communication protocol. In this case, it is the time of the device which serves as reference to the timestamp. Thus it has to be ensured that all devices are on time.

### **Communication in "active" mode**

Log points are generated by µServer it is then the server time which serves as reference for the timestamp.

# **12.2. Timezones**

µServer manages internally all the time and date data as UTC.

Being the time uniformed this way, µServer can convert them in any timezone, because **any time shown from the µServer interface is shown in local time of the user connected.**

The time shown above the main menu is the server time (and not the connected PC time), but converted into local time of connected PC.

When a csv file is exported from the µServer interface, time are converted as well into local time of the connected PC.

In the case of a "passive" mode communication, equipments send their data converted into UTC time. We would remark then the importance of properly the timezones in the devices.

### **Example 13.Timezones.**

A central server is installed on a country A and a device is installed in country B. Country B has 3h jet lag with country A. Another country C has 2h jet lag with country A.

An alarm appear at 9h, local time of the device, and the device sends this alarm to the server in universal format.

If a user connects to the server from country B (the country where the device is located), he will see the alarm appearance at 9h.

If a user connects to the server from country A (the country where the server is located), he will see the alarm appearance at 6h.

If a user connects to the server from country C, he will see the alarm appearance at 4h.

# <span id="page-119-0"></span>**13. Generalities of µServer interface**

# **13.1. Search filters**

On the Search views, filters allow to specify the search criteria. If a filter is left blank, it will not be applied. If a filter is filled, it will be underlined in blue and will be applied to the research.

For some textual properties, the research will include all the texts contained in the specified string. For instance, in the variable search menu, typing "voltage" into the comment filter will allow to look for all variables having a comment including the word "voltage".

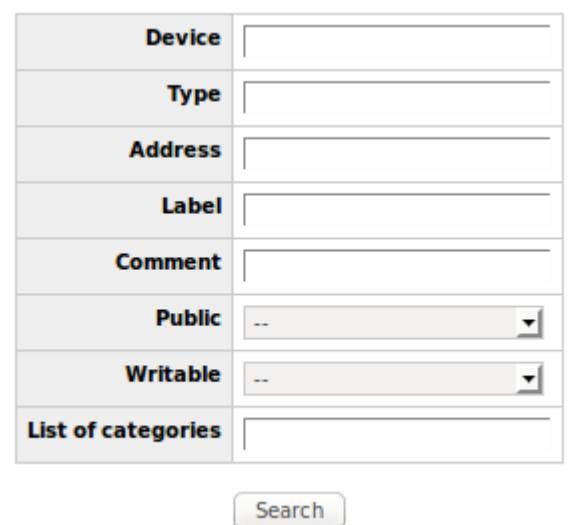

**Figure 11. µServer variable search filter.**

For some properties it is possible to specify several values separated by ",". For instance, on the variable Search menu, it is possible to type "*MW, MD*" on the **Type** filter to find every variable of type "MW" or "MD".

For some properties, a suggestion list allows to select a value among the already existent values in the database. For example, on the variable Search menu, a single click on the **Device** filter field displays the list of the already existent devices.

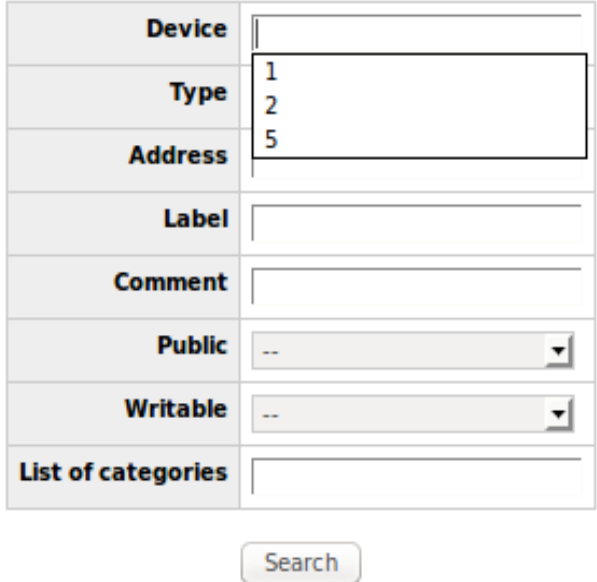

**Figure 12. µServer variable search filter with device field list active.**

When the property authorizes to specify different values, the suggestion list ends by "+",

allowing to introduce a new value.

When the suggestion list is too long, it is not displayed to avoid the slowing down of the interface.

For certain properties, a set of colors allows, while typing, to visualize the existence of this value on the database:

- Black: existent value
- Red: inexistent value
- Orange: one or some of the values on the list exist, but not all

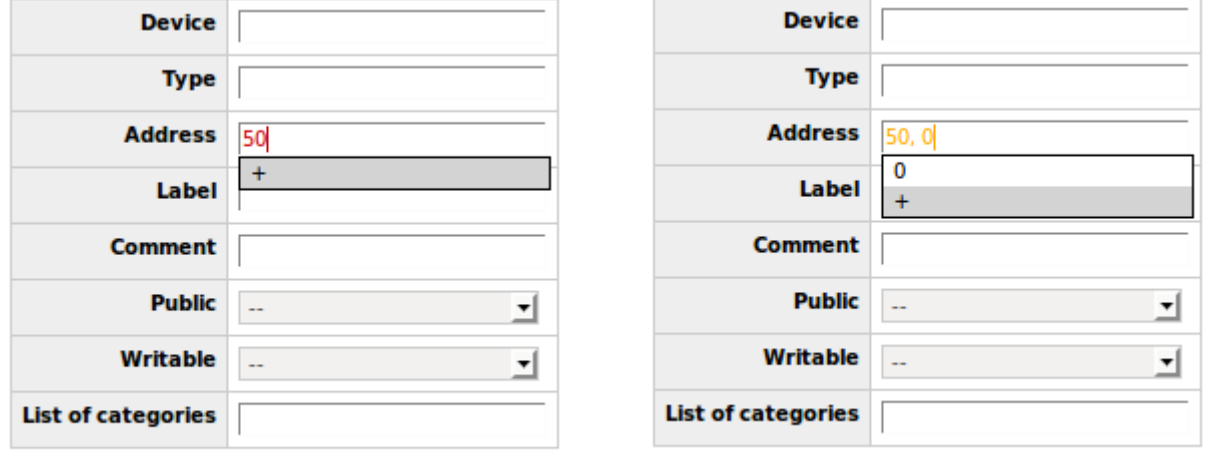

### **Figure 13. Set of colors: red (left) and orange (right).**

### **13.1.1. Edition of elements**

When editing an element, if a property of this element is linked to another type of element (for example, the property "profile" of a user account is linked to a user profile) µServer proposes a smart text input.

Depending on the properties, µServer proposes either a drop-down list, or a suggestion list. In this last case, a set of colors shows, while typing, the state of the link.

- Black: link correct
- Red: link incorrect
- Orange: one or some of the link on the list are correct, but not all

### **13.1.2. Multiple editions**

It is also possible to modify simultaneously several elements from a Search view. Just follow the next steps:

- Select elements through the check boxes (the symbol Sel. Allows to select/deselect all the elements) and then click on  $\overline{\text{Edit}}$ .
- This view makes it possible to see (remarked with blue frames) those properties which are already identical on all selected elements.
- Enter the property to be modified on all elements. If this property was not yet common on all selected elements, it will be then remarked with blue frames as well. Every property remarked with the blue frame will be changed for all the elements. Double click on a property to add/remove it from list.
- Validate modification

### **13.1.3. Previous button**

Previous button is located at the top left corner of most of the µServer views, symbolized with an arrow. This button is a little more complete than the "Previous" navigator button as it allows to:

- Call of a previous page of a synoptic, when navigating through the pages of a synoptic.
- Navigation standard return on a web, if navigation is not done through the pages of a synoptic.
- Closure of a tab if the tab has been opened by µServer and early log reached on this tab.

# **IV. ANNEXES**

# **1. Annex A. Revision history**

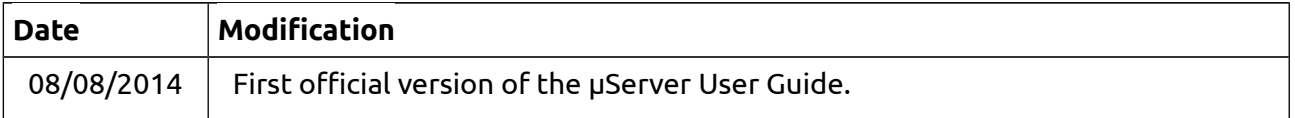